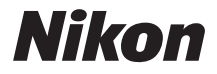

APPAREIL PHOTO NUMÉRIQUE

# COOLPIX S3600

## Manuel de référence

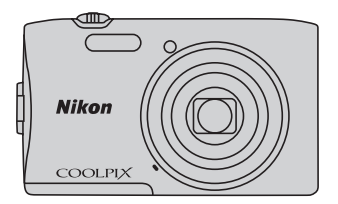

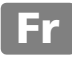

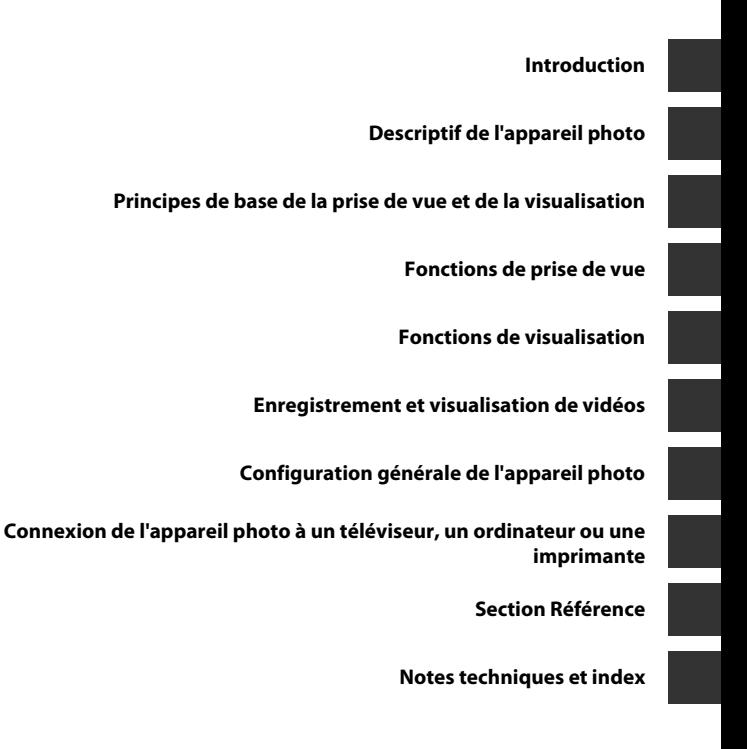

## <span id="page-3-1"></span><span id="page-3-0"></span>**Introduction**

<span id="page-3-2"></span>Nous vous remercions d'avoir acheté l'appareil photo numérique Nikon COOLPIX S3600. Avant d'utiliser l'appareil photo, veuillez lire les informations de la section « [Pour votre sécurité](#page-9-0) » ([A](#page-9-0)viii[-x](#page-11-0)) et vous familiariser avec les informations fournies dans le présent manuel. Après la lecture, gardez ce manuel à disposition et consultez-le afin de profiter pleinement de votre nouvel appareil photo.

## <span id="page-4-0"></span>**À propos de ce manuel**

Si vous souhaitez commencer directement à utiliser l'appareil photo, reportez-vous à la section [« Principes de base de la prise de vue et de la visualisation » \(](#page-27-0) $\Box$ 10).

Pour découvrir les éléments de l'appareil photo et les informations affichées sur son moniteur, reportez-vous à la section [« Descriptif de l'appareil photo » \(](#page-18-0) $\Box$ 1).

#### **Autres informations**

**•** Symboles et conventions

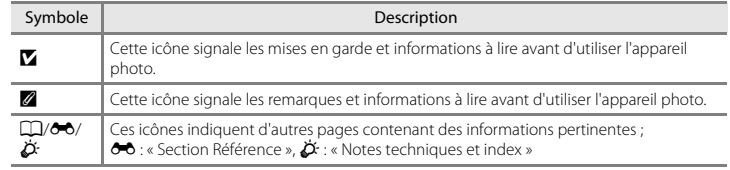

- **•** Les cartes mémoire SD, SDHC et SDXC sont appelées « cartes mémoire » dans le présent manuel.
- **•** Le réglage au moment de l'achat est appelé « réglage par défaut ».
- **•** Les noms des rubriques de menu affichées sur le moniteur de l'appareil photo et les noms des commandes ou les messages affichés sur le moniteur d'un ordinateur sont en caractères gras.
- **•** Dans ce manuel, les images sont parfois omises dans les exemples d'affichage du moniteur afin que ses indicateurs soient plus clairement visibles.
- **•** Les illustrations et le contenu du moniteur présentés dans ce manuel peuvent différer de ceux réellement affichés.

## <span id="page-6-0"></span>**Informations et recommandations**

#### **Formation permanente**

Dans le cadre de l'engagement de Nikon pour la « Formation permanente » envers ses produits, des informations techniques et éducatives, constamment mises à jour, sont disponibles sur les sites suivants :

- **•** Pour les utilisateurs des États-Unis : http://www.nikonusa.com/
- **•** Pour les utilisateurs d'Europe et d'Afrique : http://www.europe-nikon.com/support/
- **•** Pour les utilisateurs d'Asie, d'Océanie et du Moyen-Orient : http://www.nikon-asia.com/

Consultez régulièrement ces sites pour vous tenir informé des dernières informations produit, des astuces, des réponses aux forums de questions et des conseils d'ordre général sur l'imagerie et la photographie numériques. Des informations supplémentaires sont aussi disponibles auprès de votre représentant Nikon. Consultez le site ci-dessous pour savoir où vous adresser.

http://imaging.nikon.com/

#### **Utilisez exclusivement des accessoires électroniques de marque Nikon**

Les appareils photo Nikon COOLPIX ont été conçus selon les normes les plus strictes et comprennent des circuits électroniques complexes. Seuls les accessoires électroniques de marque Nikon (y compris chargeurs d'accumulateur, accumulateurs, adaptateurs de charge et adaptateurs secteur) certifiés par Nikon, compatibles avec cet appareil photo numérique Nikon, sont construits et prouvés être utilisables dans les conditions d'usage et de sécurité de ces circuits électroniques.

L'UTILISATION D'ACCESSOIRES ÉLECTRONIQUES DE MARQUES AUTRES QUE NIKON PEUT PROVOQUER UN DYSFONCTIONNEMENT DE VOTRE APPAREIL PHOTO ET ENTRAÎNER L'ANNULATION DE VOTRE GARANTIE **N**IKON.

L'utilisation d'accumulateurs rechargeables Li-ion tiers ne portant pas le sceau holographique Nikon risque de provoquer un dysfonctionnement de l'appareil photo ou d'entraîner une surchauffe, un incendie, une rupture ou une fuite des accumulateurs.

Pour en savoir plus sur les accessoires de marque Nikon, renseignez-vous auprès d'un revendeur agréé Nikon.

#### **Avant de prendre des photos importantes**

Avant tout événement photographique important (comme un mariage ou un voyage), faites des essais avec votre appareil photo pour vous assurer qu'il fonctionne normalement. Nikon ne pourra être tenu responsable de tous dommages ou pertes de profit provenant d'un dysfonctionnement de l'appareil photo.

#### **Sceau holographique** :

Identifie un produit Nikon authentique.

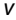

#### **À propos des manuels**

- La documentation fournie avec votre appareil photo ne peut pas être reproduite, transmise, transcrite, stockée sur un système d'archivage ou traduite dans une langue quelconque, quels qu'en soient la forme ou les moyens, sans accord écrit préalable de Nikon.
- **•** Nikon se réserve le droit de modifier à tout moment les caractéristiques du matériel et du logiciel décrites dans la documentation, sans avis préalable.
- **•** Nikon ne peut être tenu responsable des dommages consécutifs à l'utilisation de cet appareil photo.
- **•** Nous avons apporté le plus grand soin dans la rédaction de la documentation pour qu'elle soit précise et complète. Si, cependant, vous veniez à remarquer des erreurs ou des omissions, nous vous serions reconnaissants de les signaler à votre représentant Nikon (adresse fournie séparément).

## **Avertissement concernant l'interdiction de copie ou de reproduction**

Il est à noter que le simple fait d'être en possession d'un document copié ou reproduit numériquement au moyen d'un scanner, d'un appareil photo numérique ou d'un autre dispositif peut être répréhensible.

#### **• Articles légalement interdits de copie ou de reproduction**

Ne copiez pas, ni ne reproduisez des billets de banque, des pièces, des titres ou des bons d'État, même si de telles copies ou reproductions sont estampillées « Spécimen ». La copie ou la reproduction de billets de banque, de pièces ou de titres circulant à l'étranger est interdite. Sauf accord gouvernemental préalable, la copie ou la reproduction de timbres non oblitérés ou de cartes postales émises par l'État est interdite. La copie ou la reproduction de timbres émis par l'État et des documents certifiés stipulés par la loi est interdite.

#### **• Attention à certaines copies et reproductions**

Le gouvernement a émis des avertissements sur les copies ou les reproductions de titres émis par des sociétés privées (actions, factures, chèques, chèques-cadeaux etc.), coupons ou titres de transport, à l'exception du minimum de photocopies à fournir pour les besoins d'une entreprise. De même, ne copiez pas, ni ne reproduisez des passeports émis par l'État, des permis émis par des organismes publics et des groupes privés, des cartes d'identité et des tickets comme des passes ou des tickets restaurant.

#### **• Conformez-vous aux avis de droit de reproduction**

La copie ou la reproduction de travaux créatifs soumis à un droit de reproduction comme les livres, la musique, les peintures, les impressions sur bois, les cartes, les dessins, les films et les photos est régie par des lois nationales et internationales sur les droits d'auteur. N'utilisez en aucun cas ce matériel pour la réalisation de copies illégales ou toute autre infraction aux lois sur les droits d'auteur.

#### **Élimination des périphériques de stockage des données**

Veuillez noter que supprimer des images ou formater des périphériques de stockage des données tels que des cartes mémoire ou la mémoire interne de l'appareil photo n'efface pas l'intégralité des données images d'origine. Des logiciels vendus dans le commerce permettent parfois de récupérer des fichiers effacés sur des périphériques usagés, ce qui peut conduire à une utilisation malveillante des données images personnelles. Il incombe à l'utilisateur d'assurer la protection de ses données personnelles.

Avant de jeter un périphérique de stockage des données ou de le céder à quelqu'un d'autre, effacez toutes les données à l'aide d'un logiciel de suppression vendu dans le commerce, ou formatez le périphérique puis remplissez-le entièrement avec des images ne contenant aucune information privée (des photos d'un ciel sans nuages, par exemple). Assurez-vous également de remplacer toutes les images sélectionnées pour l'option **Choisir une image** dans le paramètre **Écran d'accueil** ([A](#page-90-1)73). La destruction matérielle des périphériques de stockage des données devra être effectuée avec le plus grand soin, afin d'éviter toute blessure ou tout dégât matériel.

## <span id="page-9-1"></span><span id="page-9-0"></span>**Pour votre sécurité**

Pour ne pas risquer d'endommager votre matériel Nikon ou de vous blesser, vous ou d'autres personnes, prenez soin de lire attentivement les recommandations ci-dessous avant d'utiliser votre matériel. Conservez ces consignes de sécurité dans un endroit facilement accessible à tous ceux qui auront à se servir de ce matériel.

L'importance des conséquences dues au non-respect de ces consignes est symbolisée de la manière suivante :

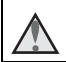

Cette icône signale les avertissements et les consignes qui doivent être impérativement lus avant d'utiliser votre matériel Nikon, afin d'éviter d'éventuels risques physiques.

## <span id="page-9-2"></span>**AVERTISSEMENTS**

#### **En cas de dysfonctionnement du matériel**

Si vous remarquez de la fumée ou une odeur inhabituelle se dégageant de votre appareil photo ou de l'adaptateur de charge, débranchez immédiatement l'adaptateur de charge et retirez l'accumulateur en prenant soin de ne pas vous brûler. Continuer d'utiliser son, matériel dans ce cas peut être dangereux. Une fois la source d'alimentation retirée ou déconnectée, confiez immédiatement votre matériel à un centre de service agréé Nikon pour le faire vérifier.

#### **Ne démontez pas votre matériel**

Toucher les parties internes de l'appareil photo ou de l'adaptateur de charge peut être dangereux. Les réparations doivent impérativement être effectuées par un technicien qualifié. Si votre appareil photo ou adaptateur de charge s'ouvre à la suite d'une chute ou de tout autre accident, retirez

l'accumulateur et/ou débranchez le matériel et rapportez-le immédiatement à un centre de service agréé Nikon.

#### **N'utilisez pas l'appareil photo ou l'adaptateur de charge en présence de gaz inflammable**

N'utilisez pas de matériel électronique en présence de gaz inflammable, car cela risque de provoquer une explosion ou un incendie.

#### **Manipulez la dragonne de l'appareil photo avec soin**

N'enroulez jamais la dragonne autour du cou d'un bébé ou d'un enfant.

#### **Tenez le matériel hors de portée des enfants**

Faites extrêmement attention à ce que les bébés ne mettent pas à la bouche l'accumulateur ou d'autres petites pièces.

#### **Ne restez pas au contact de l'appareil photo, du chargeur d'accumulateur ou de l'adaptateur secteur pendant des périodes prolongées lorsque ceux-ci sont allumés ou en cours d'utilisation**

Certains éléments de ces produits se mettant à chauffer, laisser la peau à leur contact direct pendant de longues périodes peut entraîner des brûlures superficielles.

#### **N'abandonnez pas ce produit dans des endroits soumis à des températures extrêmement élevées, notamment dans un véhicule fermé ou en plein soleil**

Le non-respect de cette consigne de sécurité peut provoquer des dégâts ou un incendie.

#### **Manipulez l'accumulateur avec précaution**

L'accumulateur peut fuir, surchauffer ou exploser s'il n'est pas manipulé correctement. Respectez les consignes ci-dessous lors de la manipulation de l'accumulateur destiné à ce produit :

- **•** Avant de remplacer l'accumulateur, assurezvous que le produit est hors tension. Si vous utilisez l'adaptateur de charge/adaptateur secteur, veillez à le débrancher.
- **•** Utilisez exclusivement un accumulateur Liion rechargeable EN-EL19 (fourni). Chargez l'accumulateur à l'aide d'un appareil photo qui prend en charge cette fonctionnalité. Pour exécuter cette opération, utilisez soit l'adaptateur de charge EH-70P (fourni), soit la fonction **Charge par ordinateur**. Le chargeur d'accumulateur MH-66 (disponible séparément) est également disponible pour recharger l'accumulateur indépendamment de l'appareil photo.
- **•** Veillez à ne pas insérer l'accumulateur à l'envers.
- **•** Ne court-circuitez pas/ne démontez pas l'accumulateur et ne tentez pas de retirer ou de rompre l'isolation.
- **•** N'exposez pas l'accumulateur aux flammes ou à des chaleurs excessives.
- **•** Ne l'immergez pas et ne l'exposez pas à l'eau.
- **•** Glissez l'accumulateur dans un sac en plastique, par exemple, afin de l'isoler avant de le transporter. Ne le transportez pas ou ne le stockez pas à proximité d'objets métalliques tels que des colliers ou des épingles à cheveux.
- **•** L'accumulateur a tendance à fuir lorsqu'il est complètement déchargé. Pour éviter d'endommager le produit, prenez soin de retirer l'accumulateur quand il est déchargé.
- **•** Cessez immédiatement toute utilisation si vous remarquez une quelconque modification de l'aspect de l'accumulateur, comme une décoloration ou une déformation.
- **•** En cas de contact du liquide provenant de l'accumulateur endommagé avec des vêtements ou la peau, rincez abondamment et immédiatement à l'eau.

#### **Respectez les consignes ci-dessous lors de la manipulation de l'adaptateur de charge**

- **•** Gardez l'adaptateur de charge au sec. Le non-respect de cette consigne de sécurité peut provoquer un incendie ou une décharge électrique.
- **•** Retirez la poussière se trouvant sur ou près des parties métalliques de la fiche à l'aide d'un chiffon sec. Une utilisation prolongée pourrait provoquer un incendie.
- **•** Ne manipulez pas la fiche et ne vous approchez pas de l'adaptateur de charge en cas d'orage. Le non-respect de cette consigne de sécurité peut provoquer une décharge électrique.
- **•** Vous ne devez pas endommager, modifier, tordre le câble USB ou tirer brutalement dessus. Ne le placez pas sous des objets lourds et ne l'exposez pas à la chaleur ou aux flammes. Si l'isolation est endommagée et si les câbles sont à nu, rapportez le chargeur à un centre de service agréé Nikon pour le faire vérifier. Le non-respect de ces consignes de sécurité peut provoquer un incendie ou une décharge électrique. **•** Ne manipulez pas la fiche ou l'adaptateur de
- charge avec les mains humides. Le nonrespect de cette consigne de sécurité peut provoquer une décharge électrique.
- **•** N'utilisez pas le chargeur d'accumulateur ou l'adaptateur secteur avec un convertisseur de voyage ou un transformateur pour changer de tension, ni avec des inverseurs CC/CA. Vous risqueriez d'endommager le produit ou de provoquer une surchauffe ou un incendie.

## **Utilisez des câbles adaptés**

Lors de la connexion aux ports d'entrée et de sortie, n'utilisez que les câbles dédiés, fournis ou vendus par Nikon afin de rester en conformité avec les réglementations relatives au matériel.

#### **Manipulez les pièces mobiles avec le plus grand soin**

Faites attention à ne pas coincer vos doigts ou des objets dans le volet de protection de l'objectif ou dans d'autres pièces mobiles.

## **CD-ROM**

Les CD-ROM fournis avec ce matériel ne doivent pas être lus sur un lecteur de CD audio. Leur lecture sur un tel équipement peut

entraîner une perte d'audition ou endommager l'équipement.

#### **L'utilisation du flash à proximité des yeux du sujet peut provoquer une altération temporaire de la vision.**

N'approchez jamais le flash à moins de 1mètre du sujet.

Soyez particulièrement prudent quand vous photographiez des enfants.

#### **N'utilisez pas le flash si la fenêtre du flash est en contact avec une personne ou un objet**

Le non-respect de cette consigne de sécurité peut provoquer des brûlures ou un incendie.

#### **Évitez tout contact avec les cristaux liquides**

Si le moniteur venait à se casser, veillez à ne pas vous blesser avec le verre et évitez tout contact des cristaux liquides avec la peau, les yeux ou la bouche.

#### <span id="page-11-0"></span>**Mettez l'appareil hors tension si vous vous trouvez à bord d'un avion ou dans un hôpital**

Lorsque vous vous trouvez dans un avion, coupez l'alimentation au décollage et à l'atterrissage. N'utilisez pas les fonctions réseau sans fil pendant le vol. Lors d'une utilisation dans un hôpital, suivez les recommandations de l'établissement. Les ondes électromagnétiques émises par cet appareil photo risquent en effet d'interférer avec les systèmes électroniques de l'avion ou des instruments de l'hôpital. Si vous utilisez une carte Eye-Fi, retirez-la de l'appareil photo avant d'embarquer dans un avion ou de pénétrer dans un hôpital.

## <span id="page-12-0"></span>**Remarques**

## **Avis pour les clients aux États-Unis**

#### **CONSIGNES DE SÉCURITÉ IMPORTANTES– CONSERVEZ CES INSTRUCTIONS.**

#### **DANGER – POUR RÉDUIRE LES RISQUES D'INCENDIE OU D'ÉLECTROCUTION, RESPECTEZ SCRUPULEUSEMENT CES INSTRUCTIONS**

Pour le raccordement à l'alimentation en dehors des États-Unis, utilisez un adaptateur de prise secteur configuré adéquatement pour la prise électrique, le cas échéant.

L'alimentation prévue doit être orientée verticalement ou posée sur le sol.

#### **Avis de la FCC (Federal Communications Commission) sur les interférences radioélectriques**

Cet équipement a été testé et déclaré conforme aux restrictions des périphériques numériques de classe B, conformément à l'article 15 de la réglementation de la FCC. Ces restrictions visent à garantir une protection raisonnable contre les interférences nuisibles lorsque l'équipement est utilisé dans un environnement résidentiel. Cet équipement génère, utilise et peut émettre des radiofréquences et, s'il n'est pas installé et utilisé conformément au manuel d'instructions, il risque de causer des interférences néfastes avec les communications radio. Il n'y a toutefois aucune garantie que des interférences ne surviendront pas dans une installation donnée. Si cet appareil cause des interférences nuisibles à la réception radio ou télévision, ce qui peut

être déterminé en mettant l'appareil sous tension et hors tension, l'utilisateur est invité à tenter de corriger l'interférence au moyen d'une ou de plusieurs des mesures suivantes :

- **•** Réorienter ou déplacer l'antenne de réception.
- **•** Augmenter la distance entre l'appareil et le récepteur.
- **•** Connecter l'appareil à une prise se trouvant sur un circuit différent de celui où est connecté le récepteur.
- **•** Consulter le fournisseur ou un technicien en radio/télévision expérimenté pour obtenir de l'aide.

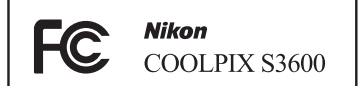

#### **ATTENTION**

#### **Modifications**

La FCC impose que l'utilisateur soit averti que toute modification apportée à cet appareil et qui n'a pas été expressément approuvée par Nikon Corporation est de nature à annuler le droit d'utiliser l'appareil.

#### **Câbles d'interface**

Utilisez les câbles d'interface vendus ou fournis par Nikon pour votre appareil photo. L'utilisation d'autres câbles peut entraîner un dépassement des limites de la classe B, article 15 du règlement de la FCC.

#### **Avis pour les clients de l'État de Californie**

#### **AVERTISSEMENT**

La manipulation du câble de ce produit vous expose à du plomb, produit chimique reconnu dans l'État de Californie comme pouvant provoquer des anomalies congénitales ou autres problèmes génétiques.

#### *Lavez-vous les mains après manipulation.* Nikon Inc.,

1300 Walt Whitman Road Melville, New York 11747-3064 États-Unis Tél. : 631-547-4200

## **Avis pour les clients au Canada**

CAN ICES-3 B / NMB-3 B

## **Avis pour les clients en Europe**

#### **ATTENTION**

#### **RISQUE D'EXPLOSION EN CAS DE REMPLACEMENT DE L'ACCUMULATEUR PAR UN TYPE NON CORRECT. ÉLIMINEZ LES ACCUMULATEURS USAGÉS CONFORMÉMENT AUX INSTRUCTIONS.**

Ce symbole indique que le matériel électrique et électronique doit être jeté dans les conteneurs appropriés.

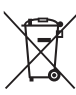

Les mentions suivantes s'appliquent uniquement aux

utilisateurs situés dans les pays européens :

- **•** Ce produit doit être jeté dans un point de collecte approprié. Il ne doit pas être jeté avec les déchets ménagers.
- **•** Le tri sélectif et le recyclage permettent de préserver les ressources naturelles et

d'éviter les conséquences négatives pour la santé humaine et l'environnement, qui peuvent être provoquées par une élimination incorrecte.

**•** Pour plus d'informations, contactez votre revendeur ou les autorités locales chargées de la gestion des déchets.

Ce symbole présent sur l'accumulateur indique qu'il doit être collecté séparément. Les mentions suivantes s'appliquent uniquement aux utilisateurs des pays européens :

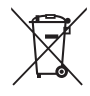

- **•** Tous les accumulateurs, qu'ils portent ce symbole ou non, doivent être recueillis séparément dans un point de collecte approprié. Ne les jetez pas avec les déchets ménagers.
- **•** Pour plus d'informations, contactez votre revendeur ou les autorités locales chargées de la gestion des déchets.

## **Table des matières**

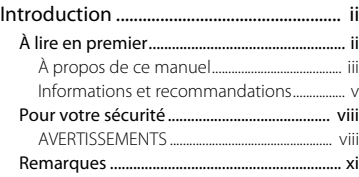

#### [Descriptif de l'appareil photo .................. 1](#page-18-1)

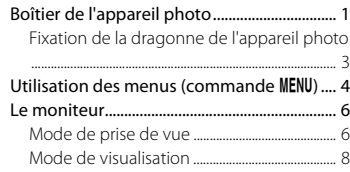

#### [Principes de base de la prise de vue et de](#page-27-1)

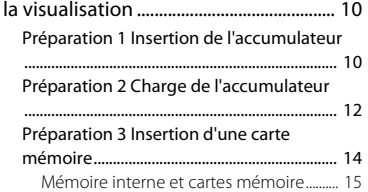

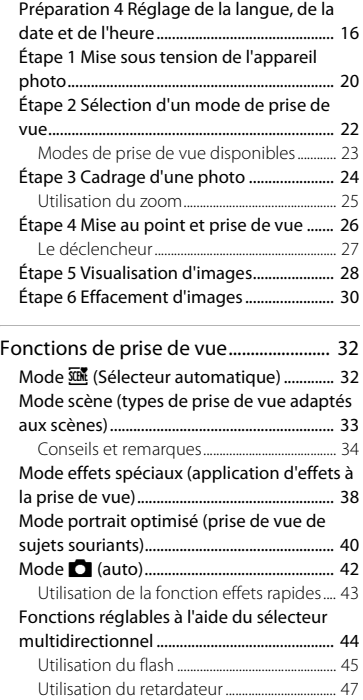

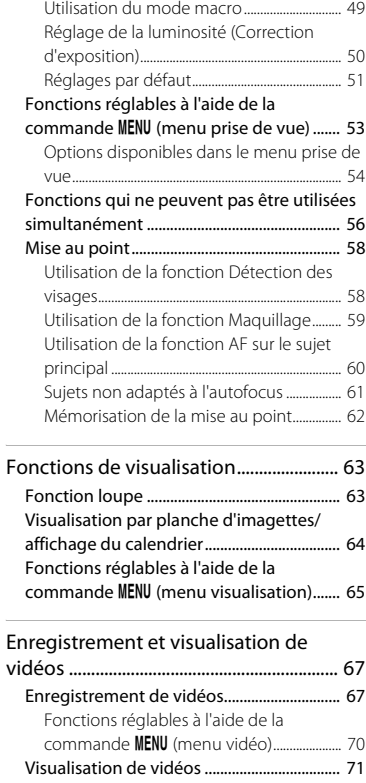

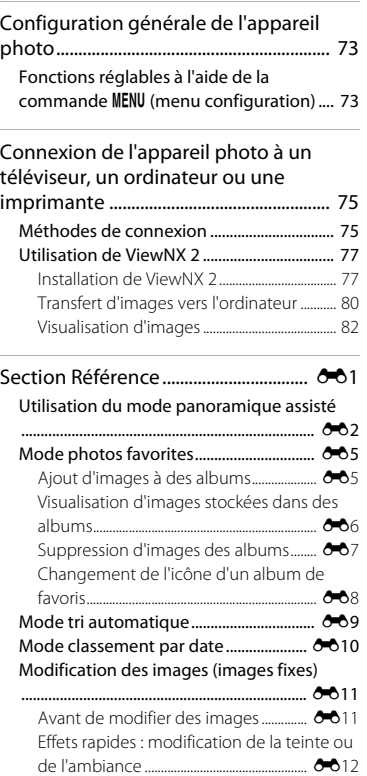

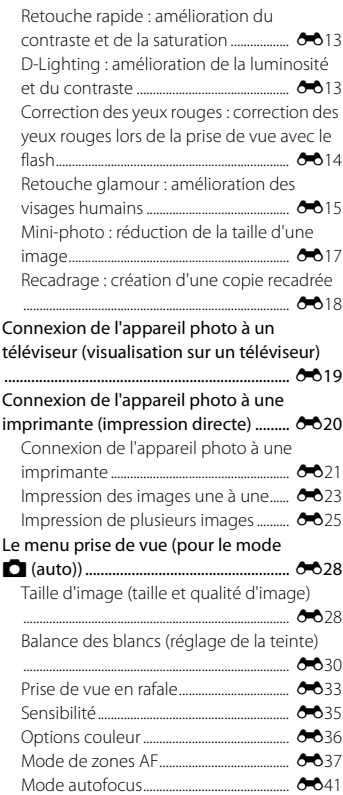

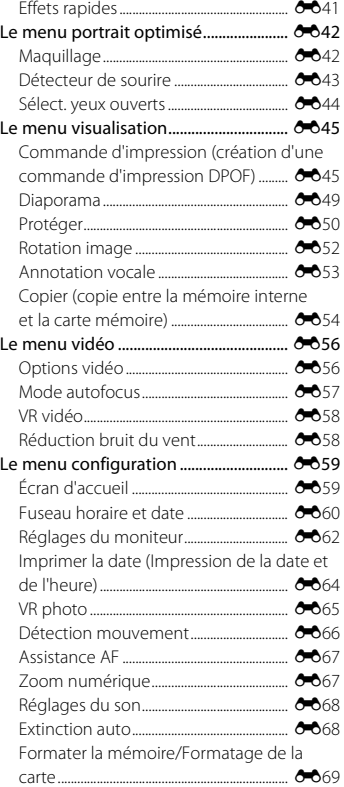

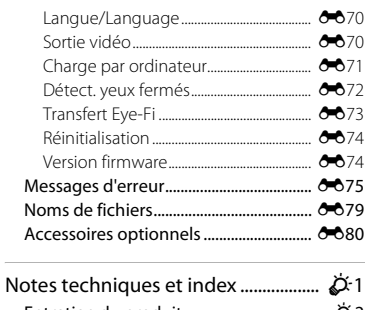

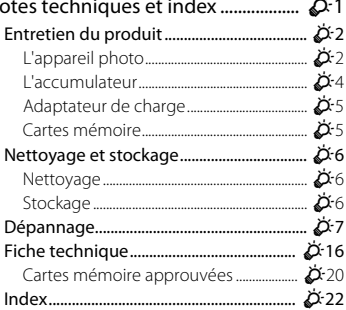

## <span id="page-18-1"></span><span id="page-18-0"></span>**Descriptif de l'appareil photo**

## <span id="page-18-2"></span>**Boîtier de l'appareil photo**

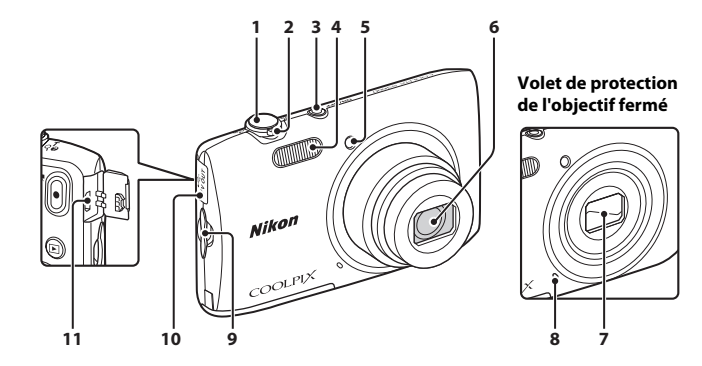

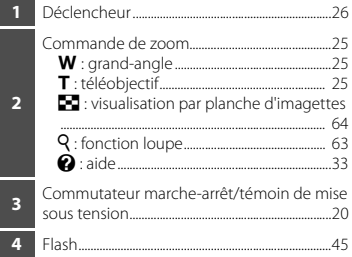

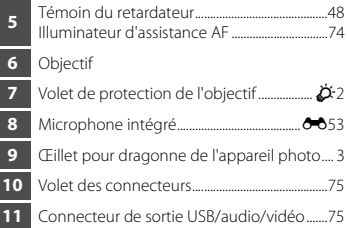

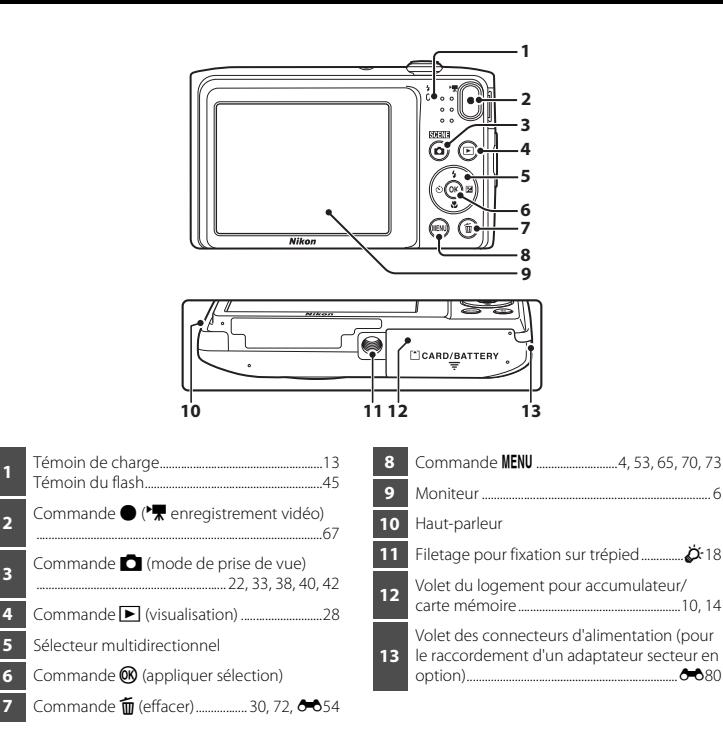

## <span id="page-20-0"></span>**Fixation de la dragonne de l'appareil photo**

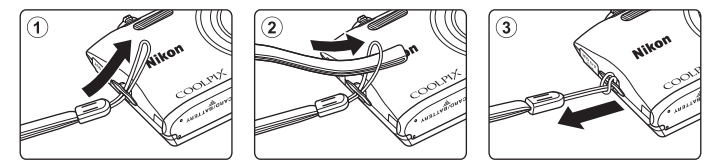

## <span id="page-21-0"></span>**Utilisation des menus (commande MENU)**

Utilisez le sélecteur multidirectionnel et la commande  $\circledR$  pour parcourir les menus.

- **1** Appuyez sur la commande MENU.
	- **•** Le menu s'affiche.

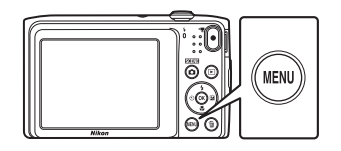

- **2** Appuyez sur la commande  $\triangleleft$  du sélecteur multidirectionnel.
	- **•** L'icône de menu actuelle s'affiche en jaune.

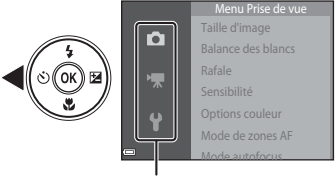

Icônes de menu

## **3** Sélectionnez l'icône de menu souhaitée.

**•** Le menu est modifié.

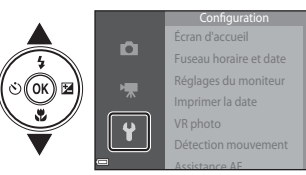

- **4** Appuyez sur la commande  $\omega$ .
	- **•** Les options de menu peuvent à présent être sélectionnées.

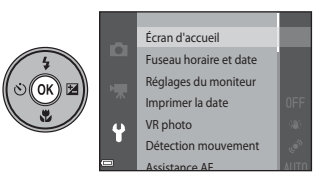

**5** Sélectionnez une option de menu.

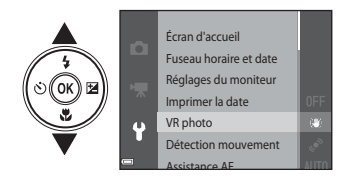

- **6** Appuyez sur la commande  $\omega$ .
	- **•** Les réglages de l'option sélectionnée s'affichent.

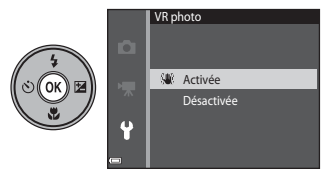

**7** Sélectionnez un réglage. **8** Appuyez sur la commande  $\omega$ .

- **•** Le réglage sélectionné est appliqué.
- **•** Lorsque vous avez terminé d'utiliser le menu, appuyez sur la commande MENU.

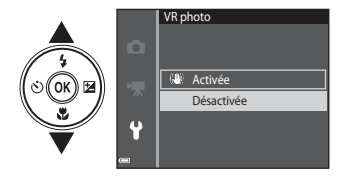

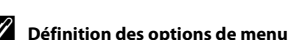

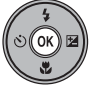

- **•** Selon le mode de prise de vue actuel ou l'état de l'appareil photo, certaines options de menu ne peuvent pas être définies. Les options non disponibles sont affichées en gris et ne peuvent pas être sélectionnées.
- **•** Lorsqu'un menu est affiché, vous pouvez passer en mode de prise de vue en appuyant sur le déclencheur, sur la commande  $\Box$  (mode de prise de vue) ou sur la commande  $\Box$  ( $\Box$ ) enregistrement vidéo).

## <span id="page-23-0"></span>**Le moniteur**

Les informations affichées sur le moniteur lors de la prise de vue et de la visualisation varient selon les paramètres de l'appareil photo et l'état de fonctionnement.

Par défaut, les informations s'affichent lorsque vous allumez et utilisez l'appareil photo, puis disparaissent après quelques secondes (si **Infos photos** est réglé sur **Infos auto** dans **Réglages du moniteur** ( $\Box$ 73)).

## <span id="page-23-1"></span>**Mode de prise de vue**

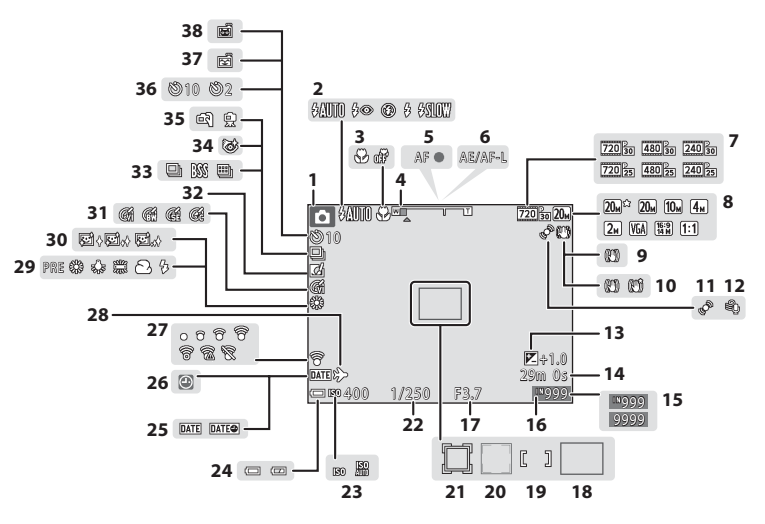

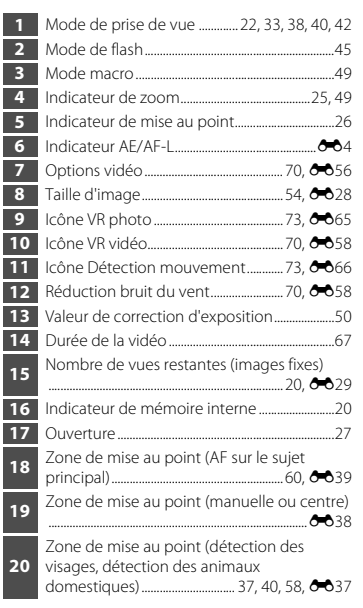

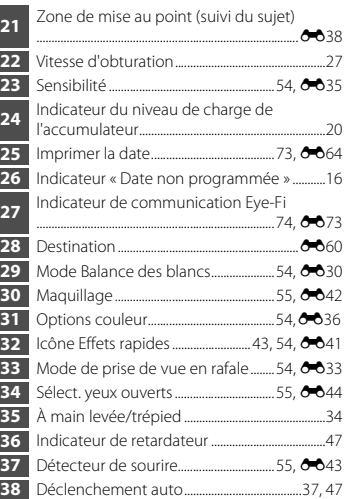

## <span id="page-25-0"></span>**Mode de visualisation**

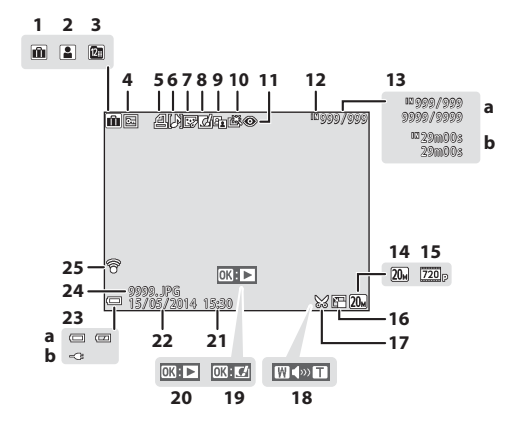

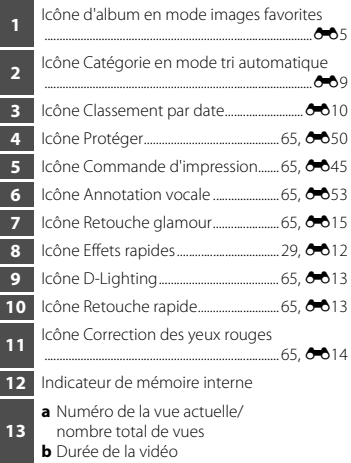

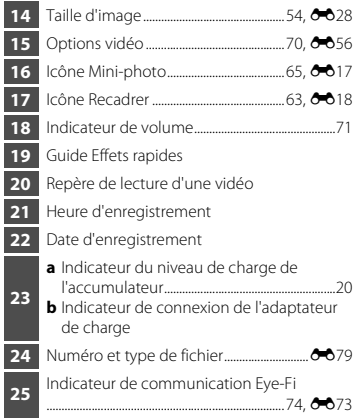

## <span id="page-27-1"></span><span id="page-27-0"></span>**Principes de base de la prise de vue et de la visualisation**

## <span id="page-27-2"></span>**Préparation 1 Insertion de l'accumulateur**

<span id="page-27-3"></span>**1** Ouvrez le volet du logement pour accumulateur/carte mémoire.

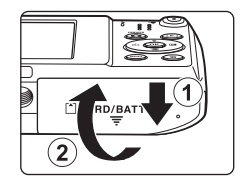

## **2** Insérez l'accumulateur.

- **•** Poussez le loquet orange de l'accumulateur dans la direction indiquée par la flèche (1) afin d'insérer à fond l'accumulateur  $((2))$ .
- **•** L'accumulateur se verrouille en position quand il est inséré correctement.

#### Loquet de l'accumulateur

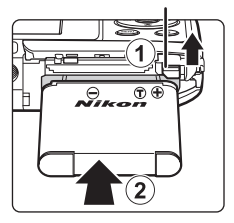

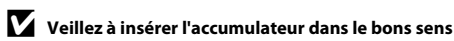

*Vous risquez d'endommager l'appareil photo si vous insérez l'accumulateur à l'envers.*

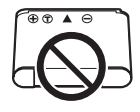

**3** Refermez le volet du logement pour accumulateur/carte mémoire.

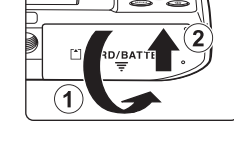

## **Retrait de l'accumulateur**

Mettez l'appareil photo hors tension et assurez-vous que le témoin de mise sous tension et le moniteur sont éteints, puis ouvrez le volet du logement pour accumulateur/carte mémoire. Déplacez le loquet orange de l'accumulateur dans la direction indiquée par la flèche  $(\overline{1})$  pour éjecter l'accumulateur  $(\overline{2})$ .

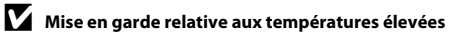

L'appareil photo, l'accumulateur et la carte mémoire peuvent être brûlants juste après l'utilisation de l'appareil photo.

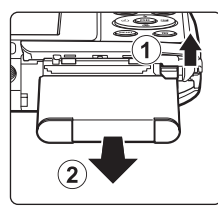

## <span id="page-29-0"></span>**Préparation 2 Charge de l'accumulateur**

## **1** Préparez l'adaptateur de charge fourni.

- **•** Si un adaptateur de prise secteur\* est fourni avec votre appareil photo, fixez-le à la fiche de l'adaptateur de charge. Veillez à ce que l'adaptateur de prise secteur soit inséré à fond. Une fois les deux adaptateurs fixés, n'essayez pas de retirer l'adaptateur de prise secteur de force afin de ne pas endommager le produit.
	- \* La forme de l'adaptateur de prise secteur varie selon le pays ou la région d'achat de l'appareil photo. Cette étape peut être ignorée si l'adaptateur de prise secteur est en permanence solidaire de l'adaptateur de charge.

#### **2** Vérifiez que l'accumulateur est inséré dans l'appareil photo, puis connectez ce dernier à l'adaptateur de charge en suivant l'ordre de  $(1)$  à  $(3)$ .

- **•** Laissez l'appareil photo hors tension.
- **•** Veillez à ce que les fiches soient correctement orientées. N'insérez pas et ne retirez pas les fiches en les inclinant pour les connecter ou les déconnecter.

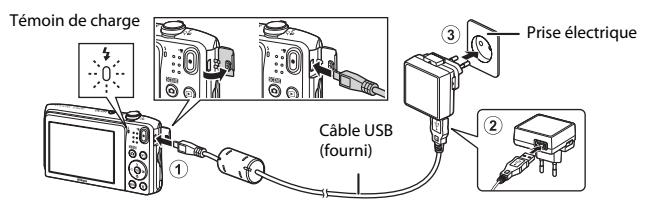

- **•** Le témoin de charge clignote lentement en vert pour indiquer que l'accumulateur est en train d'être chargé.
- **•** La prise de vue n'est pas disponible pendant que l'appareil photo est raccordé à l'adaptateur de charge.

<span id="page-30-0"></span>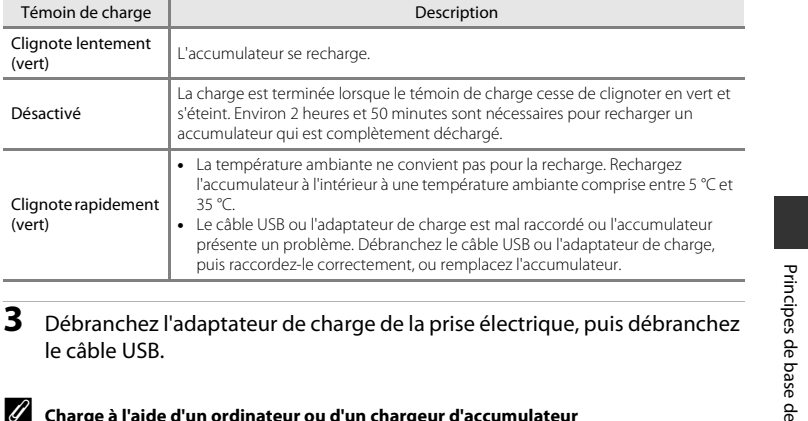

Charge à l'aide d'un ordinateur • Vous pouvez aussi recharger l'accumulateur en raccordant l'appareil photo à un ordinateur ( $\Box$ 74,  $A = 71$ 

le câble USB.

Clignote lentement<br>(vert)

Clignote rapidement

Désactivé

(vert)

(vert) L'accumulateur se recharge.

La charge est ter s'éteint. Environ accumulateur qu

35 °C.

• Vous pouvez utiliser le chargeur d'accumulateur MH-66 (disponible séparément ; <sup>66</sup>80) pour recharger l'accumulateur indépendamment de l'appareil photo.

## <span id="page-31-0"></span>**Préparation 3 Insertion d'une carte mémoire**

<span id="page-31-1"></span>**1** Éteignez l'appareil photo et ouvrez le volet du logement pour accumulateur/carte mémoire.

## **2** Insérez la carte mémoire.

**•** Faites glisser la carte mémoire jusqu'à ce qu'elle se verrouille en émettant un déclic.

B **Veillez à insérer la carte mémoire dans le bons sens** *L'insertion de la carte mémoire à l'envers risque d'endommager l'appareil photo et la carte elle-même.*

#### **3** Refermez le volet du logement pour accumulateur/carte mémoire.

Logement pour carte mémoire

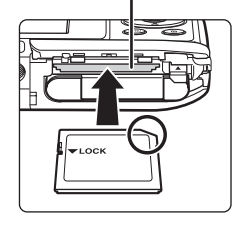

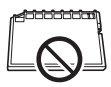

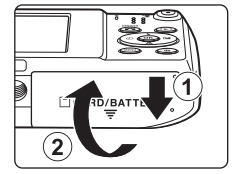

## B **Formatage d'une carte mémoire**

Lorsque vous insérez pour la première fois une carte mémoire précédemment utilisée dans un autre appareil, veillez à la formater à l'aide de cet appareil photo. Insérez la carte mémoire dans l'appareil photo, appuyez sur la commande **MENU** et sélectionnez **Formatage de la carte** dans le menu configuration.

#### **Retrait de la carte mémoire**

Mettez l'appareil photo hors tension et assurez-vous que le témoin de mise sous tension et le moniteur sont éteints, puis ouvrez le volet du logement pour accumulateur/carte mémoire. Poussez délicatement la carte mémoire dans l'appareil photo (1) afin de l'éjecter partiellement (2).

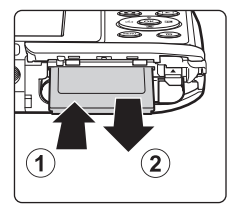

## **Mise en garde relative aux températures élevées**

L'appareil photo, l'accumulateur et la carte mémoire peuvent être brûlants juste après l'utilisation de l'appareil photo.

## <span id="page-32-0"></span>**Mémoire interne et cartes mémoire**

Les données de l'appareil photo, notamment les images et les vidéos, peuvent être enregistrées dans sa mémoire interne ou sur une carte mémoire. Si vous souhaitez utiliser la mémoire interne de l'appareil photo, retirez d'abord la carte mémoire.

## <span id="page-33-1"></span><span id="page-33-0"></span>**Préparation 4 Réglage de la langue, de la date et de l'heure**

Lors de la mise sous tension initiale de l'appareil photo, l'écran de sélection de la langue ainsi que l'écran de réglage de la date et de l'heure de l'horloge s'affichent.

- Si vous quittez sans régler la date et l'heure, **@** clignote lorsque l'écran de prise de vue est affiché.
- **1** Appuyez sur le commutateur marche-arrêt pour mettre l'appareil photo sous tension.

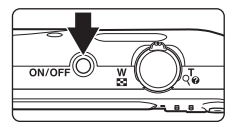

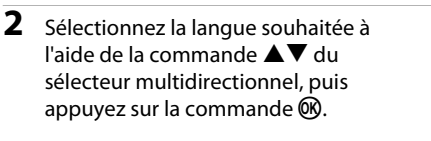

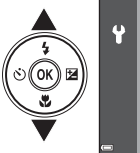

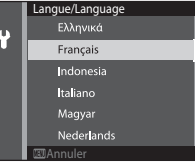

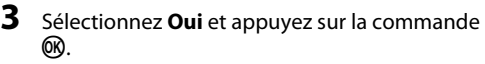

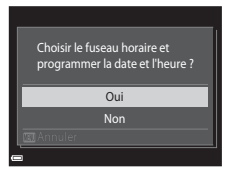

**•** Pour activer la fonction d'heure d'été, appuyez sur A. Lorsque l'heure d'été est activée, l'icône W s'affiche au-dessus de la carte. Pour désactiver l'heure d'été, appuyez  $\mathbf{S}$ ur  $\mathbf{\nabla}$ 

# Ÿ

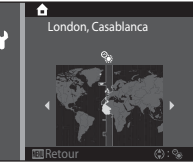

## **5** Sélectionnez le format de date et appuyez sur la commande <sub>OR</sub>

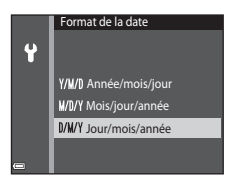

#### **6** Réglez la date et l'heure et appuyez sur la commande  $\omega$ .

- Sélection d'un champ : appuyez sur  $\blacklozenge$  (passe de **J, M, A**, heure à minute).
- Modifiez la date et l'heure. Appuyez sur  $\blacktriangle\blacktriangledown$ .
- **•** Confirmation des réglages : sélectionnez le champ des minutes et appuyez sur la commande  $\mathbb{R}$ .
- **7** Sélectionnez **Oui** et appuyez sur la commande <u>ඹ.</u>
	- **•** Une fois les réglages terminés, l'objectif se déploie et l'appareil photo passe en mode de prise de vue.

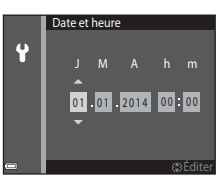

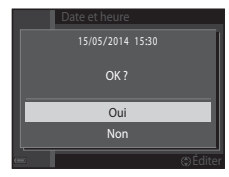

#### C **Modification du réglage de la langue ou de la date et de l'heure**

- **•** Vous pouvez modifier ces réglages à l'aide de **Langue/Language** et **Fuseau horaire et date** dans le menu configuration  $\mathbf{\Psi}$  ( $\Box$ 73).
- **•** Vous pouvez activer ou désactiver l'heure d'été dans le menu configuration z en sélectionnant **Fuseau horaire et date**, puis **Fuseau horaire**. Sur le sélecteur multidirectionnel, appuyez sur  $\blacktriangleright$ , puis sur  $\blacktriangle$  pour activer l'heure d'été et avancer l'horloge d'une heure, ou appuyez sur  $\blacktriangledown$  pour désactiver l'heure d'été et reculer l'horloge d'une heure.

## C **L'accumulateur de l'horloge**

- **•** L'horloge de l'appareil photo est alimentée par un accumulateur de secours intégré. L'accumulateur de secours se recharge lorsque l'accumulateur principal est inséré dans l'appareil photo ou que ce dernier est raccordé à un adaptateur secteur optionnel. Après une charge de dix heures environ, il permet à l'horloge de fonctionner pendant plusieurs jours.
- **•** Si l'accumulateur de secours de l'appareil photo est déchargé, l'écran de réglage de la date et de l'heure s'affiche lors de la mise sous tension de l'appareil photo. Réglez à nouveau la date et l'heure. Reportezvous à l'étape 3 ([A](#page-33-0)16) de « [Préparation 4 Réglage de la langue, de la date et de l'heure](#page-33-0) » pour obtenir de plus amples informations.

## C **Impression de la date de prise de vue sur les images**

- **•** Vous pouvez imprimer définitivement la date de prise de vue sur les images lors de leur capture en définissant **Imprimer la date** dans le menu configuration (CCI73).
- Vous pouvez utiliser le logiciel ViewNX 2 ( $\Box$ 77) pour imprimer la date de prise de vue sur les photos prises sans l'option **Imprimer la date**.
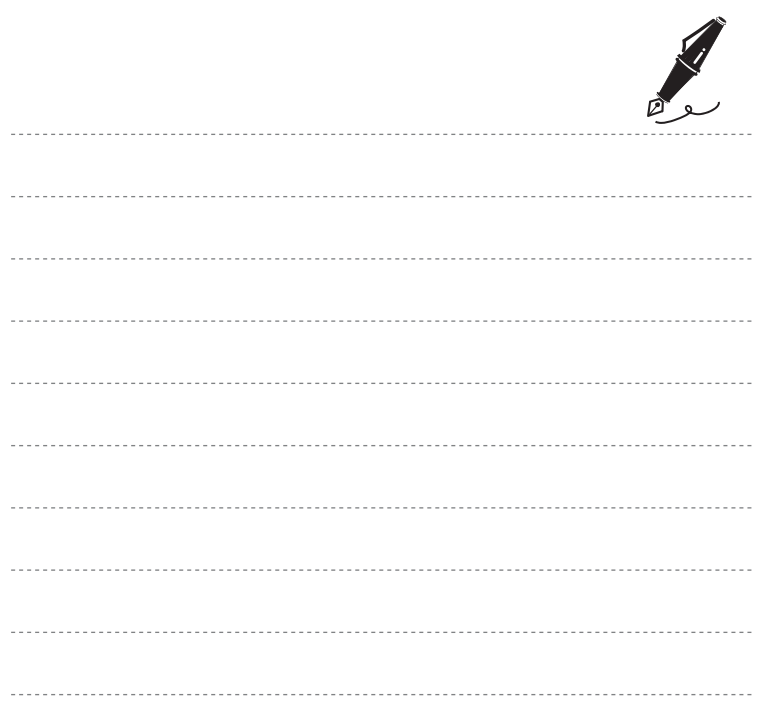

### **Étape 1 Mise sous tension de l'appareil photo**

### **1** Appuyez sur le commutateur marche-arrêt.

- **•** Le moniteur s'allume.
- **•** Appuyez à nouveau sur le commutateur marche-arrêt pour mettre l'appareil photo hors tension.

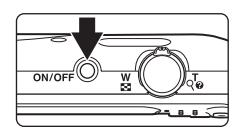

**2** Vérifiez l'indicateur de niveau de charge de l'accumulateur et le nombre de vues restantes.

Indicateur du niveau de charge de l'accumulateur

Nombre de vues restantes

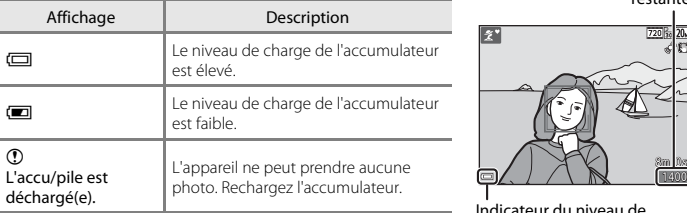

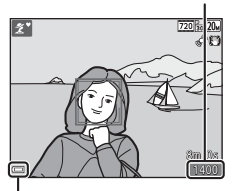

Indicateur du niveau de charge de l'accumulateur

#### Nombre de vues restantes

Le nombre de photos pouvant être prises s'affiche.

• Si aucune carte mémoire n'est insérée dans l'appareil photo. **IN** s'affiche et les images sont enregistrées dans la mémoire interne.

#### C **Fonction Extinction auto**

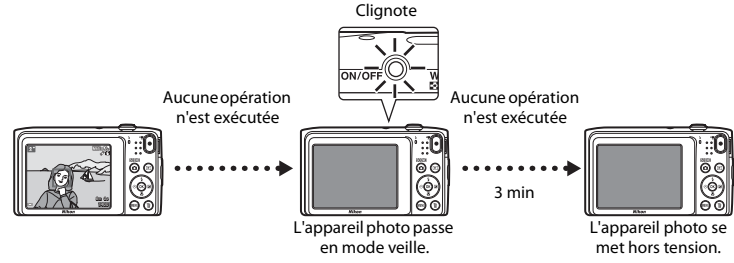

- **•** Le délai de mise en veille de l'appareil photo est d'une minute environ. Vous pouvez modifier ce délai à l'aide du réglage **Extinction auto** du menu configuration ( $\Box$ 73).
- **•** Lorsque l'appareil photo est en mode veille, le moniteur se remet sous tension si vous effectuez l'une des opérations suivantes :
	- Appui sur le commutateur marche-arrêt, le déclencheur, la commande  $\Box$  (mode de prise de vue), la commande  $\blacktriangleright$  (visualisation) ou la commande  $\blacktriangleright$  ( $\blacktriangleright$  enregistrement vidéo).

### **Étape 2 Sélection d'un mode de prise de vue**

### **1** Appuyez sur la commande **C**.

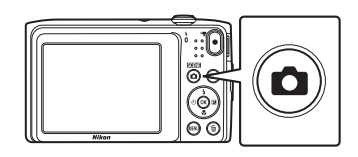

- **2** Sélectionnez un mode de prise de vue à l'aide de la commande  $\blacktriangle \blacktriangledown$  du sélecteur multidirectionnel, puis appuyez sur la commande  $\omega$ .
	- Le mode  $\overline{\mathfrak{W}}$  (sélecteur automatique) est utilisé dans cet exemple.
	- **•** Le réglage du mode de prise de vue est enregistré même après la mise hors tension de l'appareil photo.

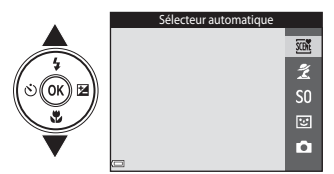

### **Modes de prise de vue disponibles**

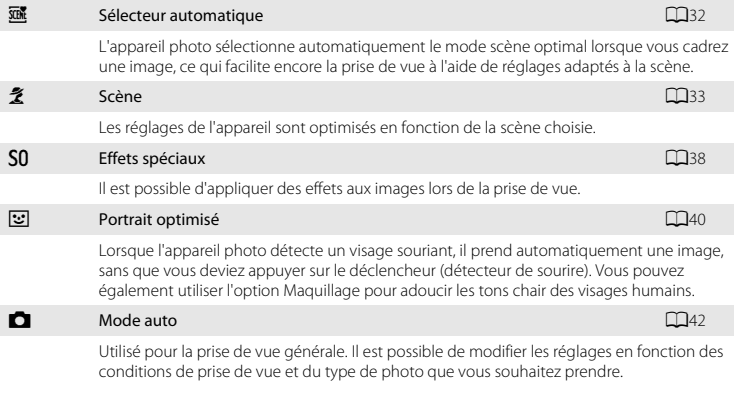

### **Étape 3 Cadrage d'une photo**

### **1** Tenez fermement l'appareil photo.

- **•** Veillez à ne pas mettre les doigts et d'autres objets sur l'objectif, le flash, l'illuminateur d'assistance AF, le microphone et le hautparleur.
- **•** Lorsque vous prenez des photos en cadrage portrait (« vertical »), tournez l'appareil photo de manière à ce que le flash se trouve au-dessus de l'objectif.

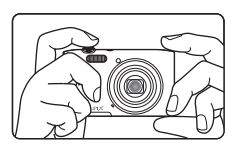

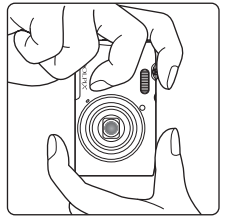

### **2** Cadrez la photo.

**•** Lorsque l'appareil photo détermine automatiquement le mode scène, l'icône de mode de prise de vue change ( $\Box$ 32).

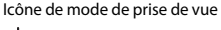

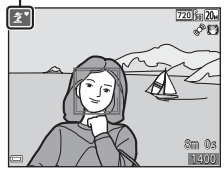

#### **12** Remarques concernant le mode **x** (Sélecteur automatique)

- **•** Selon les conditions de prise de vue, il se peut que l'appareil photo ne sélectionne pas le mode scène souhaité. Dans ce cas, sélectionnez un autre mode de prise de vue  $(\square$ 33, [38](#page-55-0), [40](#page-57-0), [42\)](#page-59-0).
- Lorsque le zoom numérique est activé, le mode scène bascule vers

#### C **Si vous utilisez un trépied**

- **•** Il est recommandé d'utiliser un trépied pour stabiliser l'appareil photo dans les situations suivantes :
	- Lors de la prise de vue sous une faible luminosité
	- Lorsque le mode flash ( $\Box$ 46) est réglé sur  $\bigcirc$  (désactivé) lors de la prise de vue
	- Lors de l'utilisation du téléobjectif
- **•** Lorsque vous utilisez un trépied pour stabiliser l'appareil photo pendant la prise de vue, réglez **VR photo** sur **Désactivée** dans le menu configuration ( $\Box$ 73) pour éviter des erreurs potentielles inhérentes à cette fonction.

### **Utilisation du zoom**

Quand vous déplacez la commande de zoom, la position du zoom change.

- **•** Pour effectuer un zoom avant plus rapproché du sujet : déplacez la commande vers la position  $\mathbf T$  (téléobjectif).
- **•** Pour effectuer un zoom arrière et afficher une zone plus étendue : déplacez la commande vers la position  $\mathbf W$  (grandangle).

Lorsque vous mettez l'appareil photo sous tension, le zoom se déplace jusqu'à la position grand-angle maximale.

- **•** L'indicateur de zoom apparaît en haut du moniteur dès que vous déplacez la commande de zoom.
- **•** Vous pouvez activer le zoom numérique, qui vous permet d'agrandir davantage le sujet jusqu'à environ 4× le facteur de zoom optique maximal, en déplaçant et en maintenant la commande de zoom sur la position  $\mathsf T$  lorsque l'appareil photo est à la focale optique maximale.

# C **Remarques concernant le zoom numérique**

L'indicateur de zoom vire au bleu lorsque le zoom numérique est activé et il vire au jaune lorsque vous accentuez davantage encore le grossissement.

- **•** L'indicateur de zoom est bleu : l'utilisation du zoom dynamique fin entraîne une diminution de la qualité de l'image qui n'est pas perceptible.
- **•** L'indicateur de zoom est jaune : la diminution de la qualité de l'image est perceptible.
- **•** L'indicateur brille en bleu sur une plage plus étendue lorsque l'image est de taille plus réduite.
- **•** Il est possible que l'indicateur de zoom ne vire pas au bleu lorsque vous utilisez certains réglages de prise de vue en continu.

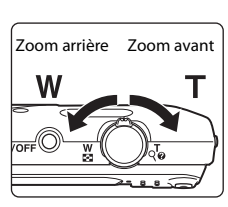

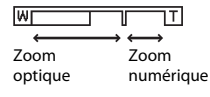

### **Étape 4 Mise au point et prise de vue**

#### **1** Appuyez sur le déclencheur à mi-course.

- **•** Lorsque la mise au point est effectuée sur le sujet, la zone de mise au point brille en vert (plusieurs zones de mise au point peuvent briller en vert).
- **•** En cas d'utilisation du zoom numérique, l'appareil photo effectue la mise au point sur le centre de la vue et la zone de mise au point ne s'affiche pas. Lorsque l'appareil photo a effectué la mise au point, l'indicateur de mise au point ( $\Box$ 7) brille en vert.
- **•** Si la zone de mise au point ou l'indicateur de mise au point clignote, cela signale que la mise au point n'est pas nette sur l'appareil photo. Modifiez la composition et essayez à nouveau d'appuyer sur le déclencheur à mi-course.

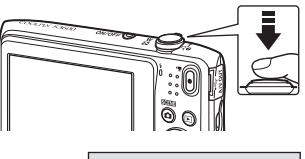

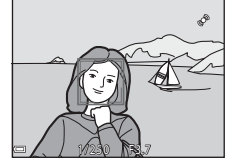

**2** Sans lever le doigt, appuyez sur le déclencheur jusqu'en fin de course.

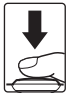

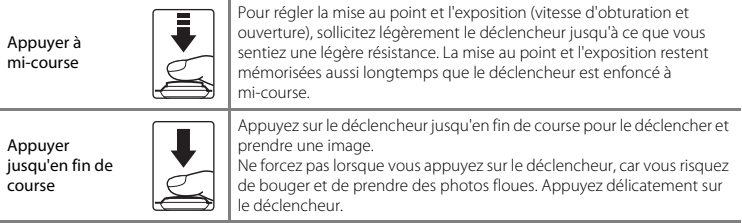

### B **Remarques concernant l'enregistrement des images et des vidéos**

L'indicateur du nombre de vues restantes ou l'indicateur de durée maximale de la vidéo clignote pendant l'enregistrement des images ou d'une vidéo. *N'ouvrez pas le volet du logement pour accumulateur/ carte mémoire ou ne retirez pas l'accumulateur ou la carte mémoire* alors qu'un indicateur clignote. Cela pourrait provoquer la perte de données, ou encore endommager l'appareil photo ou la carte mémoire.

### **Étape 5 Visualisation d'images**

#### **1** Appuyez sur la commande  $\overline{\blacktriangleright}$  (visualisation).

• Si vous maintenez la commande  $\blacktriangleright$ (visualisation) enfoncée quand l'appareil photo est éteint, il se met sous tension en mode de visualisation.

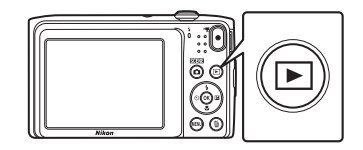

- **2** Utilisez le sélecteur multidirectionnel pour sélectionner une image à afficher.
	- Maintenez la commande  $\blacktriangle \blacktriangledown \blacktriangle \blacktriangleright$  enfoncée pour faire défiler les images rapidement.

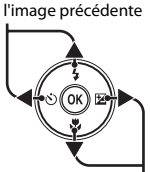

Affichage de

Affichage de l'image suivante

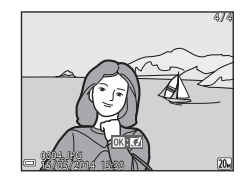

**•** Pour revenir au mode de prise de vue, appuyez sur la commande **D** ou sur le déclencheur.

### C **La fonction Effets rapides**

- Si  $\overline{0}$ :  $\overline{C}$  est affiché en mode de visualisation plein écran, vous pouvez appuyer sur la commande ® pour appliquer un effet à l'image.
- **•** Lorsque l'écran de sélection d'un effet est affiché, appuyez sur  $\blacktriangle\blacktriangledown\blacktriangle\blacktriangledown$  sur le sélecteur multidirectionnel pour sélectionner un effet, appuyez sur la commande  $\circledR$ , puis sélectionnez **Oui** dans la boîte de

dialogue de confirmation et appuyez sur la commande  $\circledR$  pour enregistrer l'image sous la forme d'un fichier distinct.

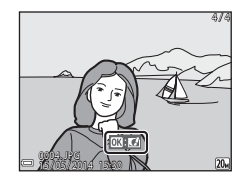

Reportez-vous à la section [« Effets rapides : modification de la teinte ou de l'ambiance » \(](#page-111-0)<sup>66</sup>12) pour obtenir de plus amples informations.

### **Étape 6 Effacement d'images**

**1** Appuyez sur la commande  $\overline{m}$  pour effacer l'image actuellement affichée sur le moniteur.

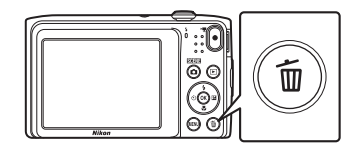

- **2** Sélectionnez la méthode d'effacement souhaitée à l'aide de la commande  $\blacktriangle \blacktriangledown$  du sélecteur multidirectionnel, puis appuyez sur la commande OR.
	- **•** Pour quitter sans effacer d'image, appuyez sur la commande MENU.

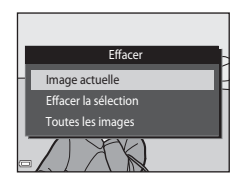

#### **3** Sélectionnez **Oui** et appuyez sur la commande <u></u>

- **•** Les images effacées ne peuvent pas être récupérées.
- **•** Pour annuler, sélectionnez **Non** et appuyez sur la commande k.

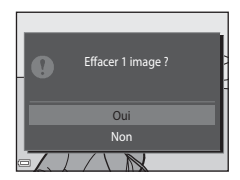

#### **Utilisation de l'écran Effacer la sélection**

- **1** Appuyez sur la commande  $\blacklozenge$  du sélecteur multidirectionnel afin de choisir une image à effacer, puis appuyez sur  $\triangle$  pour afficher  $\overline{w}$ .
	- Pour annuler la sélection, appuyez sur  $\nabla$  afin de supprimer  $\vec{w}$ .
	- Déplacez la commande de zoom (CD1) vers **T** (**Q**) pour basculer en visualisation plein écran ou vers  $W(\Box)$  pour basculer en visualisation par planche d'imagettes.

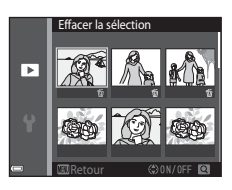

- **2** Ajoutez  $\tilde{\mathbf{w}}$  à toutes les images que vous souhaitez effacer, puis appuyez sur la commande ® pour confirmer la sélection.
	- **•** Une boîte de dialogue de confirmation s'affiche. Suivez les instructions à l'écran pour terminer la procédure.

#### C **Effacement de la dernière photo réalisée en mode de prise de vue**

En mode de prise de vue, appuyez sur la commande  $\overline{m}$  pour effacer la dernière image enregistrée.

# **Fonctions de prise de vue**

### <span id="page-49-0"></span>**Mode** x **(Sélecteur automatique)**

L'appareil photo sélectionne automatiquement le mode scène optimal lorsque vous cadrez une image, ce qui facilite encore la prise de vue à l'aide de réglages adaptés à la scène.

Passez en mode de prise de vue  $\rightarrow$  commande  $\Box$  (mode de prise de vue)  $\rightarrow$ mode  $\overline{\mathfrak{M}}$  (sélecteur automatique)  $\rightarrow$  commande  $\overline{\omega}$ 

Lorsque l'appareil photo sélectionne un mode scène, l'icône du mode de prise de vue affichée dans l'écran de prise de vue est remplacée par celle du mode scène actuellement activé.

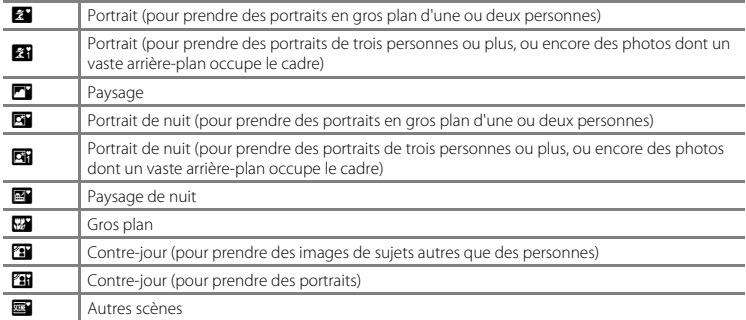

#### **Fonctions disponibles en mode** x **(Sélecteur automatique)**

- Mode de flash  $(\square$ 45)
- Retardateur (CCL47)
- Correction d'exposition (CQ50)

### <span id="page-50-0"></span>**Mode scène (types de prise de vue adaptés aux scènes)**

Quand une scène est sélectionnée, les réglages de l'appareil photo sont optimisés automatiquement pour la scène sélectionnée.

Passez en mode de prise de vue  $\rightarrow$  commande  $\Box$  (mode de prise de vue)  $\rightarrow \mathcal{Z}$  (deuxième icône en partant du haut\*)  $\rightarrow \rightarrow \rightarrow \rightarrow \rightarrow$  sélectionnez une scène  $\rightarrow$  commande  $\circledR$ 

\* L'icône de la dernière scène sélectionnée s'affiche.

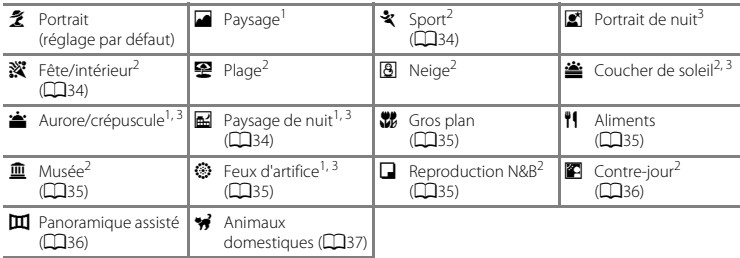

<sup>1</sup> La mise au point reste mémorisée sur l'infini.<br><sup>2</sup> L'appareil photo effectue la mise au point sur la zone située au centre de la vue.<br><sup>3</sup> Nous vous recommandons d'utiliser un trépied, car la vitesse d'obturation est l trépied pour stabiliser l'appareil photo lors de la prise de vue, réglez **VR photo** sur **Désactivée** dans le menu configuration (CD73).

#### **Affichage d'une description de chaque mode scène (affichage de l'aide)**

Sélectionnez une scène et déplacez la commande de zoom (CO1) vers  $T$  ( $Q$ ) pour afficher une description de cette scène. Pour revenir à l'écran initial, déplacez à nouveau la commande de zoom vers  $T(Q)$ .

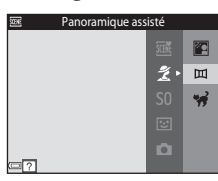

### <span id="page-51-3"></span>**Conseils et remarques**

#### <span id="page-51-0"></span>**x** Sport

- **•** Lorsque vous maintenez le déclencheur enfoncé jusqu'en fin de course, l'appareil photo prend jusqu'à 6 photos en rafale à une cadence d'environ 1.1 vps (lorsque la taille d'image est réglée sur  $\mathbb{Z}$ ).
- **•** La cadence de prise de vue en rafale peut varier en fonction du paramètre de taille d'image en cours, de la carte mémoire utilisée ou des conditions de prise de vue.
- **•** La mise au point, l'exposition et la teinte sont fixées aux valeurs déterminées pour la première image de chaque série.

#### <span id="page-51-1"></span>**※**Fête/intérieur

**•** Pour éviter les effets de bougé d'appareil, tenez l'appareil photo immobile. Si vous utilisez un trépied pour stabiliser l'appareil photo lors de la prise de vue, réglez **VR photo** sur **Désactivée** dans le menu configuration  $(2273)$ .

#### <span id="page-51-2"></span>**H** Paysage de nuit

- Dans l'écran qui s'affiche après la sélection de **El Paysage de nuit**, sélectionnez **II À main levée** ou **Q** Trépied.
- **EN À main levée** (réglage par défaut) : sélectionnez cette option pour obtenir des photos présentant moins de flou et de bruit, même si vous tenez l'appareil photo à main levée.
- **Trépied** : sélectionnez cette option lorsque vous utilisez un trépied ou un autre moyen de stabilisation de l'appareil photo lors de la prise de vue.
	- La réduction de vibration est désactivée même si **VR photo** ([A](#page-90-1)73) est réglé sur **Activée** dans le menu configuration.

#### <span id="page-52-0"></span>**Kt** Gros plan

- Le mode macro ( $\Box$ 49) est activé et l'appareil photo effectue automatiquement un zoom jusqu'à la position de mise au point la plus proche.
- Vous pouvez déplacer la zone de mise au point. Appuyez sur la commande **®**, déplacez la zone de mise au point à l'aide de  $\blacktriangle\nabla\blacktriangleleft\blacktriangleright$  sur le sélecteur multidirectionnel, puis appuyez sur la commande  $\textcircled{\tiny M}$ pour appliquer le réglage.

#### <span id="page-52-1"></span>*H* Aliments

- Le mode macro ( $\Box$ 49) est activé et l'appareil photo effectue automatiquement un zoom jusqu'à la position de mise au point la plus proche.
- Vous pouvez régler la teinte à l'aide de  $\blacktriangle\blacktriangledown$  sur le sélecteur multidirectionnel. Le réglage de la teinte reste enregistré dans la mémoire de l'appareil photo, même après sa mise hors tension.
- **•** Vous pouvez déplacer la zone de mise au point. Appuyez sur la commande  $\circledR$ , déplacez la zone de mise au point à l'aide de AV Sur le sélecteur multidirectionnel, puis appuyez sur la commande  $\circledR$  pour appliquer le réglage.

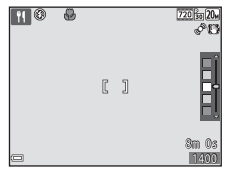

#### <span id="page-52-2"></span> $\widehat{m}$  Musée

- **•** L'appareil photo prend jusqu'à dix vues si vous maintenez le déclencheur enfoncé jusqu'en fin de course, et l'image la plus nette de la série est automatiquement sélectionnée et enregistrée (BSS (Sélecteur de meilleure image)).
- **•** Le flash ne se déclenche pas.

#### <span id="page-52-3"></span>**S** Feux d'artifice

- **•** La vitesse d'obturation est fixée à quatre secondes.
- **•** Le zoom est limité à quatre positions fixes.

#### <span id="page-52-4"></span>Reproduction N&B

• Utilisez ce réglage avec le mode macro ( $\Box$ 49) lorsque vous photographiez un sujet proche.

#### <span id="page-53-0"></span>**D** Contre-jour

**•** Le flash se déclenche toujours.

#### <span id="page-53-1"></span>U Panoramique assisté

- **•** Vous pouvez utiliser ce mode pour prendre une suite de photos qui peuvent ensuite être assemblées sur un ordinateur pour constituer une seule et même vue panoramique.
- **•** Sélectionnez le sens dans lequel ajouter les photos au panoramique en appuyant sur le sélecteur multidirectionnel  $\blacktriangle\nabla\blacktriangleleft$ , puis sur la commande  $\textcircled{\tiny{R}}$ .
- **•** Après avoir pris la première image, prenez les autres photos requises en vérifiant que chacune d'elles est bien le prolongement de la précédente. Pour terminer la prise de vue, appuyez sur la commande <u>ጫ</u>
- Transférez les photos sur un ordinateur et utilisez Panorama Maker ( $\Box$ 79) pour les associer en une seule et même photo panoramique.

Reportez-vous à la section [« Utilisation du mode panoramique assisté » \(](#page-101-0)<sup>66</sup>2) pour obtenir de plus amples informations.

#### <span id="page-54-0"></span>\* Animaux domestiques

- Lorsque vous dirigez l'appareil photo vers un chien ou un chat, son visage est automatiquement détecté et la mise au point s'opère sur celui-ci. Par défaut, l'appareil photo détecte un visage de chien ou de chat et déclenche automatiquement (déclenchement auto).
- Dans l'écran qui s'affiche quand **Ve Animaux domestiques** est sélectionné, sélectionnez **S** Vue par **vue** ou **□Rafale**.
	- $\overline{\mathbf{S}}$  **Vue par vue** : l'appareil photo prend une image quand le visage d'un chien ou d'un chat est détecté.
	- V**Rafale** : l'appareil photo prend trois vues en rafale lorsque le visage d'un chien ou d'un chat est détecté.

### B **Déclenchement auto**

- Appuyez sur le sélecteur multidirectionnel (( $\dot{\bullet}$ ) pour modifier le réglage **Déclenchement auto**.
	- N : l'appareil photo détecte un visage de chien ou de chat et déclenche automatiquement.
	- **OFF** : l'appareil photo ne déclenche pas automatiquement, même si un visage de chien ou de chat est détecté. Appuyez sur le déclencheur. L'appareil photo détecte également les visages humains lorsque **OFF** est sélectionné.
- **• Déclenchement auto** est réglé sur **OFF** quand cinq rafales ont été prises.
- **•** Vous pouvez également prendre des photos en appuyant sur le déclencheur, indépendamment du réglage de **Déclenchement auto**. Quand V**Rafale** est sélectionné, vous pouvez prendre des photos en rafale en appuyant sur le déclencheur jusqu'en fin de course.

#### **ZZone de mise au point**

- **•** Quand l'appareil photo détecte un visage, il s'affiche à l'intérieur d'une bordure jaune. Quand l'appareil photo a effectué la mise au point sur un visage affiché à l'intérieur d'une double bordure (zone de mise au point), la double bordure vire au vert. Si aucun visage n'est détecté, l'appareil photo effectue la mise au point sur le sujet situé au centre de la vue.
- **•** Sous certaines conditions de prise de vue, il se peut que le visage de l'animal domestique ne soit pas détecté et que d'autres sujets s'affichent à l'intérieur d'une bordure.

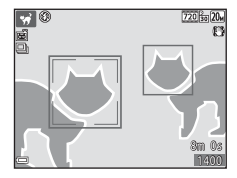

### <span id="page-55-0"></span>**Mode effets spéciaux (application d'effets à la prise de vue)**

Il est possible d'appliquer des effets aux images lors de la prise de vue.

```
Passez en mode de prise de vue \rightarrow commande \Box (mode de prise de vue) \rightarrow\text{SO} (troisième icône en partant du haut*) \rightarrow \blacktriangleright \rightarrow \blacktriangle \blacktriangledown \rightarrow sélectionnez un effet \rightarrowcommande ®
```
\* L'icône du dernier effet sélectionné s'affiche.

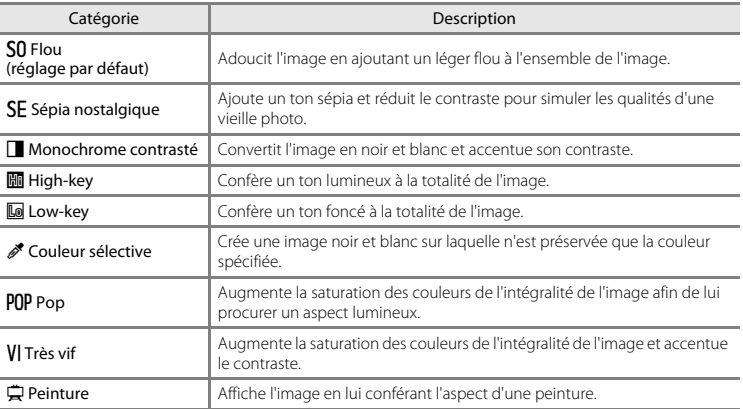

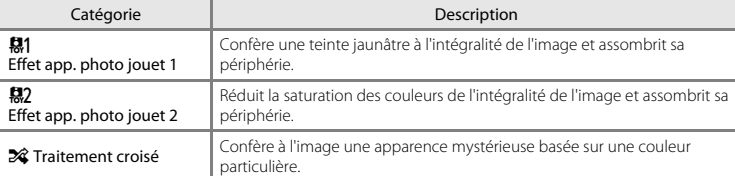

- **•** L'appareil photo effectue la mise au point sur la zone située au centre de la vue.
- **•** Lorsque **Couleur sélective** ou **Traitement croisé** est sélectionné, choisissez la couleur souhaitée à partir du curseur à l'aide de  $\blacktriangle \blacktriangledown$  sur le sélecteur multidirectionnel. Pour modifier des réglages d'une des fonctions suivantes, appuyez sur la commande <sup>(R)</sup> afin d'annuler la sélection de couleur.
	- $-$  Mode de flash  $($  $\Box$ 45)
	- Retardateur (CO47)
	- Mode macro (CD49)
	- Correction d'exposition (CQ50)

Pour revenir à l'écran de sélection de la couleur, appuyez à nouveau sur la commande  $\infty$ .

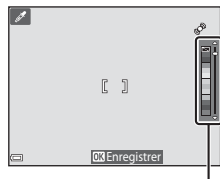

Curseur

### <span id="page-57-0"></span>**Mode portrait optimisé (prise de vue de sujets souriants)**

Lorsque l'appareil photo détecte un visage souriant, il prend automatiquement une image, sans que vous deviez appuyer sur le déclencheur (détecteur de sourire ([A](#page-72-0)55)). Vous pouvez utiliser l'option Maquillage pour adoucir les tons chair des visages humains.

Passez en mode de prise de vue  $\rightarrow$  commande  $\Box$  (mode de prise de vue)  $\rightarrow$ mode  $\Xi$  Portrait optimisé  $\rightarrow$  commande  $\Omega$ 

#### **1** Cadrez la photo.

**•** Dirigez l'appareil photo vers un visage humain.

#### **2** Sans enfoncer le déclencheur, attendez que le sujet sourie.

- **•** Si l'appareil photo détecte que le visage délimité par la bordure double sourit, le déclencheur est automatiquement actionné.
- **•** Chaque fois que l'appareil photo détecte un visage souriant, il actionne automatiquement le déclencheur.

### **3** Terminez la prise de vue automatique.

- **•** Pour arrêter la prise de vue, effectuez une des opérations ci-dessous.
	- Régler **Détecteur de sourire** sur **Désactiver**.
	- Appuyer sur la commande  $\Box$  et sélectionner un autre mode de prise de vue.

#### B **Remarques concernant le mode portrait optimisé**

Dans certaines conditions de prise de vue, il est possible que l'appareil photo ne puisse pas détecter de visage ou de sourire ( $\Box$ 58). Vous pouvez aussi appuyer sur le déclencheur pour prendre des photos.

### C **Lorsque le témoin du retardateur clignote**

Pendant l'utilisation du détecteur de sourire, le témoin du retardateur clignote lorsque l'appareil photo détecte un visage, et il clignote rapidement immédiatement après le déclenchement.

#### **Fonctions disponibles en mode portrait optimisé**

- Mode de flash ( $\Box$ 45)
- Retardateur (CCL47)
- Correction d'exposition (CQ50)
- Menu portrait optimisé (CQ53)

## <span id="page-59-0"></span>**Mode**  $\bullet$  (auto)

Utilisé pour la prise de vue générale. Il est possible de modifier les réglages en fonction des conditions de prise de vue et du type de photo que vous souhaitez prendre.

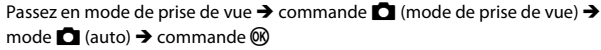

**•** Vous pouvez modifier la manière dont l'appareil photo sélectionne la zone de la vue sur laquelle effectuer la mise au point en modifiant le réglage Mode de zones [A](#page-71-0)F (CD54). Le réglage par défaut est **[A](#page-77-0)F sur le sujet principal** ( $\Box$ 60).

#### **Fonctions disponibles en mode**  $\Box$  **(auto)**

- Mode de flash  $(\Box 45)$
- Retardateur ( $\bigcap$ 47)
- Mode macro (CC)49)
- Correction d'exposition (CQ50)
- Menu prise de vue (CQ54)

### <span id="page-60-0"></span>**Utilisation de la fonction effets rapides**

En mode A (auto), vous pouvez appliquer des effets aux images dès que vous avez enfoncé le déclencheur.

- **•** L'image modifiée est enregistrée sous la forme d'un fichier distinct portant un autre nom.
	-

#### **1** Appuyez sur la commande <sup>(0</sup>) quand l'image  $s'$ affiche après sa capture en mode  $\Box$  (auto).

- Lorsque vous appuyez sur la commande **MENU** ou si aucune opération n'est effectuée pendant cinq secondes environ, le moniteur revient à l'écran de prise de vue.
- **•** Pour ne pas afficher l'écran affiché ci-contre, réglez **Effets rapides** sur **Désactivés** dans le menu prise de vue ([A](#page-71-1)54).

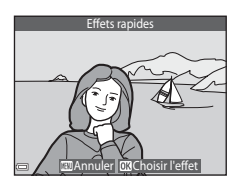

#### **2** Sélectionnez l'effet souhaité à l'aide de **AV** sur le sélecteur multidirectionnel, puis appuyez sur la commande  $\infty$ .

- Déplacez la commande de zoom (CD1) vers **T** (**Q**) pour basculer en visualisation plein écran ou vers  $W(\Box)$  pour basculer en visualisation par planche d'imagettes.
- **•** Pour quitter sans enregistrer l'image modifiée, appuyez sur la commande **MENU**. Dès que la boîte de dialogue de confirmation apparaît, sélectionnez **Oui** et appuyez sur la commande  $\omega$ .
- **•** Pour plus d'informations sur les types d'effets, reportez-vous à la section [« Effets rapides :](#page-111-0)  [modification de la teinte ou de l'ambiance » \(](#page-111-0)6612).

### **3** Sélectionnez **Oui** et appuyez sur la commande  $\omega$ .

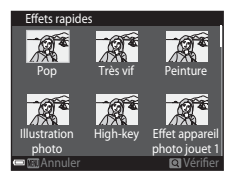

### **Fonctions réglables à l'aide du sélecteur multidirectionnel**

Les fonctions disponibles varient selon le mode de prise de vue, comme illustré ci-dessous.

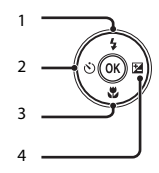

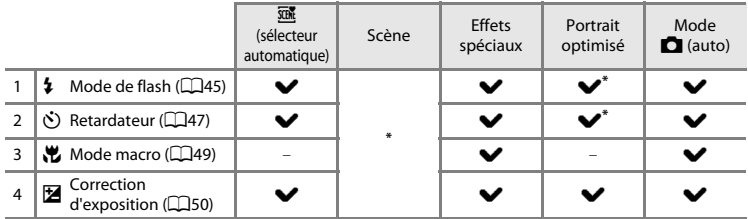

\* La disponibilité dépend du réglage.

### <span id="page-62-0"></span>**Utilisation du flash**

Vous pouvez sélectionner un mode de flash en fonction des conditions de prise de vue.

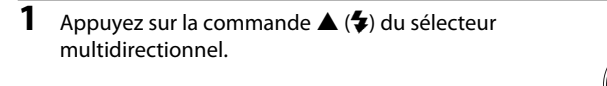

**2** Sélectionnez le mode de flash souhaité ( $\Box$ 46), puis appuyez sur la commande  $\omega$ .

> **•** Si un réglage n'est pas appliqué en appuyant sur la commande <sup>6</sup> dans un délai de quelques secondes, la sélection est annulée.

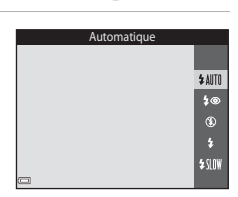

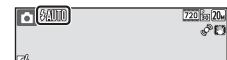

### B **Le témoin du flash**

- **•** Vous pouvez vérifier l'état du flash en appuyant sur le déclencheur à mi-course.
	- Allumé : le flash se déclenche lorsque vous appuyez sur le déclencheur jusqu'en fin de course.
	- Clignotant : le flash se recharge. L'appareil photo ne peut prendre aucune photo.
	- Éteint : le flash ne se déclenche pas lors de la prise de vue.
- **•** Si l'accumulateur est faible, le moniteur s'éteint pendant que le flash se charge.

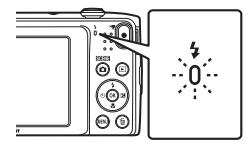

#### <span id="page-63-1"></span><span id="page-63-0"></span>**Modes de flash disponibles**

#### **1** Automatique

Le flash est actionné selon les besoins, notamment lorsque la luminosité est faible.

**•** L'icône du mode de flash ne s'affiche dans l'écran de prise de vue qu'immédiatement après la fin du réglage.

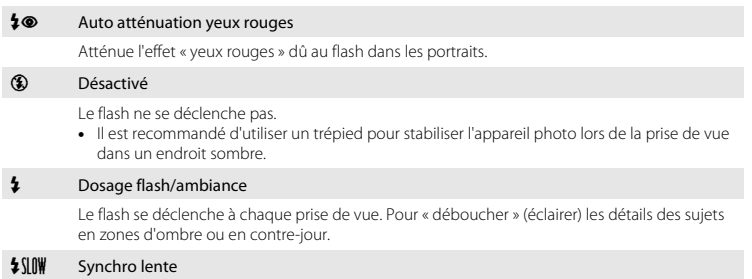

Convient aux portraits de nuit ou de soirée avec un paysage en arrière-plan. Le flash est actionné selon les besoins pour éclairer le sujet principal. Des vitesses d'obturation lentes sont utilisées pour capturer l'arrière-plan de nuit ou lorsque la lumière est faible.

#### C **Réglage du mode de flash**

- **•** Ce réglage peut ne pas être disponible avec certains modes de prise de vue.
- Le réglage appliqué en mode  $\Box$  (auto) reste mémorisé dans l'appareil photo même après sa mise hors tension.

#### C **Atténuation des yeux rouges**

Si l'appareil photo détecte des yeux rouges lors de l'enregistrement d'une image, il traite préalablement la zone affectée.

Tenez compte des points suivants lors de la prise de vue :

- **•** L'enregistrement d'images dure plus longtemps que d'habitude.
- **•** Il est possible que la fonction d'atténuation des yeux rouges ne produise pas les résultats escomptés dans certaines situations.
- **•** Il peut arriver, en de rares occasions, que l'atténuation des yeux rouges soit appliquée à des zones de l'image qui ne le nécessitent pas. Dans ce cas, sélectionnez un autre mode de flash et prenez à nouveau l'image.

### <span id="page-64-0"></span>**Utilisation du retardateur**

L'appareil photo est équipé d'un retardateur qui actionne le déclencheur environ dix ou deux secondes après l'enfoncement du déclencheur.

Si vous utilisez un trépied pour stabiliser l'appareil photo lors de la prise de vue, réglez **VR photo** sur **Désactivée** dans le menu configuration ( $\widehat{\Box}$ 73).

**1** Appuyez sur la commande  $\blacktriangleleft$  ( $\ddot{\cdot}$ )) du sélecteur multidirectionnel.

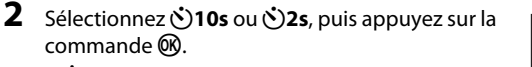

- **(5) 10s** (dix secondes) : convient lors d'événements importants, des mariages par exemple.
- $\bullet$  2s (deux secondes) : permet d'éviter le bougé d'appareil.
- **•** Si un réglage n'est pas appliqué en appuyant sur la commande 60 dans un délai de quelques secondes, la sélection est annulée.
- Lorsque le mode de prise de vue est le mode scène **Animaux domestiques**, **Té** (déclenchement auto) est affiché (CQ37). Il est impossible d'utiliser le retardateur.
- **3** Cadrez la photo et appuyez sur le déclencheur à mi-course.
	- **•** La mise au point et l'exposition sont définies.

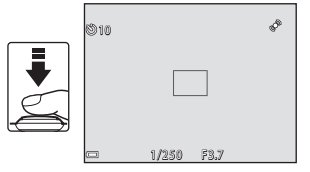

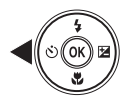

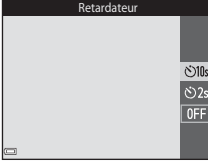

#### **4** Appuyez sur le déclencheur jusqu'en fin de course.

- **•** Le compte à rebours commence. Le témoin du retardateur clignote, puis reste allumé environ une seconde avant le déclenchement.
- **•** Après le déclenchement, le retardateur est réglé sur **OFF**.
- **•** Pour arrêter le compte à rebours, appuyez à nouveau sur le déclencheur.

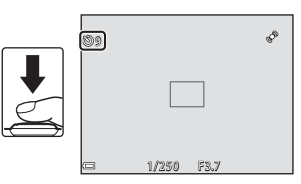

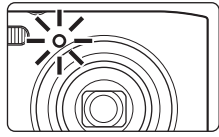

### <span id="page-66-0"></span>**Utilisation du mode macro**

Utilisez le mode macro pour prendre des images en gros plan.

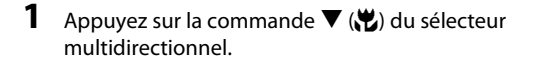

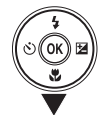

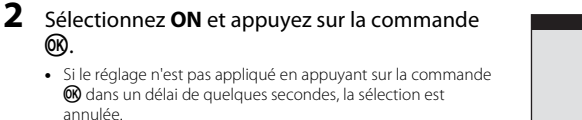

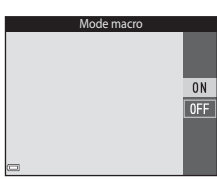

#### **3** Déplacez la commande de zoom pour régler le facteur de zoom sur une position où  $\mathcal{F}_2$  et l'indicateur de zoom brillent en vert.

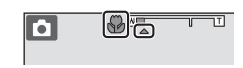

**•** Lorsque le facteur de zoom se trouve sur une position où l'indicateur de zoom brille en vert, l'appareil photo peut effectuer la mise au point sur des sujets jusqu'à 9 cm environ de l'objectif. Lorsque le zoom se trouve sur une position où  $\Delta$  s'affiche, l'appareil photo peut effectuer la mise au point sur des sujets jusqu'à 2 cm environ de l'objectif.

### **M** Remarques concernant le flash

Il est possible que le flash n'éclaire pas le sujet dans son ensemble à des distances inférieures à 50 cm.

<u>ඹ.</u>

annulée.

#### C **Réglage de mode macro**

- **•** Ce réglage peut ne pas être disponible avec certains modes de prise de vue.
- Le réglage appliqué en mode  $\Box$  (auto) reste mémorisé dans l'appareil photo même après sa mise hors tension.

### <span id="page-67-0"></span>**Réglage de la luminosité (Correction d'exposition)**

Vous pouvez modifier la luminosité générale de l'image.

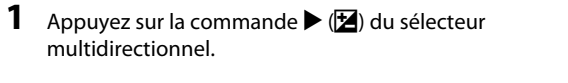

#### **2** Sélectionnez une valeur de correction et appuyez sur la commande  $\infty$ .

- **•** Pour éclaircir l'image, utilisez une valeur positive (+).
- **•** Pour assombrir l'image, utilisez une valeur négative (–).
- **•** La valeur de correction est appliquée, même sans appuyer sur la commande $\omega$ .

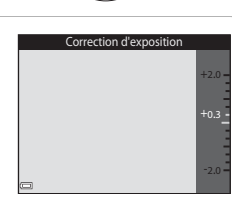

#### C **Valeur de correction d'exposition**

Le réglage appliqué en mode  $\Box$  (auto) reste mémorisé dans l'appareil photo même après sa mise hors tension.

### **Réglages par défaut**

Vous trouverez ci-dessous une description des réglages par défaut de chaque mode de prise de vue.

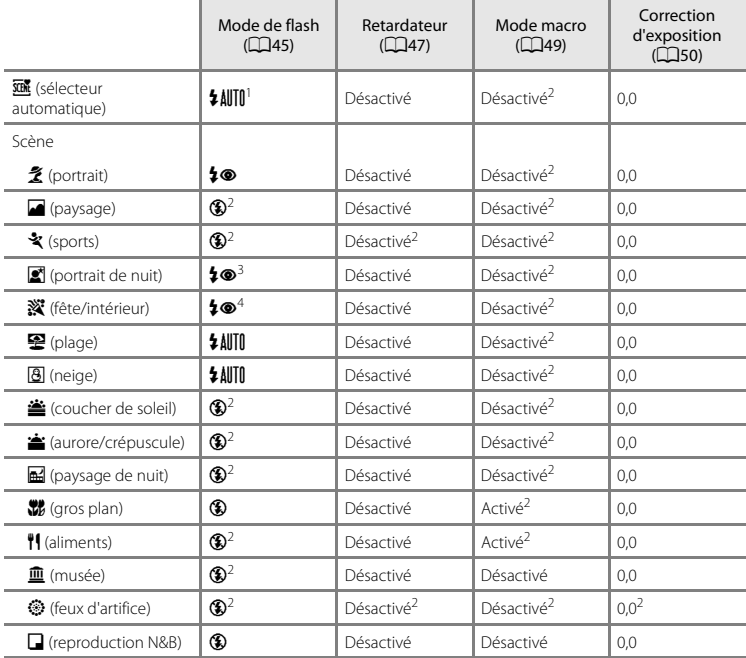

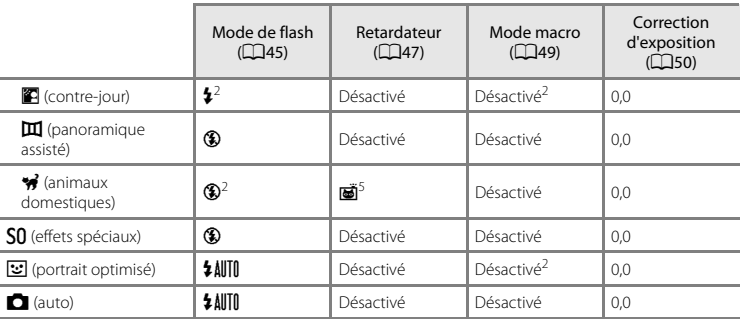

Il est possible de sélectionner  $\sharp \text{AllT}$  (flash automatique) ou  $\circledast$  (désactivé). Lorsque  $\sharp \text{AllT}$  (flash automatique) est sélectionné, l'appareil photo sélectionne automatiquement le mode de flash adapté à

<sup>2</sup> Ce réglage ne peut pas être modifié.<br><sup>3</sup> Ce réglage ne peut pas être modifié. Le réglage du mode de flash est défini sur dosage flash/ambiance<br>avec svnchronisation lente et atténuation des yeux rouges.

4 Il est possible d'utiliser la synchronisation lente avec le mode de flash d'atténuation des yeux rouges.<br>5 Il est impossible d'utiliser le retardateur. La fonction Déclenchement auto peut être activée ou désactivée

 $(237)$ .

### <span id="page-70-0"></span>**Fonctions réglables à l'aide de la commande** d **(menu prise de vue)**

Vous pouvez modifier les réglages ci-dessous en appuyant sur la commande MENU pendant la prise de vue  $(114)$ .

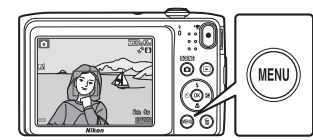

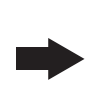

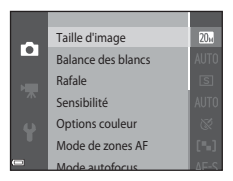

Les réglages pouvant être modifiés varient en fonction du mode de prise de vue, comme illustré ci-dessous.

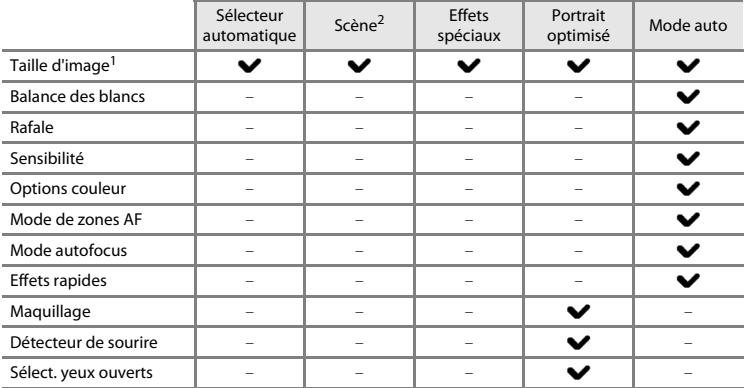

<sup>1</sup> Ce réglage est également appliqué aux autres modes de prise de vue.<br><sup>2</sup> D'autres réglages sont disponibles pour certains modes scène. Reportez-vous à la section « Conseils et [remarques » \(](#page-51-3) $\tilde{\Box}$ 34) pour obtenir de plus amples informations.

### <span id="page-71-1"></span>**Options disponibles dans le menu prise de vue**

<span id="page-71-0"></span>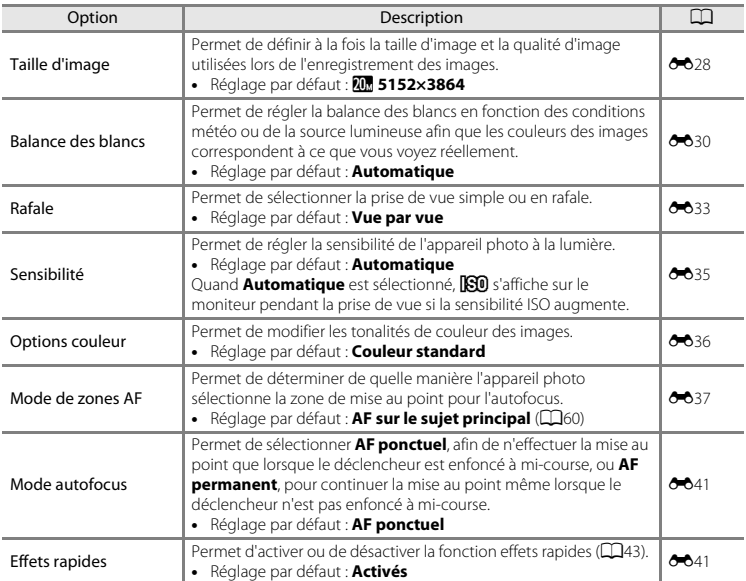
<span id="page-72-1"></span><span id="page-72-0"></span>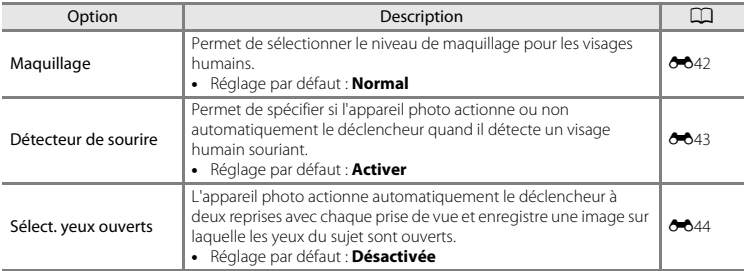

# **Fonctions qui ne peuvent pas être utilisées simultanément**

Certaines fonctions ne peuvent pas être utilisées avec d'autres options de menu.

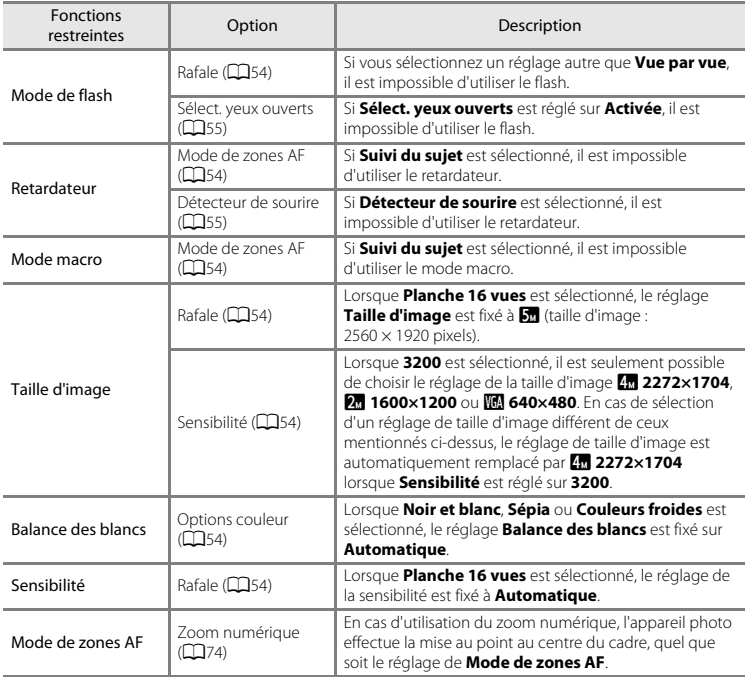

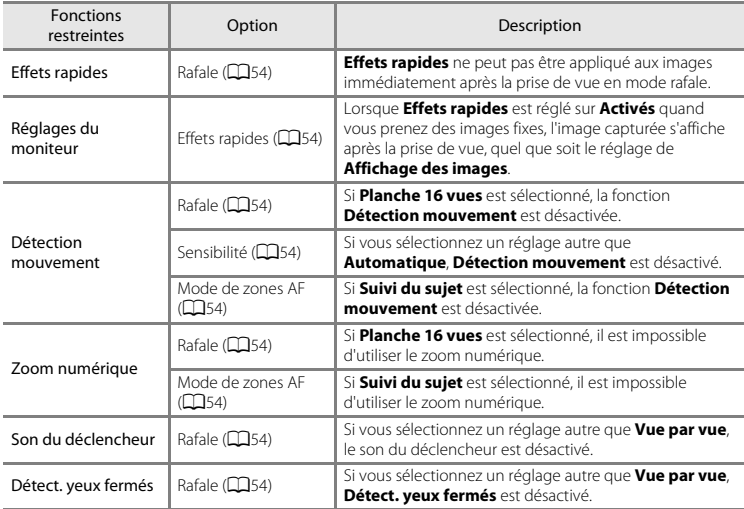

## B **Remarques concernant le zoom numérique**

- **•** Selon le mode de prise de vue ou les réglages actuels, il se peut que le zoom numérique ne soit pas disponible  $(6 - 667)$ .
- **•** En cas d'utilisation du zoom numérique, l'appareil photo effectue la mise au point sur le centre de la vue.

# **Mise au point**

La zone de mise au point varie selon le mode de prise de vue.

#### **Utilisation de la fonction Détection des visages**

Lorsque l'appareil photo est dirigé vers un visage humain dans les modes de prise de vue énumérés ci-dessous, l'appareil photo détecte automatiquement le visage et effectue la mise au point sur celui-ci.

- **EU/EN** Portrait, **EU/EN** Portrait de nuit ou **EN** Contre-jour en mode **x (sélecteur** automatique) (CCL32)
- **• Portrait** ou **Portrait de nuit** en mode scène ([A](#page-50-0)33)
- Mode portrait optimisé ( $\Box$ 40)
- **•** Lorsque **Mode de zones AF** ([A](#page-71-1)54) est réglé sur **Priorité visage** en mode **[A](#page-59-0)** (auto) (CD42)

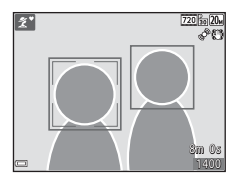

Lorsque l'appareil photo détecte plusieurs visages, le visage sur lequel il effectue la mise au point est entouré par une bordure double (zone de mise au point) et les autres, par une bordure simple.

Si vous enfoncez le déclencheur à mi-course alors qu'aucun visage n'est détecté :

- Lorsque le mode  $\overline{\text{sm}}$  (sélecteur automatique) est sélectionné, la zone de mise au point change en fonction de la scène.
- **•** Dans les modes scène **Portrait** et **Portrait de nuit** ou en mode portrait optimisé, l'appareil photo effectue la mise au point au centre du cadre.
- En mode  $\Box$  (auto), l'appareil photo sélectionne la zone de mise au point contenant le sujet le plus proche de l'appareil photo.

#### B **Remarques concernant la détection des visages**

- **•** La capacité de l'appareil photo à détecter les visages dépend d'une série de facteurs, notamment de l'orientation du regard des visages.
- **•** Il est possible que l'appareil photo ne puisse pas détecter de visage dans les cas suivants :
	- Lorsque les visages sont en partie masqués par des lunettes de soleil ou d'autres objets
	- Lorsque les visages occupent une trop petite ou trop grande partie de la vue

# **Utilisation de la fonction Maquillage**

Après le déclenchement dans l'un des modes de prise de vue répertoriés ci-dessous, l'appareil photo détecte des visages humains et traite l'image pour adoucir les tons chair du visage (jusqu'à trois visages).

- Mode portrait optimisé ( $\Box$ 40)
	- Le niveau de maquillage peut être réglé.
- **2** Portrait, **E** Portrait de nuit ou **E Contre-jour** en mode **E** (sélecteur automatique)  $(132)$
- **• Portrait** ou **Portrait de nuit** en mode scène ([A](#page-50-0)33)

Des fonctions de modification telles que **Maquillage** peuvent être appliquées aux images enregistrées à l'aide de la fonction **Retouche glamour** (**[A](#page-82-0)65**), même après la prise de vue.

#### B **Remarques concernant l'option Maquillage**

- **•** L'enregistrement d'images après la prise de vue peut prendre davantage de temps.
- **•** Dans certaines conditions de prise de vue, il est possible que vous n'obteniez pas les résultats escomptés avec la fonction Maquillage et que celle-ci soit appliquée à des zones de l'image ne comprenant aucun visage.

# **Utilisation de la fonction AF sur le sujet principal**

Lorsque **Mode de zones [A](#page-71-1)F** (COS4) est réglé sur **AF sur le sujet principal** en mode **C** (auto) l'appareil photo effectue la mise au point de la manière décrite ci-dessous si vous enfoncez le déclencheur à mi-course.

**•** L'appareil photo détecte le sujet principal et effectue la mise au point sur celui-ci. Lorsque la mise au point est effectuée sur le sujet, la zone de mise au point vire au vert. Lorsque l'appareil photo détecte un visage humain, il définit automatiquement la priorité de mise au point sur celui-ci.

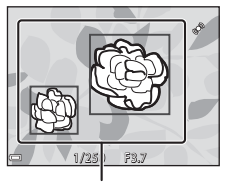

Zones de mise au point

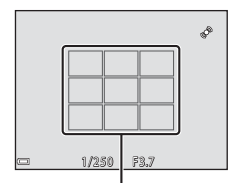

Zones de mise au point

**•** Si aucun sujet principal n'est détecté, l'appareil photo sélectionne automatiquement une ou plusieurs des neuf zones de mise au point contenant le sujet le plus proche de l'appareil photo. Lorsque la mise au point est effectuée sur le sujet, les zones de mise au point actives brillent en vert.

#### **TA** Remarques concernant la fonction AF sur le sujet **principal**

- **•** Selon les conditions de prise de vue, l'appareil photo ne choisit pas nécessairement le même sujet principal.
- **•** Le sujet principal peut ne pas être détecté avec certains réglages **Balance des blancs**.
- **•** Il est possible que l'appareil photo ne puisse pas détecter correctement le sujet principal dans les cas suivants :
	- Lorsque le sujet est très sombre ou très clair
	- Lorsque le sujet principal ne possède pas de couleurs clairement définies
	- Lorsque la vue est cadrée de sorte que le sujet principal se trouve le long du bord du moniteur
	- Lorsque le sujet principal se compose d'un motif répétitif

# <span id="page-78-0"></span>**Sujets non adaptés à l'autofocus**

Il se peut que l'appareil photo n'effectue pas correctement la mise au point dans les cas suivants. Dans certains cas rares, il peut arriver que la mise au point ne soit pas effectuée sur le sujet alors même que la zone de mise au point ou l'indicateur de mise au point s'affiche en vert :

- **•** Le sujet est très sombre
- **•** La scène contient des objets de luminosités très différentes (par exemple, lorsque le sujet tourne le dos au soleil, il peut sembler très sombre)
- **•** Le contraste est inexistant entre le sujet et son environnement (par exemple, la personne photographiée, portant une chemise blanche, se tient devant un mur blanc)
- **•** Plusieurs objets se situent à des distances différentes de l'appareil photo (par exemple, le sujet se trouve dans une cage)
- **•** Sujets possédant des motifs répétitifs (stores de fenêtres, bâtiments dotés de plusieurs rangées de fenêtres de forme similaire, etc.)
- **•** Le sujet se déplace rapidement

Dans de tels cas, essayez d'appuyer sur le déclencheur à mi-course pour répéter la mise au point ou effectuez la mise au point sur un autre sujet se trouvant à une distance équivalente à celle du sujet réel souhaité, puis utilisez la mémorisation de la mise au point (CO62).

# <span id="page-79-0"></span>**Mémorisation de la mise au point**

La prise de vue avec mémorisation de la mise au point est recommandée lorsque l'appareil photo n'active pas la zone de mise au point qui contient le sujet souhaité.

#### **1** Réglez Mode de zones [A](#page-71-5)F sur Zone centrale en mode **C** (auto) (CD54).

- **2** Positionnez le sujet au centre du cadre et appuyez sur le déclencheur à mi-course.
	- **•** L'appareil photo effectue la mise au point sur le sujet et la zone de mise au point brille en vert.
	- **•** La mise au point et l'exposition sont verrouillées.

# **3** Sans lever le doigt, recomposez l'image.

**•** Veillez à conserver la même distance entre l'appareil photo et le sujet.

course pour prendre la photo.

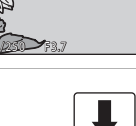

**4** Appuyez sur le déclencheur jusqu'en fin de

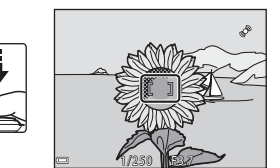

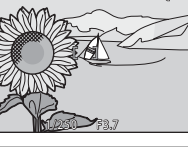

# **Fonctions de visualisation**

# **Fonction loupe**

En déplaçant la commande de zoom vers  $T(Q)$  en mode de visualisation plein écran ( $\Box$ 28), vous agrandissez l'image.

> Repère de la zone d'affichage

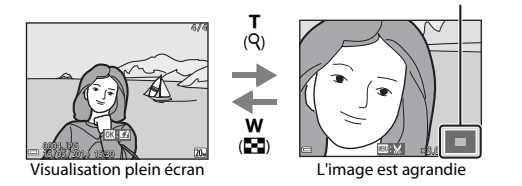

- Vous pouvez modifier le facteur de zoom en déplaçant la commande de zoom vers  $W(\Xi)$  ou  $T(Q)$ .
- Pour visualiser une autre partie de l'image, appuyez sur la commande  $\blacktriangle \blacktriangledown \blacktriangle$  du sélecteur multidirectionnel.
- **•** Si vous visualisez une image prise à l'aide de la fonction de détection des visages ou des animaux domestiques, l'appareil photo agrandit le visage détecté au moment de la prise de vue, sauf en cas de prise de vue avec **Rafale**, **BSS**, **Planche 16 vues** ou **Suivi du sujet**. Pour effectuer un zoom avant sur une zone de l'image qui ne présente aucun visage, modifiez le facteur de zoom, puis appuyez sur  $\blacktriangle \blacktriangledown \blacktriangle \blacktriangleright$ .
- Ouand l'image agrandie s'affiche, appuyez sur la commande **®** pour revenir en mode de visualisation plein écran.

#### C **Recadrage d'images**

Quand une image est affichée en mode zoom, vous pouvez appuyer sur la commande MENU pour recadrer l'image de façon à n'inclure que la partie visible et l'enregistrer dans un fichier séparé (<sup>66</sup>18).

# <span id="page-81-0"></span>**Visualisation par planche d'imagettes/affichage du calendrier**

En déplaçant la commande de zoom vers  $W(\Box)$  en mode de visualisation plein écran ( $\Box$ 28), les images s'affichent par planche d'imagettes.

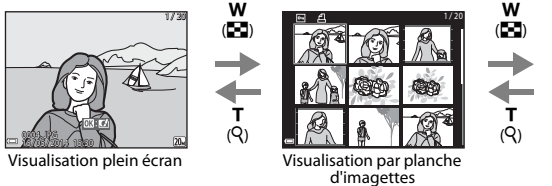

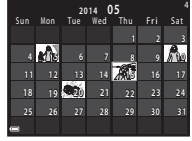

Affichage du calendrier

- **•** Vous pouvez modifier le nombre d'imagettes affichées en déplaçant la commande de zoom vers  $W$  (**bd**) ou  $T$  ( $Q$ ).
- Pendant l'utilisation du mode de visualisation par planche d'imagettes, appuyez sur  $\blacktriangle \blacktriangledown \blacktriangle$  sur le sélecteur multidirectionnel pour sélectionner une image, puis appuyez sur la commande  $\circledR$ pour afficher cette image en mode de visualisation plein écran.
- Pendant l'utilisation du mode d'affichage du calendrier, appuyez sur  $\blacktriangle \blacktriangledown \blacktriangle \blacktriangleright$  pour sélectionner une date, puis appuyez sur la commande  $\circledR$  pour afficher l'image capturée à cette date.

#### B **Remarques concernant l'affichage du calendrier**

Les photos prises alors que la date de l'appareil photo n'est pas définie sont considérées comme des photos prises le 1er janvier 2014.

# <span id="page-82-0"></span>**Fonctions réglables à l'aide de la commande** d **(menu visualisation)**

Lors de l'affichage d'images en mode de visualisation plein écran ou en mode de visualisation par planche d'imagettes, vous pouvez configurer l'utilisation des éléments de menu ci-dessous en appuyant sur la commande  $\text{MENU}$  ( $\Box$ 4).

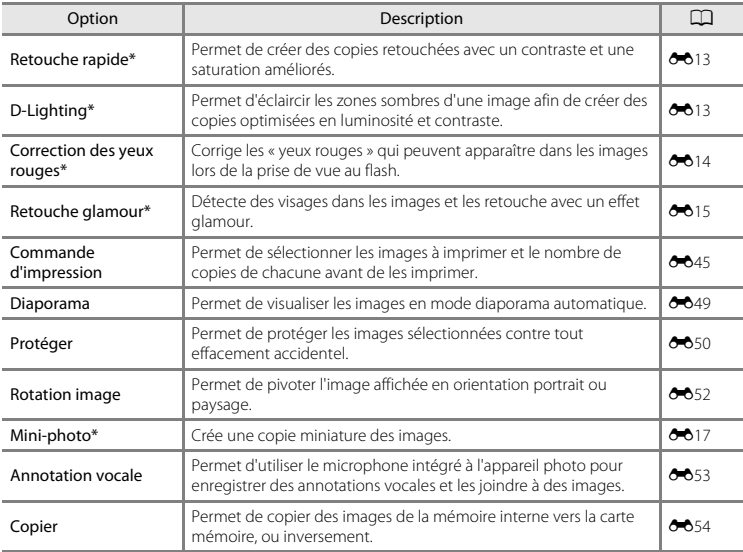

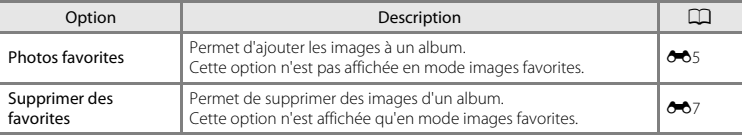

\* Les images modifiées sont enregistrées dans des fichiers distincts. Il est possible que certaines images ne puissent pas être modifiées.

# **Enregistrement et visualisation de vidéos**

# **Enregistrement de vidéos**

#### **1** Affichez l'écran de prise de vue.

- **•** Vérifiez la durée d'enregistrement vidéo restante.
- **•** Lorsque l'option **Infos photos** de **Réglages du moniteur** ([A](#page-90-0)73) du menu configuration est réglée sur **Cadre vidéo+infos auto**, vous pouvez vérifier la zone qui sera visible dans la vidéo avant le démarrage de l'enregistrement.

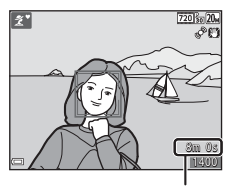

Durée maximale de la vidéo

**2** Appuyez sur la commande  $\bullet$  ( $\star$  enregistrement vidéo) pour lancer l'enregistrement de la vidéo.

**•** L'appareil photo effectue la mise au point au centre de l'image.

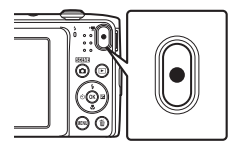

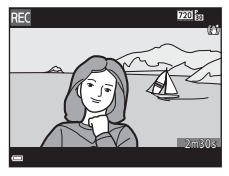

**3** Appuyez de nouveau sur la commande  $\bullet$  ( $\star$ ) enregistrement vidéo) pour terminer l'enregistrement.

#### $\mathbf{M}$  Durée maximale de la vidéo

Un fichier vidéo unique ne peut pas dépasser la taille de 2 Go ou une durée de 29 minutes, même si la carte mémoire dispose de suffisamment d'espace libre pour un enregistrement plus long.

- **•** La durée maximale d'une vidéo est affichée sur l'écran de prise de vue.
- **•** Il se peut que l'enregistrement prenne fin avant d'atteindre l'une de ces limites si la température de l'appareil photo devient trop élevée.
- **•** La durée réelle de la vidéo peut varier en fonction de son contenu, du mouvement du sujet ou du type de carte mémoire.

#### B **Remarques concernant l'enregistrement des images et des vidéos**

L'indicateur du nombre de vues restantes ou l'indicateur de durée maximale de la vidéo clignote pendant l'enregistrement des images ou d'une vidéo. *N'ouvrez pas le volet du logement pour accumulateur/ carte mémoire ou ne retirez pas l'accumulateur ou la carte mémoire* alors qu'un indicateur clignote. Cela pourrait provoquer la perte de données, ou encore endommager l'appareil photo ou la carte mémoire.

#### B **Remarques concernant l'enregistrement des vidéos**

- **•** Les cartes mémoire conformes à la classe 6 ou supérieure du classement des vitesses SD sont recommandées pour l'enregistrement de vidéos ( $\cancel{\bullet}$ 20). L'enregistrement d'une vidéo peut s'interrompre de manière inattendue en cas d'utilisation de cartes mémoire de classes inférieures.
- **•** L'utilisation du zoom numérique peut entraîner une certaine dégradation de la qualité d'image.
- **•** Il se peut que le bruit de la commande de zoom, du zoom, du déplacement de l'objectif lors de l'autofocus, de la réduction de vibration des vidéos et de la commande d'ouverture lors du changement de luminosité soit enregistré.
- La marbrure ( $\ddot{\alpha}$ 3) visible sur le moniteur lors de l'enregistrement vidéo est enregistrée dans la vidéo. Il est préférable d'éviter les éléments très lumineux comme le soleil, ses reflets et les ampoules électriques lorsque vous enregistrez des vidéos.
- **•** Selon la distance du sujet ou le facteur de zoom appliqué, il se peut que des bandes de couleur (zones d'interférences, moiré, etc.) apparaissent sur les sujets possédant des motifs répétitifs (tissus, fenêtres à croisillons, etc.) lors de l'enregistrement et de la visualisation de vidéos. Cela se produit si le motif du sujet et la disposition du capteur d'image interfèrent l'un avec l'autre ; il ne s'agit pas d'un dysfonctionnement.

#### B **Remarques concernant la réduction de vibration pendant l'enregistrement des vidéos**

- **•** Lorsque **VR vidéo** du menu vidéo ([A](#page-87-0)70) est réglé sur **Activée (hybride)**, l'angle de champ (c'est-à-dire la zone visible dans le cadre) est plus étroit pendant l'enregistrement des vidéos.
- **•** Lorsque vous utilisez un trépied pour stabiliser l'appareil photo pendant la prise de vue, réglez **VR vidéo** sur **Désactivée** pour éviter les erreurs potentielles inhérentes à cette fonction.

#### B **Remarques sur la température de l'appareil photo**

- **•** L'appareil photo peut chauffer quand vous enregistrez des vidéos pendant une période prolongée ou lorsqu'il est utilisé dans un endroit très chaud.
- **•** Si l'intérieur de l'appareil photo devient extrêmement chaud lors de l'enregistrement de vidéos, l'enregistrement s'interrompt automatiquement. La durée restant avant l'arrêt de l'enregistrement ( $\blacksquare$ 10s) est affichée. Après l'arrêt de l'enregistrement, l'appareil photo s'éteint. Laissez l'appareil photo hors tension jusqu'à ce que ses composants internes soient refroidis.

#### B **Remarques concernant l'autofocus de l'enregistrement vidéo**

Il se peut que l'autofocus ne fonctionne pas correctement ([A](#page-78-0)61). Dans ce cas, essayez de procéder de la manière suivante :

- 1. Réglez **Mode autofocus** sur **AF ponctuel** (réglage par défaut) dans le menu vidéo avant de lancer l'enregistrement de la vidéo.
- 2. Placez au centre de la vue un autre sujet situé à la même distance de l'appareil photo que le sujet souhaité, appuyez sur la commande  $\bullet$  ( $\bullet$ , enregistrement vidéo) pour lancer l'enregistrement et modifiez la composition.

## <span id="page-87-0"></span>Fonctions réglables à l'aide de la commande MENU (menu vidéo)

Passez en mode de prise de vue  $\rightarrow$  commande MENU  $\rightarrow$  icône de menu  $\overline{\mathcal{R}} \rightarrow$  commande  $\overline{\mathcal{R}}$ 

Les réglages des options de menu répertoriées ci-dessous peuvent

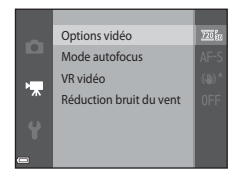

<span id="page-87-1"></span>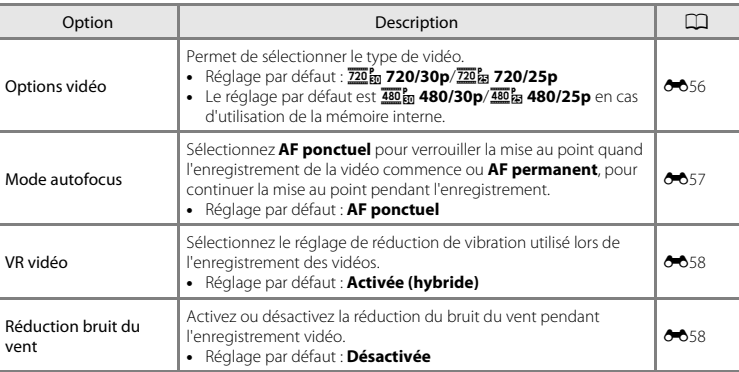

être configurés.

i.

# **Visualisation de vidéos**

Appuyez sur la commande **D** pour passer en mode de visualisation.

Les vidéos sont indiquées par l'icône des options vidéo ( $\Box$ 70). Appuyez sur la commande <sup>®</sup> pour lire des vidéos.

**•** Pour régler le volume, déplacez la commande de zoom pendant la lecture d'une vidéo  $(\overline{\bigcap} 1)$ .

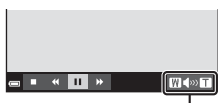

Indicateur de volume

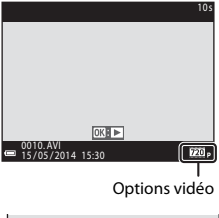

#### **Opérations pendant la visualisation d'une vidéo**

Les commandes de lecture s'affichent dans la partie inférieure du moniteur.

Les opérations énumérées ci-dessous peuvent être exécutées à l'aide de la commande  $\blacklozenge$  du sélecteur multidirectionnel pour sélectionner une commande, puis en appuyant sur la commande **OK**.

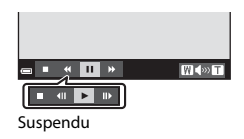

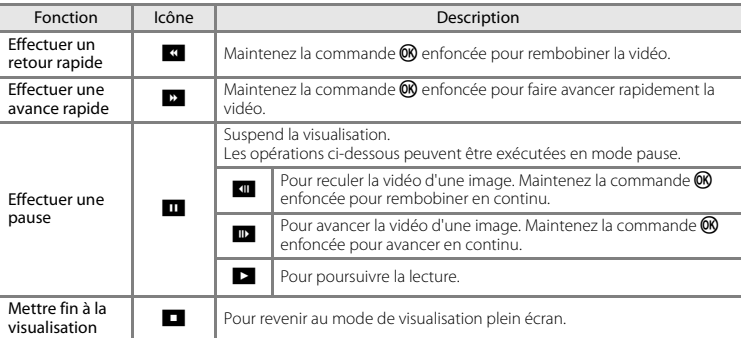

#### **Effacement de vidéos**

Pour effacer une vidéo, sélectionnez-la en mode de visualisation plein écran ( $\Box$ 28) ou en mode de visualisation par planche d'imagettes ( $\Box$ 64) et appuyez sur la commande  $\dot{u}$  ( $\Box$ 30).

# **Configuration générale de l'appareil photo**

# <span id="page-90-1"></span>**Fonctions réglables à l'aide de la commande** d **(menu configuration)**

Appuyez sur la commande MENU  $\rightarrow$  icône de menu  $\gamma$  (configuration)  $\rightarrow$  commande  $\omega$ 

Les réglages des options de menu répertoriées ci-dessous peuvent être configurés.

<span id="page-90-0"></span>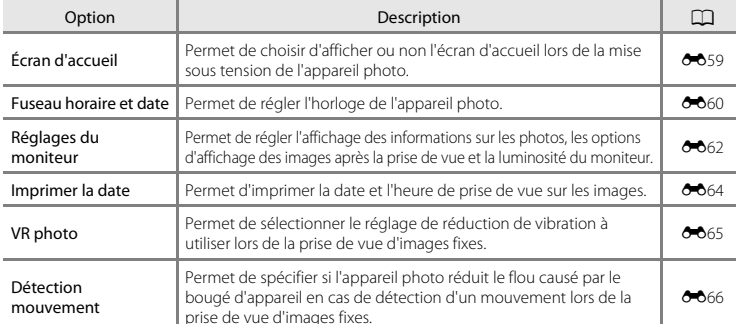

Écran d'accueil Fuseau horaire et date Réglages du moniteur Imprimer la date VR photo Détection mouvement Assistance AF

п

<span id="page-91-0"></span>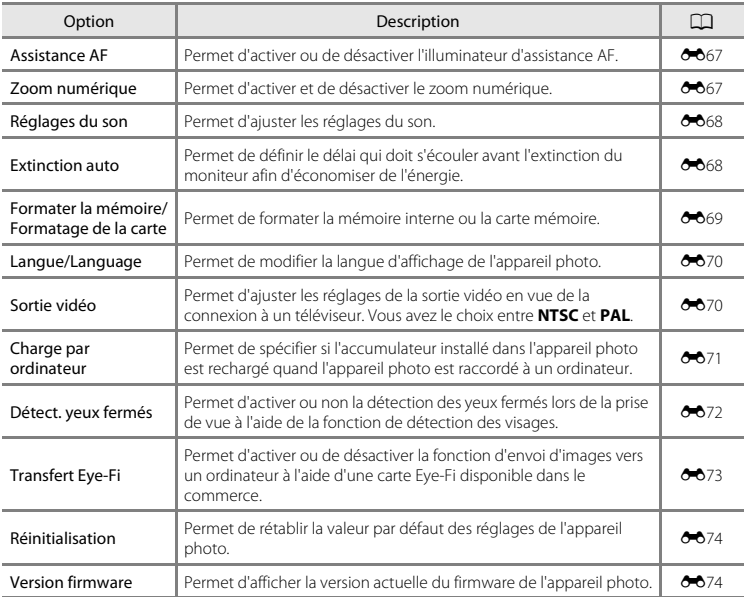

# **Connexion de l'appareil photo à un téléviseur, un ordinateur ou une imprimante**

# **Méthodes de connexion**

Pour profiter davantage de vos images et vidéos, vous pouvez raccorder l'appareil photo à un téléviseur, un ordinateur ou une imprimante.

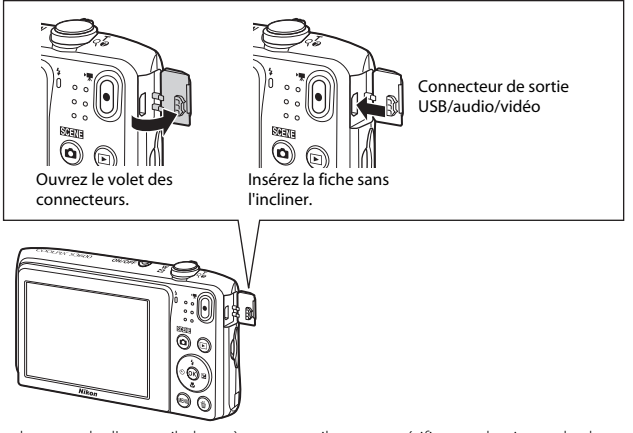

- **•** Avant de raccorder l'appareil photo à un appareil externe, vérifiez que le niveau de charge de l'accumulateur est suffisant et mettez l'appareil photo hors tension. Avant de déconnecter, assurez-vous que l'appareil photo est hors tension.
- **•** Si vous utilisez l'adaptateur secteur EH-62G (disponible séparément), vous pouvez alimenter cet appareil photo sur une prise électrique. N'utilisez aucun autre modèle ou marque d'adaptateur secteur, car cela risquerait d'entraîner une surchauffe ou un dysfonctionnement de l'appareil photo.
- **•** Pour plus d'informations sur les méthodes de raccordement et les opérations à réaliser ensuite, reportez-vous à la documentation fournie avec l'appareil, en plus du présent document.

Il est possible de visualiser sur un téléviseur les images et vidéos enregistrées à l'aide de l'appareil photo.

Méthode de raccordement : connexion des fiches vidéo et audio d'un câble audio vidéo en option aux prises d'entrée du téléviseur.

#### Visualisation et organisation des images sur un ordinateur  $\Box$ 77

Vous pouvez transférer des images sur un ordinateur pour procéder à des retouches simples et gérer les données d'image.

Méthode de raccordement : connexion de l'appareil photo au port USB de l'ordinateur à l'aide du câble USB.

- **•** Avant d'effectuer la connexion à un ordinateur, installez ViewNX 2 sur l'ordinateur ([A](#page-94-0)77).
- **•** Si vous avez raccordé des périphériques USB alimentés par l'ordinateur, débranchez-les de l'ordinateur avant d'y connecter l'appareil photo. La connexion simultanée de l'appareil photo et d'autres périphériques alimentés via USB à un ordinateur peut entraîner un dysfonctionnement ou une alimentation excessive de l'appareil photo susceptible d'endommager ce dernier ou la carte mémoire.

#### Impression d'images sans utiliser d'ordinateur [E](#page-119-0)2000 et al. et al. et al. et al. et al. et al. et al. et al. e

Si vous connectez l'appareil photo à une imprimante compatible PictBridge, vous pouvez imprimer des images sans utiliser d'ordinateur.

Méthode de raccordement : connexion de l'appareil photo directement au port USB de l'imprimante à l'aide du câble USB.

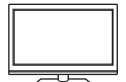

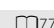

# <span id="page-94-1"></span><span id="page-94-0"></span>**Utilisation de ViewNX 2**

ViewNX 2 est un logiciel complet qui vous permet de transférer, visualiser, modifier et partager des images. Installez ViewNX 2 à l'aide du CD-ROM ViewNX 2 fourni.

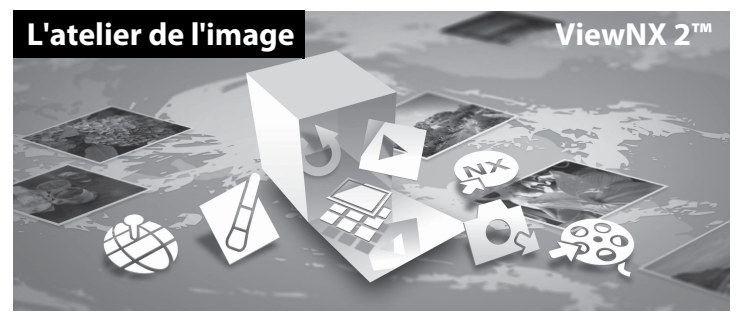

#### **Installation de ViewNX 2**

**•** Une connexion Internet est requise.

#### **Systèmes d'exploitation compatibles**

#### **Windows**

Windows 8.1, Windows 7, Windows Vista, Windows XP

#### **Mac**

OS X 10.9, 10.8, 10.7

Visitez le site Web Nikon pour obtenir des informations sur la configuration requise, telles que les dernières informations sur la compatibilité des systèmes d'exploitation.

#### **1** Démarrez l'ordinateur et insérez le CD-ROM ViewNX 2 dans le lecteur de CD-ROM.

- **•** Windows : si des instructions relatives à l'utilisation du CD-ROM s'affichent dans la fenêtre, suivezles pour accéder à la fenêtre d'installation.
- **•** Mac : quand la fenêtre **ViewNX 2** s'affiche, double-cliquez sur l'icône **Welcome**.

#### **2** Sélectionnez une langue dans la boîte de dialogue de sélection de la langue pour ouvrir la fenêtre d'installation.

- **•** Si la langue souhaitée n'est pas disponible, cliquez sur **Sélection de votre région** pour choisir une autre région, puis sélectionnez la langue de votre choix (le bouton **Sélection de votre région** n'est pas disponible dans la version européenne).
- **•** Cliquez sur **Suivant** pour afficher la fenêtre d'installation.

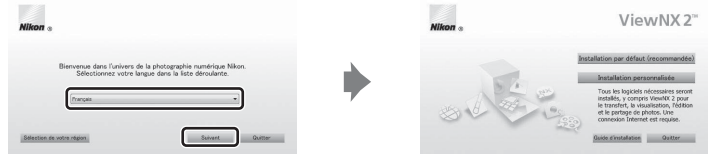

## **3** Démarrez le programme d'installation.

- **•** Nous vous recommandons de cliquer sur **Guide d'installation** dans la fenêtre d'installation pour vérifier les informations d'aide à l'installation et la configuration système requise avant d'installer ViewNX 2.
- **•** Cliquez sur **Installation par défaut (recommandée)** dans la fenêtre d'installation.

# **4** Téléchargez le logiciel.

- **•** Lorsque l'écran **Téléchargement de logiciel** s'affiche, cliquez sur **J'accepte Commencer le téléchargement**.
- **•** Suivez les instructions à l'écran pour installer le logiciel.

#### **5** Quittez le programme d'installation quand l'écran de clôture de l'installation s'affiche.

- **•** Windows : cliquez sur **Oui**.
- **•** Mac : cliquez sur **OK**.

Le logiciel suivant est installé :

- **•** ViewNX 2 (constitué des trois modules ci-dessous)
	- Nikon Transfer 2 : pour transférer des images vers l'ordinateur
	- ViewNX 2 : pour afficher, modifier et imprimer les images transférées
	- Nikon Movie Editor : pour appliquer des modifications de base aux vidéos transférées
- **•** Panorama Maker (pour créer une image panoramique unique à partir d'une série d'images prises en mode scène panoramique assisté)

**6** Retirez le CD-ROM ViewNX 2 du lecteur de CD-ROM.

#### <span id="page-97-0"></span>**Transfert d'images vers l'ordinateur**

#### **1** Choisissez le mode de copie des images vers l'ordinateur.

Choisissez une des méthodes suivantes :

**• Connexion USB directe** : mettez l'appareil photo hors tension et vérifiez qu'il contient la carte mémoire. Connectez l'appareil photo à l'ordinateur à l'aide du câble USB. L'appareil photo s'allume automatiquement.

Pour transférer des images enregistrées dans la mémoire interne de l'appareil photo, retirez la carte mémoire de l'appareil photo avant de le connecter à l'ordinateur.

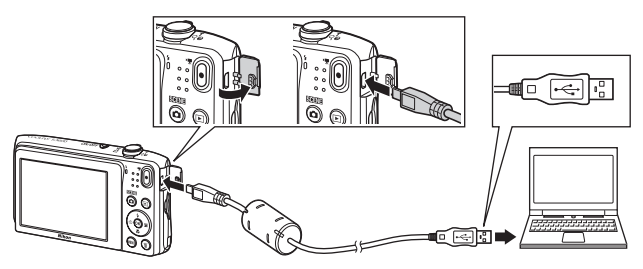

- **• Logement pour carte** : si votre ordinateur est équipé d'un logement pour carte SD, vous pouvez y insérer directement la carte.
- **• Lecteur de cartes SD** : connectez un lecteur de cartes (disponible séparément auprès d'un fournisseur tiers) à l'ordinateur et insérez la carte mémoire.

Si un message vous invite à choisir un programme, sélectionnez Nikon Transfer 2.

**• Sous Windows 7**

Si la boîte de dialogue illustrée à droite s'affiche, suivez les étapes ci-dessous pour sélectionner Nikon Transfer 2.

1 Sous **Importer vos images et vos vidéos**, cliquez sur **Modifier le programme**. Une boîte de dialogue de sélection de programmes s'affiche ; sélectionnez **Importer le fichier avec Nikon Transfer 2** et cliquez sur **OK**.

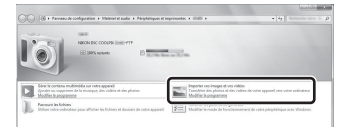

2 Double-cliquez sur **Importer le fichier**.

Si la carte mémoire contient un grand nombre d'images, le démarrage de Nikon Transfer 2 peut prendre un certain temps. Patientez jusqu'à ce que Nikon Transfer 2 démarre.

#### **Connexion du câble USB**

La connexion risque de ne pas être détectée si l'appareil photo est connecté à l'ordinateur via un concentrateur USB.

**2** Transfert d'images vers l'ordinateur.

**•** Cliquez sur **Démarrer le transfert**.

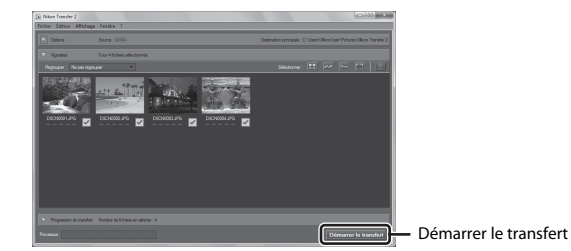

**•** Par défaut, toutes les photos de la carte mémoire sont copiées sur l'ordinateur.

# **3** Mettez fin à la connexion.

**•** Si l'appareil photo est connecté à l'ordinateur, mettez l'appareil photo hors tension, puis débranchez le câble USB. Si vous utilisez un lecteur de cartes ou un logement pour carte, choisissez l'option appropriée dans le système d'exploitation de l'ordinateur afin d'éjecter le disque amovible correspondant à la carte mémoire, puis retirez-la du lecteur de cartes ou du logement pour carte.

#### **Visualisation d'images**

#### Démarrez ViewNX 2.

- **•** Les images s'affichent dans ViewNX 2 lorsque le transfert est terminé.
- **•** Reportez-vous à l'aide en ligne pour obtenir des informations supplémentaires sur l'utilisation de ViewNX 2.

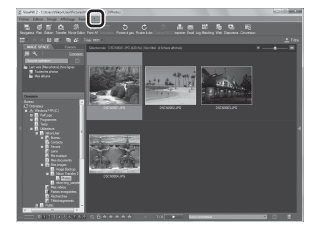

#### C **Démarrage manuel de ViewNX 2**

- **• Windows** : double-cliquez sur le raccourci de **ViewNX 2** du bureau.
- **• Mac** : cliquez sur l'icône **ViewNX 2** dans le Dock.

# <span id="page-100-0"></span>**Section Référence**

La section Référence contient des informations détaillées et des astuces pour mieux utiliser l'appareil photo.

#### **Prise de vue**

[Utilisation du mode panoramique assisté](#page-101-0)..................................................................[E](#page-101-0)2

#### **Visualisation**

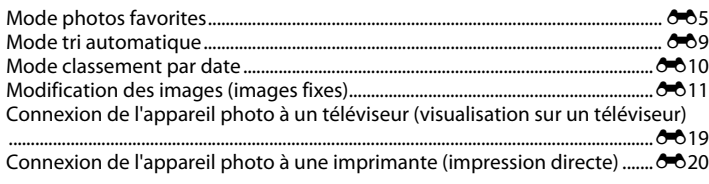

#### **Menu**

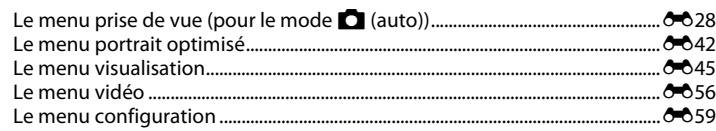

## **Informations supplémentaires**

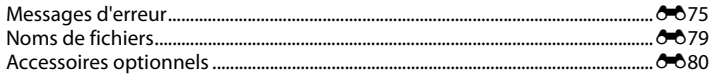

# <span id="page-101-0"></span>**Utilisation du mode panoramique assisté**

Pour un résultat optimal, utilisez un trépied.

Si vous utilisez un trépied pour stabiliser l'appareil photo lors de la prise de vue, réglez **VR photo** sur **Désactivée** dans le menu configuration ( $\widehat{CD}$ 73).

Passez en mode de prise de vue  $\rightarrow$  commande  $\Box$  (mode de prise de vue)  $\rightarrow$  $\mathcal{L}$  (deuxième icône en partant du haut\*)  $\rightarrow \rightarrow \rightarrow \mathbb{N}$  M (Panoramique assisté)  $\rightarrow$ commande OR

\* L'icône du dernier mode scène sélectionné s'affiche.

- **1** Utilisez le sélecteur multidirectionnel  $\blacktriangle \blacktriangledown \blacktriangle \blacktriangleright$ pour sélectionner le sens d'assemblage des images et appuyez sur la commande  $\mathbb{R}$ .
	- **•** Le cas échéant, appliquez les réglages du mode de flash ([A](#page-62-0)45), du retardateur ([A](#page-64-0)47), du mode macro ([A](#page-66-0)49) et de correction de l'exposition (CQ50) à ce niveau.
	- Appuyez sur la commande **60** pour resélectionner le sens.
- **2** Cadrez la première partie de la scène panoramique et prenez la première photo.
	- **•** L'appareil effectue la mise au point sur le sujet situé au centre de la vue.
	- **•** Environ un tiers de l'image affichée est translucide.

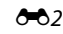

Section Référence

Section Référence

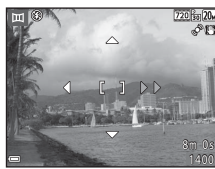

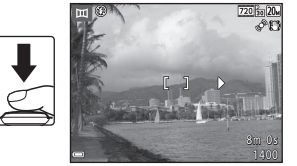

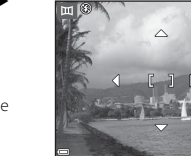

# **3** Prenez la photo suivante.

**•** Faites concorder le contour de l'image suivante afin qu'un tiers de la vue soit superposé à l'image précédente et appuyez sur le déclencheur.

#### **4** Appuyez sur la commande **(0)**, une fois la prise de vue terminée.

**•** L'appareil photo revient à l'étape 1.

#### B **Remarques sur le mode panoramique assisté**

- **•** La prise de vue de la série d'images panoramiques prend fin si la fonction d'extinction automatique ([E](#page-167-1)68) entraîne le passage en mode veille au cours de la prise de vue. Il est recommandé de prolonger le laps de temps qui s'écoule avant l'activation de la fonction d'extinction automatique.
- **•** Il n'est pas possible d'effacer des images pendant la prise de vue en mode panoramique assisté. Lorsque vous prenez une nouvelle image, revenez à l'étape 1 et recommencez depuis le début.

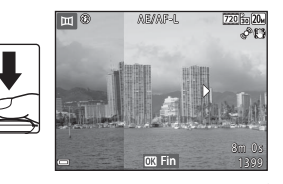

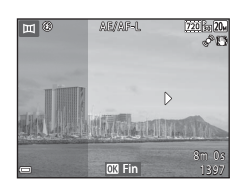

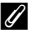

#### *C* Indicateur **AE** AF-L

En mode scène panoramique assisté, les valeurs de l'exposition, de la balance des blancs et de la mise au point de toutes les images sont identiques à celles de la première photo de chaque série.

Une fois que la première image a été prise, **AE/AF-L** s'affiche pour indiquer que l'exposition, la balance des blancs et la mise au point sont verrouillées.

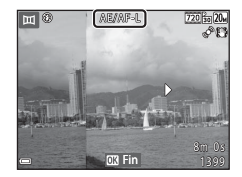

#### C **Création d'une image panoramique à l'aide de Panorama Maker**

Transférez les photos sur un ordinateur ([A](#page-97-0)80) et assemblez-les en une seule et même photo panoramique à l'aide de Panorama Maker.

- Panorama Maker peut être installé sur un ordinateur à partir du CD ViewNX 2 fourni ( $\Box$ 77).
- **•** Pour plus d'informations sur l'utilisation de Panorama Maker, reportez-vous aux instructions affichées ainsi qu'à l'aide de Panorama Maker.

# <span id="page-104-1"></span>**Mode photos favorites**

En ajoutant des images (mais pas des vidéos) à des albums en tant qu'images favorites, vous pouvez visualiser uniquement les photos qui y ont été ajoutées.

- **•** Les images peuvent être triées dans neuf albums. Vous êtes limité à 200 images par album.
- **•** Les images d'origine ne sont pas copiées ou déplacées.
- <span id="page-104-0"></span>**•** La même image peut être ajoutée à plusieurs albums.

#### **Ajout d'images à des albums**

Appuyez sur la commande  $\blacksquare$  (mode de visualisation)  $\rightarrow$  commande MENU  $\rightarrow$  Photos favorites  $\rightarrow$  commande  $\omega$ 

- **1** Utilisez la commande **I** du sélecteur multidirectionnel pour sélectionner une image et  $\triangle$  pour afficher  $\Box$ .
	- Vous pouvez ajouter **El** à plusieurs images. Pour supprimer **El**. appuyez sur  $\overrightarrow{\mathbf{V}}$ .
	- Déplacez la commande de zoom (CD1) vers **T** (**Q**) pour basculer en visualisation plein écran ou vers  $W$  ( $\blacksquare$ ) pour basculer en visualisation par planche d'imagettes.

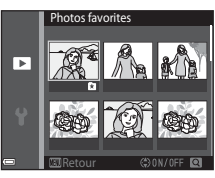

- **2** Appuyez sur la commande M après avoir configuré les réglages.
- **3** Sélectionnez l'album souhaité, puis appuyez sur la commande  $\omega$ .
	- **•** Les images sélectionnées sont ajoutées.

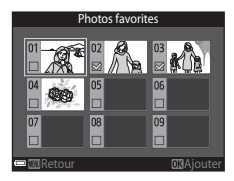

 $665$ 

#### **Visualisation d'images stockées dans des albums**

Appuyez sur la commande  $\blacktriangleright$  (mode de visualisation)  $\rightarrow$  commande  $\blacktriangleright$   $\rightarrow$  $\blacksquare$  Photos favorites  $\rightarrow$  commande  $\heartsuit$ 

Sélectionnez un album à l'aide du sélecteur multidirectionnel, puis appuyez sur la commande  $\circledR$  pour visualiser les images correspondantes.

- **•** Vous pouvez utiliser les fonctions du menu de visualisation ([A](#page-82-0)65) avec les images de l'album sélectionné (excepté **Copier** et **Photos favorites**).
- **•** Les opérations suivantes sont disponibles dans l'écran de sélection d'album.
	- Commande **M[E](#page-107-0)NU** : modifie l'icône de l'album (<sup>6-6</sup>8).
	- Commande  $\overline{m}$ : efface toutes les images d'origine ajoutées à l'album sélectionné.

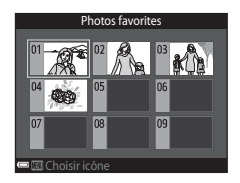

#### B **Remarques concernant l'effacement**

Si vous supprimez une image pendant l'utilisation du mode photos favorites, vous supprimez l'image d'origine. Pour supprimer des images dans des albums, reportez-vous à la section [« Suppression d'images](#page-106-1)  des albums »  $(6-67)$ .

#### <span id="page-106-1"></span><span id="page-106-0"></span>**Suppression d'images des albums**

Passez en  $\Box$  modes photos favorites  $\rightarrow$  sélectionnez l'album contenant l'image à supprimer  $\rightarrow$  commande  $\overline{\omega} \rightarrow$  commande MENU  $\rightarrow$  Supprimer des favorites  $\rightarrow$  commande  $\overline{\omega}$ 

- **1** Appuyez sur la commande  $\blacklozenge$  du sélecteur multidirectionnel pour sélectionner une image et appuyez sur  $\triangle$  pour masquer  $\Omega$ .
	- Pour afficher à nouveau les icônes, appuyez sur  $\blacktriangledown$ .
	- Déplacez la commande de zoom  $(\Box 1)$  vers  $\mathsf{T}(\mathsf{Q})$  pour basculer en visualisation plein écran ou vers  $W$  ( $\blacksquare$ ) pour basculer en visualisation par planche d'imagettes.

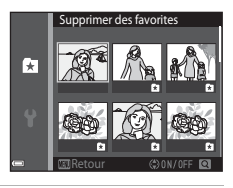

- **2** Appuyez sur la commande M après avoir configuré les réglages.
- **3** Sélectionnez **Oui** et appuyez sur la commande  $\omega$ .
	- **•** Pour annuler la suppression, sélectionnez **Non**.

#### <span id="page-107-0"></span>**Changement de l'icône d'un album de favoris**

Appuyez sur la commande  $\blacktriangleright$  (mode de visualisation)  $\rightarrow$  commande  $\blacktriangleright$   $\rightarrow$ **h** Photos favorites  $\rightarrow$  commande  $\circledR$ 

**1** Sélectionnez un album à l'aide du sélecteur multidirectionnel, puis appuyez sur la commande MENU.

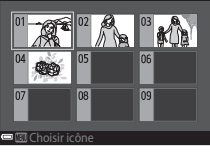

Choisir une icône

医胃肠切除术

 $71$ 

'n1

Photos favorites

2 Sélectionnez une couleur d'icône à l'aide de < et appuyez sur la commande  $\infty$ .

- **3** Sélectionnez une icône et appuyez sur la commande  $\omega$ .
	- **•** L'icône change.

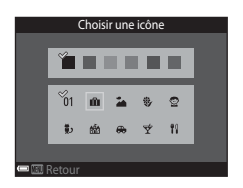

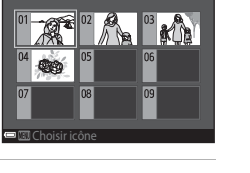

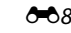
# **Mode tri automatique**

Les images sont automatiquement triées dans des catégories, telles que portraits, paysages et vidéos, sur base des réglages de l'appareil photo au moment de la prise de vue.

#### Appuyez sur la commande  $\blacktriangleright$  (mode de visualisation)  $\rightarrow$  commande  $\blacktriangleright$   $\rightarrow$  $\mathbf{m}$  Tri automatique  $\rightarrow$  commande  $\mathbf{\infty}$

Sélectionnez une catégorie à l'aide du sélecteur multidirectionnel, puis appuyez sur la commande  $\circledR$  pour visualiser les images correspondantes.

- **•** Vous pouvez utiliser les fonctions du menu de visualisation ([A](#page-82-0)65) avec les images de la catégorie sélectionnée (excepté **Copier** et **Supprimer des favorites**).
- **•** Quand l'écran de sélection de catégorie est affiché, appuyez sur la commande  $\overline{\mathbf{m}}$  pour supprimer toutes les images d'origine dans la catégorie sélectionnée.

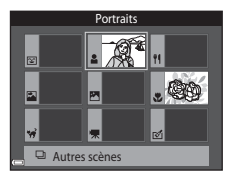

# B **Remarques concernant le mode tri automatique**

- **•** Vous pouvez classer jusqu'à 999 fichiers (images et vidéos) dans chaque catégorie en mode tri automatique.
- **•** Les images ou vidéos enregistrées avec un appareil photo autre que celui-ci ne peuvent pas être visualisées en mode tri automatique.

# **Mode classement par date**

Appuyez sur la commande  $\boxed{\blacktriangleright}$  (mode de visualisation)  $\rightarrow$  commande  $\boxed{\blacktriangleright}$   $\rightarrow$  $\mathbf{\Omega}$  Classement par date  $\rightarrow$  commande  $\mathbf{\Omega}$ 

Sélectionnez une date à l'aide du sélecteur multidirectionnel, puis appuyez sur la commande  $\circledR$  pour visualiser les photos prises à la date sélectionnée.

- **•** Vous pouvez utiliser les fonctions du menu de visualisation ([A](#page-82-0)65) avec les images de la date de prise de vue sélectionnée (excepté **Copier** et **Supprimer des favorites**).
- **•** Les opérations suivantes sont disponibles lorsque l'écran de sélection de date de prise de vue est affiché.
	- Commande **MENU**: les fonctions énumérées ci-après sont disponibles.
		- **•** Commande d'impression\*
		- **•** Diaporama
		- **•** Protéger\*
		- \* Les mêmes réglages peuvent être appliqués à toutes les images capturées à la date sélectionnée.
	- Commande  $\overline{\mathfrak{m}}$  : efface toutes les photos prises à la date sélectionnée.

### B **Remarques concernant le mode classement par date**

- **•** Il est possible de sélectionner jusqu'aux 29 dernières dates. S'il existe des images pour plus de 29 dates, toutes les images enregistrées avant les 29 dates les plus récentes sont regroupées sous **Autres**.
- **•** Les 9 000 plus récentes images peuvent être affichées.
- **•** Les photos prises alors que la date de l'appareil photo n'est pas définie sont considérées comme des photos prises le 1er janvier 2014.

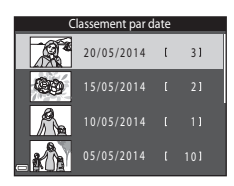

# **Modification des images (images fixes)**

### **Avant de modifier des images**

Vous pouvez aisément modifier des images sur cet appareil photo. Les copies modifiées sont enregistrées dans des fichiers distincts.

Les copies modifiées sont enregistrées avec les mêmes date et heure de prise de vue que la photo d'origine.

### C **Restrictions concernant la modification d'images**

Une image peut être modifiée jusqu'à dix fois.

# **Effets rapides : modification de la teinte ou de l'ambiance**

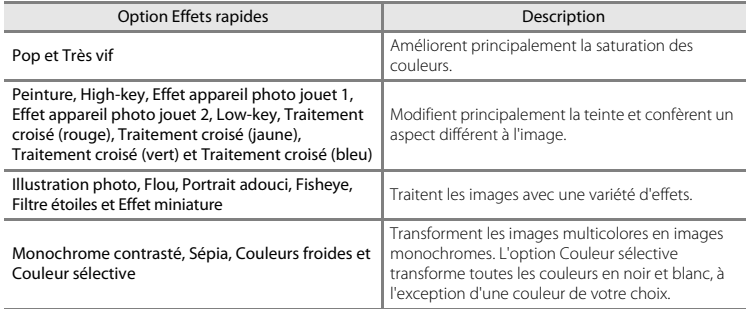

**1** Affichez en mode de visualisation plein écran l'image à laquelle vous souhaitez appliquer un effet et appuyez sur la commande  $\mathbb{R}$ .

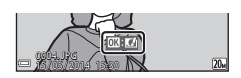

- 2 Sélectionnez l'effet souhaité à l'aide de  $\blacktriangle \blacktriangledown \blacktriangle \blacktriangleright$ sur le sélecteur multidirectionnel, puis appuyez sur la commande  $\infty$ .
	- Déplacez la commande de zoom (CD1) vers **T** (**Q**) pour basculer en visualisation plein écran ou vers  $W(\blacksquare)$  pour basculer en visualisation par planche d'imagettes.
	- **•** Pour quitter sans enregistrer l'image modifiée, appuyez sur la commande MENU

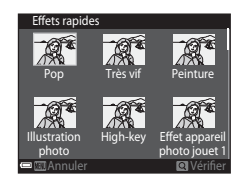

- **3** Sélectionnez **Oui** et appuyez sur la commande  $\omega$ .
	- **•** Une copie modifiée est créée.

## **Retouche rapide : amélioration du contraste et de la saturation**

Appuyez sur la commande  $\blacktriangleright$  (mode de visualisation)  $\rightarrow$  sélectionnez une image  $\rightarrow$ commande MENU  $\rightarrow$  Retouche rapide  $\rightarrow$  commande  $\circledR$ 

### Sélectionnez la quantité d'effet appliquée à l'aide de la commande  $\blacktriangle \blacktriangledown$  du sélecteur multidirectionnel. puis appuyez sur la commande  $\omega$ .

- **•** La version modifiée est affichée à droite.
- Pour quitter sans enregistrer la copie, appuyez sur <

### **D-Lighting : amélioration de la luminosité et du contraste**

Appuyez sur la commande  $\blacktriangleright$  (mode de visualisation)  $\rightarrow$  sélectionnez une image  $\rightarrow$ commande MENU  $\rightarrow$  D-Lighting  $\rightarrow$  commande  $\circledR$ 

#### Appuyez sur la commande  $\blacktriangle \blacktriangledown$  du sélecteur multidirectionnel pour sélectionner **OK** et appuyez sur la commande  $\infty$ .

- **•** La version modifiée est affichée à droite.
- **•** Pour quitter sans enregistrer la copie, sélectionnez **Annuler** et appuyez sur la commande  $\mathbb{R}$ .

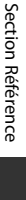

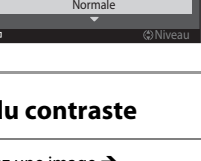

OK Annuler

D-Lighting

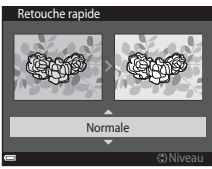

# **Correction des yeux rouges : correction des yeux rouges lors de la prise de vue avec le flash**

Appuyez sur la commande  $\blacksquare$  (mode de visualisation)  $\rightarrow$  sélectionnez une image  $\rightarrow$ commande MENU  $\rightarrow$  Correction yeux rouges  $\rightarrow$  commande  $\circledR$ 

#### Visualisez l'aperçu du résultat et appuyez sur la  $commande$   $\odot$ .

• Pour quitter sans enregistrer la copie, appuyez sur la commande du sélecteur multidirectionnel.

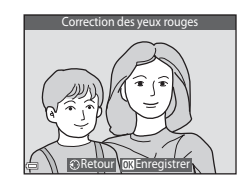

### B **Remarques sur la correction des yeux rouges**

- **•** La correction des yeux rouges ne peut être appliquée à des images qu'en cas de détection des yeux rouges.
- **•** La correction des yeux rouges peut être appliquée aux animaux domestiques (chiens ou chats), même si leurs yeux ne sont pas rouges.
- **•** Il est possible que la fonction de correction des yeux rouges ne produise pas les résultats escomptés dans certaines images.
- **•** Il peut arriver, en de rares occasions, que la correction des yeux rouges soit appliquée à des zones de l'image qui ne le nécessitent pas.

# **Retouche glamour : amélioration des visages humains**

Appuyez sur la commande  $\blacktriangleright$  (mode de visualisation)  $\rightarrow$  sélectionnez une image  $\rightarrow$ commande MENU  $\rightarrow$  Retouche glamour  $\rightarrow$  commande  $\circledR$ 

- **1** Sélectionnez le visage à retoucher à l'aide de  $\triangle \blacktriangledown \blacktriangle$  sur le sélecteur multidirectionnel, puis appuyez sur la commande  $\infty$ .
	- **•** Si un seul visage est détecté, passez à l'étape 2.

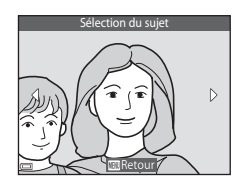

### **2** Sélectionnez l'effet à l'aide de  $\blacklozenge$ , sélectionnez le niveau d'effet à l'aide de  $\blacktriangle \blacktriangledown$ , puis appuyez sur la commande  $\overline{6}$ .

- **•** Vous pouvez appliquer simultanément plusieurs effets. Modifiez ou vérifiez les réglages de tous les effets avant d'appuyer sur la commande  $\overline{6}$ .
	- F (Affiner le visage), B (Maquillage), l (Poudre),
	-
	- புடை (Atténuation de l'éclat), فَالْمَرْجَحَةِ (Fonction anti-poches),<br>فَيَّ (Agrandir les yeux), மீ (Eclaircir le regard), فَيَّ (Mascara), الله (Agrandir les yeux), فَيْ (Rougir les<br>paupières), فَيْ (Rougir les joues)
- Appuyez sur la commande **MENU** pour revenir à l'écran de sélection d'une personne.

### **3** Visualisez l'aperçu du résultat et appuyez sur la commande  $\omega$ .

- Pour modifier les réglages, appuyez sur **<a>** afin de revenir à l'étape 2.
- **•** Pour quitter sans enregistrer l'image modifiée, appuyez sur la commande MENU

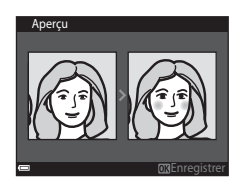

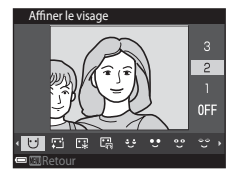

### **4** Sélectionnez **Oui** et appuyez sur la commande <u>ଲ</u>

**•** Une copie modifiée est créée.

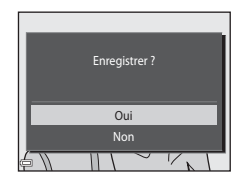

# B **Remarques concernant la retouche glamour**

- **•** Un seul visage peut être modifié à l'aide de la fonction Retouche glamour.
- **•** Selon la direction des visages ou leur luminosité, il se peut que l'appareil photo ne détecte pas précisément les visages ou que la fonction Retouche glamour ne s'exécute pas de la manière escomptée.
- **•** Si aucun visage n'est détecté, un avertissement s'affiche et l'écran revient au menu visualisation.
- **•** La fonction Retouche glamour n'est disponible que pour les photos prises avec une sensibilité maximale de 1600 ISO avec une taille d'image égale ou supérieure à 640 × 480.

# **Mini-photo : réduction de la taille d'une image**

Appuyez sur la commande  $\blacksquare$  (mode de visualisation)  $\rightarrow$  sélectionnez une image  $\rightarrow$ commande MENU  $\rightarrow$  Mini-photo  $\rightarrow$  commande  $\circledR$ 

- **1** Sélectionnez la taille de copie souhaitée à l'aide de la commande  $\blacktriangle \blacktriangledown$  du sélecteur multidirectionnel, puis appuyez sur la commande  $\omega$ .
	- **•** Les photos prises avec un réglage de taille d'image de **3120×2880** sont enregistrées au format 640 × 360 tandis que les photos prises à un réglage de taille d'image de **13864×3864** sont enregistrées au format 480 × 480. Appuyez sur la commande ® pour passer à l'étape 2.

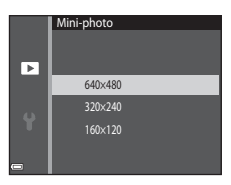

- **2** Sélectionnez **Oui** et appuyez sur la commande <u></u>
	- **•** Une copie modifiée est créée (taux de compression d'environ 1:16).

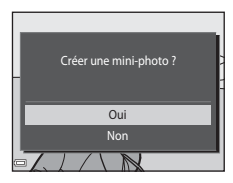

Section Référence [Section Référence](#page-100-0)

# **Recadrage : création d'une copie recadrée**

- **1** Déplacez la commande de zoom pour agrandir l'image ( $\Box$ 63).
- **2** Peaufinez la composition de la copie et appuyez sur la commande MFNU
	- Déplacez la commande de zoom vers **T** (**Q**) ou **W** ( $\blacksquare$ ) pour régler le facteur de zoom. Réglez un facteur de zoom auquel **■: x** s'affiche.
	- Utilisez la commande  $\blacktriangle \blacktriangledown \blacktriangle \blacktriangleright$  du sélecteur multidirectionnel pour faire défiler l'image de manière à ce que seule la partie à copier soit visible dans le moniteur.
- **3** Sélectionnez **Oui** et appuyez sur la commande <u></u>
	- **•** Une copie modifiée est créée.

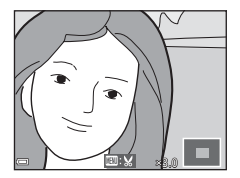

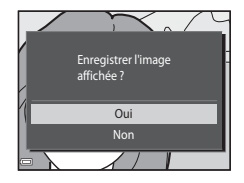

#### C **Taille d'image**

Les copies créées à l'aide de la fonction mini-photo ou recadrées au format 320 × 240 ou à un format inférieur s'affichent dans un format réduit sur l'écran de visualisation et il n'est pas possible de les recadrer.

#### C **Recadrage de l'image dans son orientation « verticale » actuelle**

Utilisez l'option **Rotation image** (<sup>66</sup>52) pour faire pivoter l'image afin qu'elle s'affiche dans l'orientation paysage. Après avoir recadré l'image, faites-la pivoter pour la replacer en cadrage « vertical ».

# **Connexion de l'appareil photo à un téléviseur (visualisation sur un téléviseur)**

### **1** Mettez l'appareil photo hors tension et raccordez-le au téléviseur.

- **•** Raccordez la fiche jaune à la prise vidéo et la fiche blanche à la prise d'entrée audio du téléviseur.
- **•** Veillez à ce que les fiches soient correctement orientées. N'insérez pas et ne retirez pas les fiches en les inclinant pour les connecter ou les déconnecter.

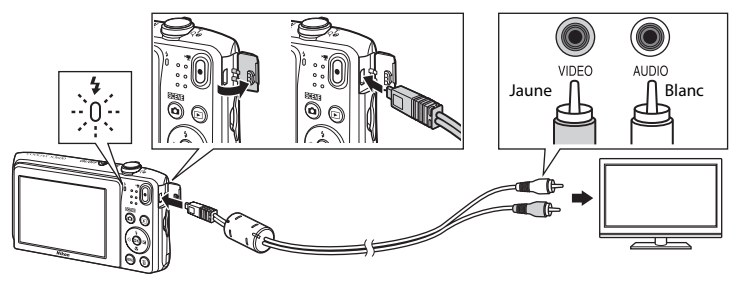

- **2** Réglez le téléviseur sur le canal vidéo.
	- **•** Pour plus de détails, reportez-vous à la documentation fournie avec votre téléviseur.
- **3** Maintenez la commande  $\blacktriangleright$  enfoncée pour mettre l'appareil photo sous tension.
	- **•** Les images sont affichées sur le téléviseur.
	- **•** Le moniteur de l'appareil photo ne s'allume pas.

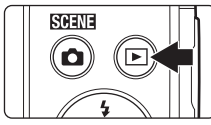

### B **Si les images ne s'affichent pas sur le téléviseur**

Assurez-vous que **Sortie vidéo** (<sup>60</sup>070) dans le menu configuration est conforme à la norme de votre téléviseur.

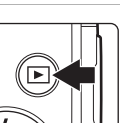

# **Connexion de l'appareil photo à une imprimante (impression directe)**

Les utilisateurs d'imprimantes compatibles PictBridge peuvent connecter l'appareil photo directement à l'imprimante et imprimer des images sans utiliser d'ordinateur.

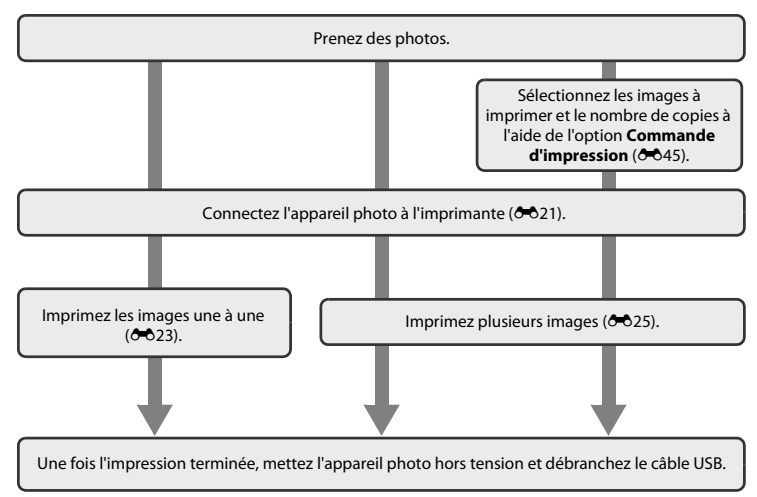

# <span id="page-120-0"></span>**Connexion de l'appareil photo à une imprimante**

## **1** Mettez l'appareil photo hors tension.

# **2** Mettez l'imprimante sous tension.

**•** Vérifiez les paramètres de l'imprimante.

# **3** Connectez l'appareil photo à l'imprimante à l'aide du câble USB.

**•** Veillez à ce que les fiches soient correctement orientées. N'insérez pas et ne retirez pas les fiches en les inclinant pour les connecter ou les déconnecter.

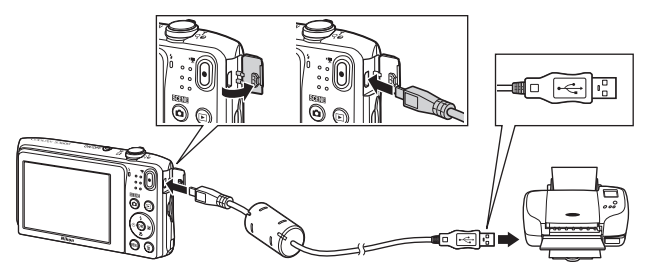

# **4** L'appareil photo s'allume automatiquement.

• L'écran de démarrage **PictBridge** (1) s'affiche sur le moniteur de l'appareil photo, suivi de l'écran **Sélection impression** (2).

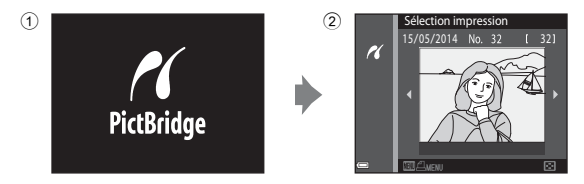

### B **Si l'écran de démarrage PictBridge ne s'affiche pas**

Si **Automatique** est sélectionné pour *Charge par ordinateur* (<sup>60</sup>71), vous risquez de ne pas pouvoir imprimer des images via une connexion directe de l'appareil photo à certaines imprimantes. Si l'écran de démarrage PictBridge ne s'affiche pas après la mise sous tension de l'appareil photo, éteignez ce dernier et débranchez le câble USB. Réglez **Charge par ordinateur** sur **Désactivée** et connectez à nouveau l'appareil photo à l'imprimante.

# <span id="page-122-0"></span>**Impression des images une à une**

### **1** Sélectionnez l'image souhaitée à l'aide du sélecteur multidirectionnel, puis appuyez sur la commande  $\omega$ .

- Déplacez la commande de zoom vers **W** ( $\blacksquare$ ) pour basculer en mode de visualisation par planche d'imagettes ou vers  $T(Q)$ pour basculer en mode de visualisation plein écran.
- **2** Appuyez sur la commande ▲▼ pour sélectionner **Copies**, puis appuyez sur la commande  $\omega$ .

**3** Sélectionnez le chiffre correspondant au nombre de copies souhaité (neuf maximum) et appuyez sur la commande  $\omega$ .

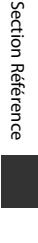

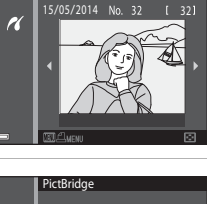

Sélection impression

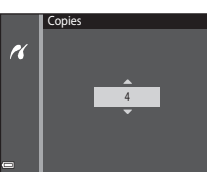

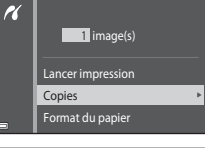

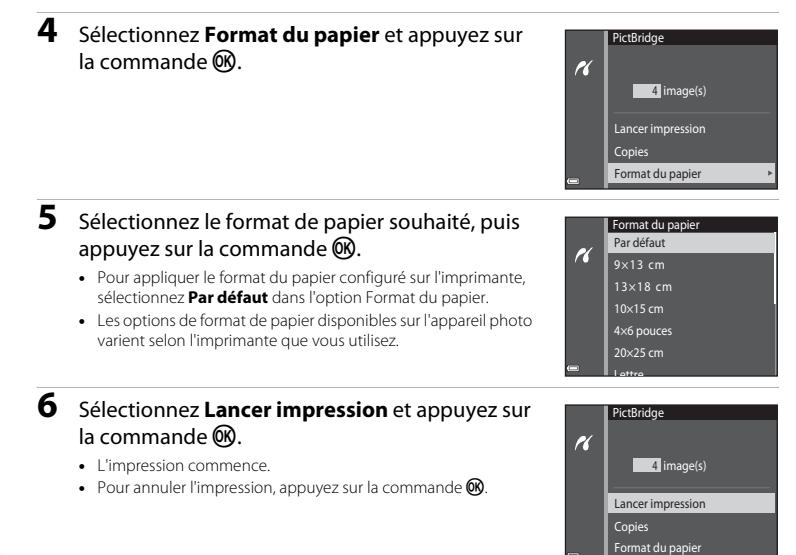

# <span id="page-124-0"></span>**Impression de plusieurs images**

**1** Lorsque l'écran **Sélection impression** s'affiche, appuyez sur la commande MENU.

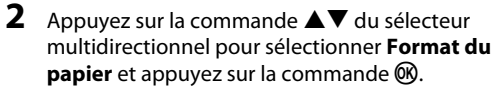

**•** Pour quitter le menu impression, appuyez sur la commande MENU

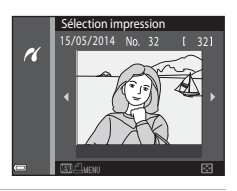

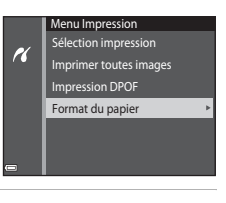

## **3** Sélectionnez le format de papier souhaité, puis appuyez sur la commande  $\omega$ .

- **•** Pour appliquer le format du papier configuré sur l'imprimante, sélectionnez **Par défaut** dans l'option Format du papier.
- **•** Les options de format de papier disponibles sur l'appareil photo varient selon l'imprimante que vous utilisez.

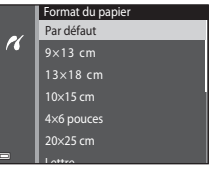

### **4** Sélectionnez **Sélection impression**, **Imprimer toutes images** ou **Impression DPOF** et appuyez sur la commande  $\omega$ .

#### Sélection impression

Sélectionnez les images (99 maximum) et le nombre de copies (neuf maximum) de chaque image.

- **•** Sélectionnez des images à l'aide de la commande  $\blacklozenge$ du sélecteur multidirectionnel et utilisez  $\blacktriangle \blacktriangledown$ pour spécifier le nombre de copies à imprimer.
- **•** Les images sélectionnées pour impression sont indiquées par l'icône  $\Delta$  suivie du nombre de copies à imprimer. Si aucun nombre de copies des images n'a été spécifié, la sélection est annulée.
- Déplacez la commande de zoom vers **T** (**Q**) pour basculer en mode de visualisation plein écran ou vers  $W(\blacksquare)$  pour basculer en mode de visualisation par planche d'imagettes.
- Appuyez sur la commande **®** une fois le réglage terminé.
- **•** Dès que l'écran ci-contre apparaît, sélectionnez **Lancer impression** et appuyez sur la commande  $\omega$ pour lancer l'impression.

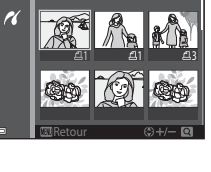

Sélection impression

10

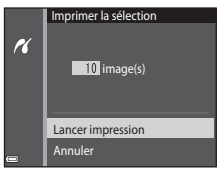

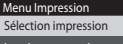

- Imprimer toutes images
- Impression DPOF

 $\overline{r}$ 

Format du papier

#### Imprimer toutes images

Une copie de chaque image enregistrée dans la mémoire interne ou sur la carte mémoire est imprimée.

**•** Dès que l'écran ci-contre apparaît, sélectionnez **Lancer impression** et appuyez sur la commande  $\circledR$ pour lancer l'impression.

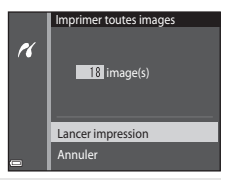

#### Impression DPOF

Imprimez les images pour lesquelles une commande d'impression a été créée à l'aide de l'option **Commande d'impression** (0-045).

**•** Dès que l'écran ci-contre apparaît, sélectionnez **Lancer impression** et appuyez sur la commande  $\circledR$ pour lancer l'impression. Pour visualiser la commande d'impression en cours, sélectionnez **Voir images** et appuyez sur la commande  $\omega$ . Pour imprimer des images, appuyez à nouveau sur la commande  $\omega$ .

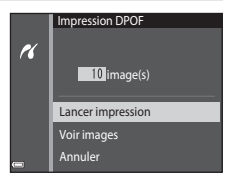

# Le menu prise de vue (pour le mode **A** (auto))

# <span id="page-127-0"></span>**Taille d'image (taille et qualité d'image)**

Passez en mode de prise de vue → commande MENU → Taille d'image → commande ®

Sélectionnez à la fois la taille d'image et le taux de compression utilisés lors de l'enregistrement des images. Plus le réglage de taille d'image est élevé, plus la taille à laquelle elle pourra être imprimée est élevée et plus le taux de compression est bas, plus la qualité d'images est élevée, mais moins vous pourrez enregistrer d'images.

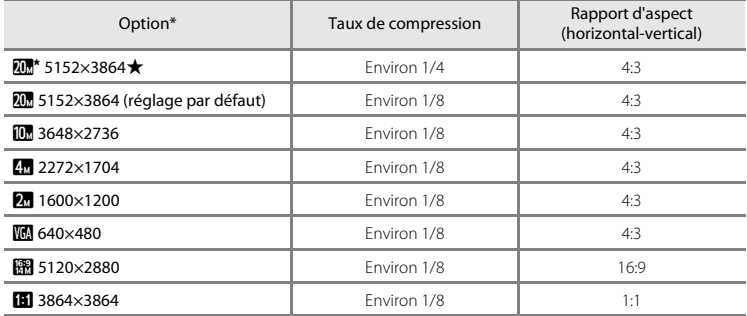

Le nombre total de pixels capturés et le nombre de pixels capturés horizontalement et verticalement. Exemple :  $\overline{mn}$  5152×3864 = environ 20 mégapixels, 5152  $\times$  3864 pixels

# C **Taille d'image**

- **•** Le réglage de taille d'image peut aussi être modifié dans des modes de prise de vue autres que le mode auto. Le réglage modifié est également appliqué aux autres modes de prise de vue.
- **•** Certaines fonctions ne peuvent pas être utilisées avec d'autres options de menu ([A](#page-73-0)56).

### C **Nombre d'images pouvant être enregistrées**

- **•** Lors de la prise de vue, vous pouvez vérifier sur le moniteur le nombre approximatif d'images pouvant être enregistrées (CQ20).
- **•** En raison de la compression JPEG, ce nombre peut varier considérablement selon le contenu de l'image, même si vous utilisez des cartes mémoire possédant une capacité et un réglage de taille d'image identiques. De plus, le nombre d'images pouvant être enregistrées peut varier en fonction du fabricant de cartes mémoire.
- **•** Si le nombre de vues restantes est supérieur ou égal à 10 000, il s'affiche sous la forme « 9999 ».

### C **Impression d'images au rapport d'aspect 1:1**

Modifiez le réglage de l'imprimante sur « Bordure » lorsque vous imprimez des images avec un rapport d'aspect de 1:1. Il est possible que certaines imprimantes ne permettent pas d'imprimer des images au rapport d'aspect 1:1.

### **Balance des blancs (réglage de la teinte)**

#### Sélectionnez le mode  $\Box$  (auto)  $\rightarrow$  commande MENU  $\rightarrow$  Balance des blancs  $\rightarrow$  commande  $\odot$

Réglez la balance des blancs en fonction des conditions météo ou de la source lumineuse afin que les couleurs des images correspondent à ce que vous voyez réellement.

**•** Utilisez **Automatique** dans la plupart des conditions. Modifiez le réglage quand vous souhaitez ajuster la teinte de l'image que vous capturez.

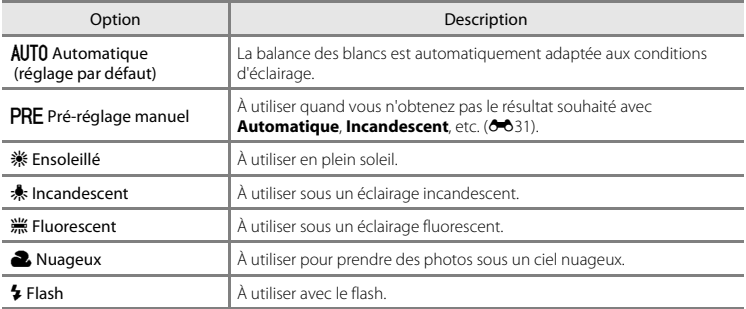

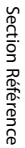

#### B **Remarques concernant la balance des blancs**

- **•** Réglez le flash sur W (désactivé) lorsqu'un réglage autre que **Automatique** ou **Flash** est affecté à la balance des blancs (CCI45).
- Certaines fonctions ne peuvent pas être utilisées avec d'autres options de menu (CQ56).

### <span id="page-130-0"></span>**Utilisation de Pré-réglage manuel**

Suivez la procédure ci-dessous pour mesurer la valeur de la balance des blancs sous l'éclairage utilisé lors de la prise de vue.

- **1** Placez un objet de référence blanc ou gris sous l'éclairage qui sera utilisé lors de la prise de vue.
- **2** Appuyez sur la commande ▲▼ du sélecteur multidirectionnel pour sélectionner **Préréglage manuel** dans le menu **Balance des blancs**, puis appuyez sur la commande  $\omega$ .
	- **•** L'appareil photo effectue un zoom avant à la position de mesure de la balance des blancs.

# **3** Sélectionnez **Mesurer**.

mesure.

**•** Pour appliquer la dernière valeur mesurée, sélectionnez **Annuler** et appuyez sur la commande  $\omega$ .

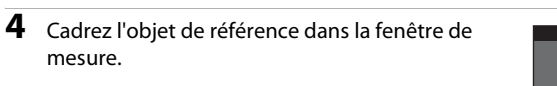

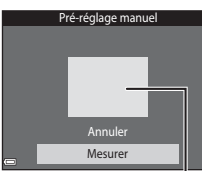

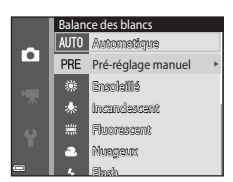

Pré-réglage manuel

Annuler Mesurer

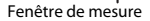

# **5** Appuyez sur la commande ® pour mesurer la valeur.

**•** Le déclencheur est actionné et la mesure est terminée. Aucune image n'est enregistrée.

# B **Remarques concernant le pré-réglage manuel**

Il est impossible de mesurer une valeur prenant en compte l'éclairage du flash avec l'option **Pré-réglage manuel**. Lors d'une prise de vue avec le flash, réglez **Balance des blancs** sur **Automatique** ou **Flash**.

# **Prise de vue en rafale**

Sélectionnez le mode  $\Box$  (auto)  $\rightarrow$  commande MENU  $\rightarrow$  Rafale  $\rightarrow$  commande  $\circledR$ 

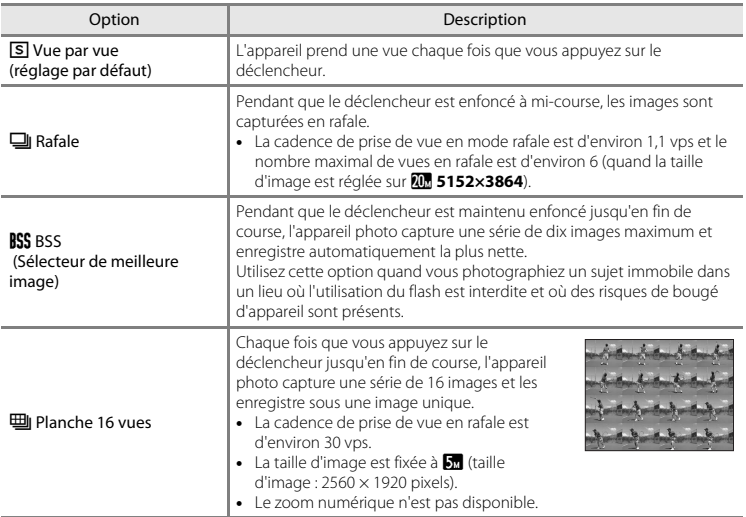

# B **Remarques concernant la prise de vue en rafale**

- **•** Si vous sélectionnez un réglage autre que **Vue par vue**, il est impossible d'utiliser le flash. La mise au point, l'exposition et la balance des blancs sont fixées aux valeurs déterminées pour la première image de chaque série.
- **•** L'enregistrement des images après la prise de vue peut prendre un certain temps.
- Certaines fonctions ne peuvent pas être utilisées avec d'autres options de menu ( $\Box$ 56).

# B **Remarques concernant la planche 16 vues**

La marbrure ([F](#page-182-0)3) visible sur le moniteur est enregistrée avec des images en cas de prise de vue alors que **Planche 16 vues** est activé. Il est préférable d'éviter les éléments très lumineux comme le soleil, ses reflets et les ampoules électriques en cas de prise de vue alors que **Planche 16 vues** est activé.

# **Sensibilité**

#### Sélectionnez le mode  $\Box$  (auto)  $\rightarrow$  commande MENU  $\rightarrow$  Sensibilité  $\rightarrow$  commande  $\oslash$

Plus la sensibilité est élevée, plus elle permet de photographier des sujets sombres. Par ailleurs, même avec des sujets de luminosité similaire, il est possible de prendre des photos à des vitesses d'obturation plus élevées afin de réduire le flou dû au bougé d'appareil ou au mouvement du sujet.

**•** Lorsqu'une sensibilité ISO plus élevée est réglée, les images peuvent contenir du bruit.

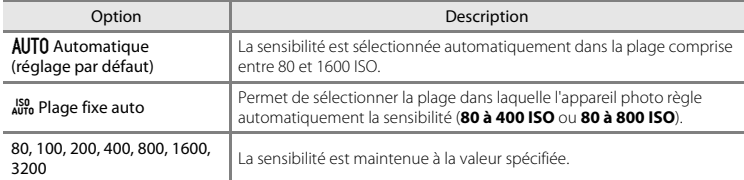

# B **Remarques concernant la sensibilité**

Certaines fonctions ne peuvent pas être utilisées avec d'autres options de menu (CQ56).

### B **Remarques concernant la sensibilité de 3200 ISO**

Lorsque **Sensibilité** est réglé sur **3200**, les réglages **Taille d'image** disponibles sont limités à **211 2272×1704**. **21 1600×1200** et **W** 640×480. <sup>■</sup> est affiché à côté de l'indicateur de sensibilité dans le coin inférieur gauche du moniteur.

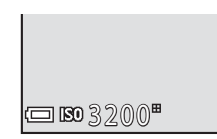

### C **Affichage de la sensibilité ISO sur l'écran de prise de vue**

- Quand **Automatique** est sélectionné. **[Si)** s'affiche si la sensibilité ISO augmente automatiquement.
- **•** Quand **Plage fixe auto** est sélectionné, la valeur de sensibilité maximale est affichée.

### **Options couleur**

Sélectionnez le mode  $\Box$  (auto)  $\rightarrow$  commande MENU  $\rightarrow$  Options couleur  $\rightarrow$  commande  $\circledR$ 

Renforcez l'éclat des couleurs ou enregistrez des images en monochrome.

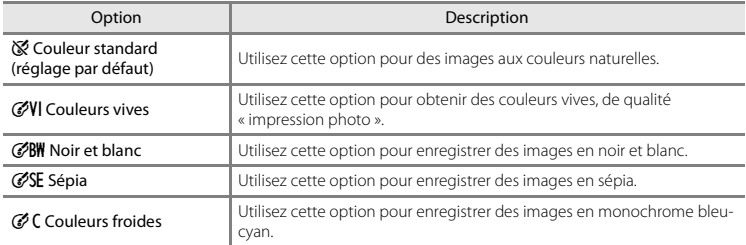

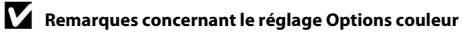

Certaines fonctions ne peuvent pas être utilisées avec d'autres options de menu (CQ56).

### **Mode de zones AF**

Sélectionnez le mode  $\Box$  (auto)  $\rightarrow$  commande MENU  $\rightarrow$  Mode de zones AF  $\rightarrow$  commande  $\circledR$ 

Utilisez cette option pour déterminer la manière dont l'appareil photo sélectionne la zone de mise au point pour l'autofocus.

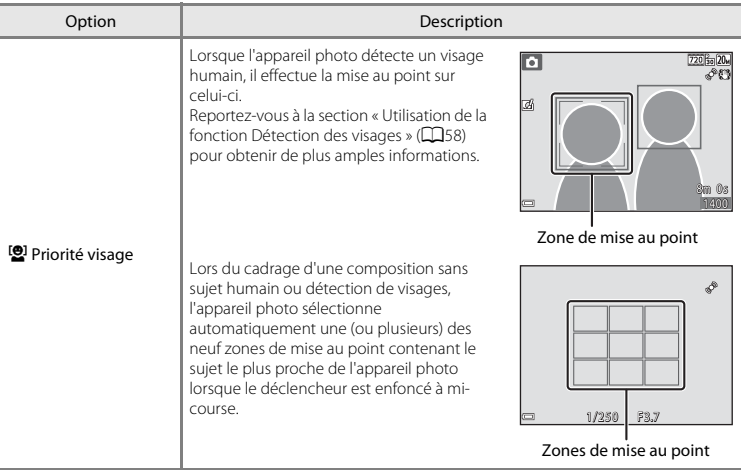

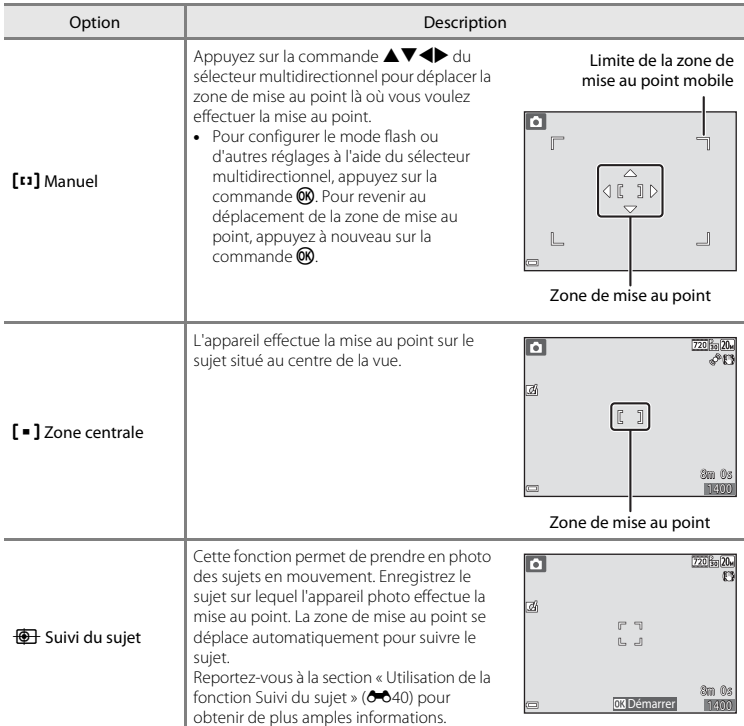

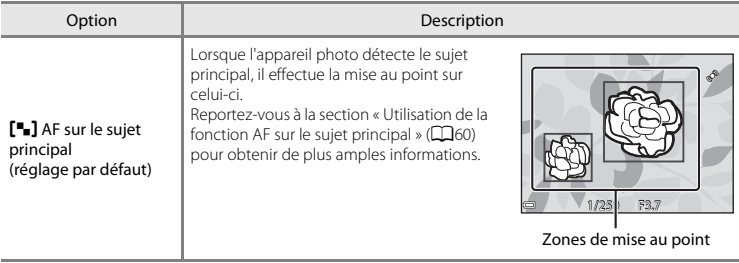

# B **Remarques concernant le mode de zones AF**

- **•** En cas d'utilisation du zoom numérique, l'appareil photo effectue la mise au point au centre du cadre, quel que soit le réglage de **Mode de zones AF**.
- Certaines fonctions ne peuvent pas être utilisées avec d'autres options de menu ( $\Box$ 56).

E40

### <span id="page-139-0"></span>**Utilisation de la fonction Suivi du sujet**

Sélectionnez le mode  $\Box$  (auto)  $\rightarrow$  commande MENU  $\rightarrow$  Mode de zones AF  $\rightarrow$  commande  $\odot$   $\rightarrow$  $\bigoplus$  Suivi du sujet  $\rightarrow$  commande  $\mathbb R$   $\rightarrow$  commande MENU

### **1** Enregistrez un sujet.

- **•** Alignez le sujet à suivre sur la bordure située au centre du moniteur, puis appuyez sur la commande  $\n **60**\n$ .
- **•** Lorsqu'un sujet est enregistré, une bordure jaune (zone de mise au point) s'affiche autour de celui-ci et l'appareil photo entame le suivi du sujet.
- **•** Si l'enregistrement du sujet est impossible, la bordure vire au rouge. Modifiez la composition et réessayez d'enregistrer le sujet.
- Pour annuler l'enregistrement du sujet, appuyez sur la commande  $\alpha$ .
- **•** Si l'appareil photo ne parvient plus à suivre le sujet enregistré, la zone de mise au point disparaît. Enregistrez à nouveau le sujet.
- **2** Appuyez sur le déclencheur jusqu'en fin de course pour prendre la photo.
	- **•** Si vous appuyez sur le déclencheur alors que la zone de mise au point n'est pas affichée, l'appareil photo effectue la mise au point sur le sujet au centre du cadre.

### B **Remarques sur le mode suivi du sujet**

- **•** Si vous effectuez des opérations telles qu'un zoom pendant que l'appareil photo suit le sujet, l'enregistrement est annulé.
- **•** Le suivi du sujet n'est pas possible dans certaines conditions de prise de vue.

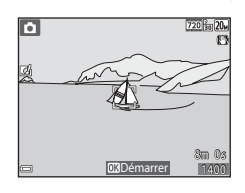

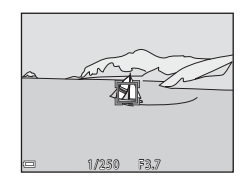

### **Mode autofocus**

#### Sélectionnez le mode  $\Box$  (auto)  $\rightarrow$  commande MENU  $\rightarrow$  Mode autofocus  $\rightarrow$  commande  $\circledR$

Sélectionnez le mode de mise au point de l'appareil photo lors de la capture d'images fixes.

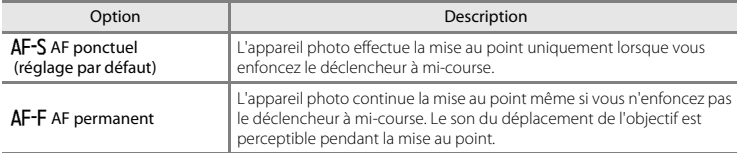

#### C **Mode autofocus pour l'enregistrement vidéo**

Le mode autofocus pour l'enregistrement vidéo peut être réglé au moyen de **Mode autofocus (<del>C-0</del>57)** dans le menu vidéo.

# **Effets rapides**

Sélectionnez le mode  $\Box$  (auto)  $\rightarrow$  commande MENU  $\rightarrow$  Effets rapides  $\rightarrow$  commande  $\circledR$ 

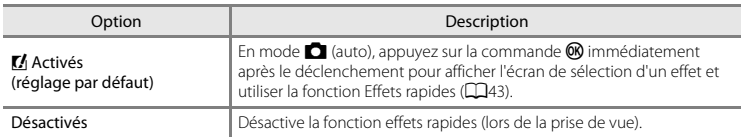

#### **12** Remarques concernant la fonction Effets rapides

Certaines fonctions ne peuvent pas être utilisées avec d'autres options de menu (CQ56).

# **Le menu portrait optimisé**

• Reportez-vous à la section [« Taille d'image \(taille et qualité d'image\) » \(](#page-127-0)<sup>66</sup>028) pour plus d'informations sur **Taille d'image**.

### **Maquillage**

Passez en mode de prise de vue  $\rightarrow$  commande  $\Box$  (mode de prise de vue)  $\rightarrow$  $\Im$  Portrait optimisé  $\rightarrow$  commande  $\Re$   $\rightarrow$  commande MENU  $\rightarrow$  Maquillage  $\rightarrow$  commande  $\Re$ 

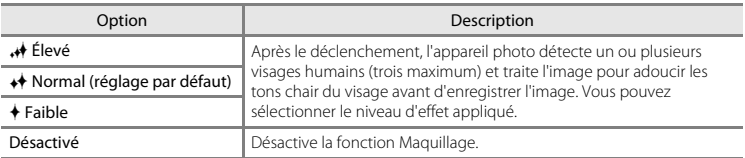

Les effets du maquillage ne sont pas visibles lors du cadrage des images. Vérifiez les résultats en mode de visualisation, après la capture d'images.

## **Détecteur de sourire**

Passez en mode de prise de vue  $\rightarrow$  commande  $\Box$  (mode de prise de vue)  $\rightarrow$  $\odot$  Portrait optimisé  $\rightarrow$  commande  $\odot \rightarrow$  commande MENU  $\rightarrow$  Détecteur de sourire  $\rightarrow$ commande ®

L'appareil photo détecte les visages humains, puis déclenche automatiquement dès détection d'un sourire.

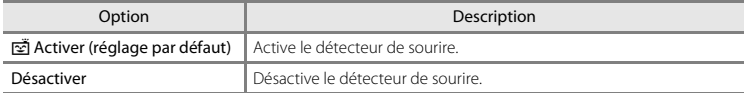

# B **Remarques sur le détecteur de sourire**

Certaines fonctions ne peuvent pas être utilisées avec d'autres options de menu (CQ56).

Passez en mode de prise de vue  $\rightarrow$  commande  $\Box$  (mode de prise de vue)  $\rightarrow$  $\boxed{\mathbb{C}}$  Portrait optimisé  $\rightarrow$  commande  $\boxed{\mathbb{R}}$   $\rightarrow$  commande MENU  $\rightarrow$  Sélect. yeux ouverts  $\rightarrow$ commande ®

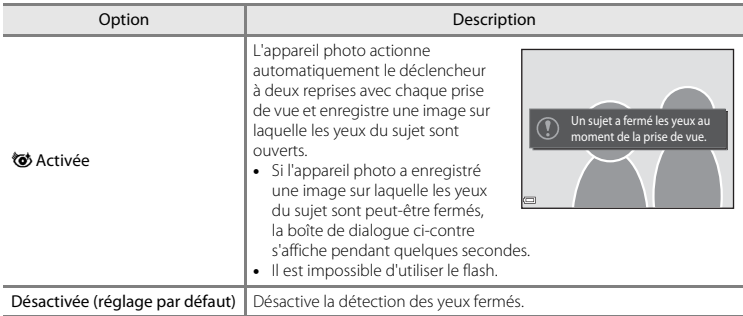

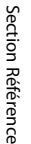

# B **Remarques concernant le sélecteur yeux ouverts**

Certaines fonctions ne peuvent être utilisées avec d'autres options de menu ( $\Box$ 56).
# **Le menu visualisation**

- **•** Pour plus d'informations sur les fonctions de modification des images, reportez-vous à la section [« Modification des images \(images fixes\) » \(](#page-110-0)<sup>6-6</sup>11).
- **•** Pour plus d'informations sur **Photos favorites** et **Supprimer des favorites**, reportez-vous à la section « Mode photos favorites »  $(6-65)$ .

### <span id="page-144-0"></span>**Commande d'impression (création d'une commande d'impression DPOF)**

Appuyez sur la commande  $\blacktriangleright$  (mode de visualisation)  $\rightarrow$  commande MENU  $\rightarrow$ Commande d'impression  $\rightarrow$  commande  $\circledR$ 

Si vous configurez les réglages de la commande d'impression à l'avance, vous pouvez les utiliser avec les méthodes d'impression énumérées ci-après.

- **•** Remise de la carte mémoire à un service d'impression numérique prenant en charge l'impression DPOF (Digital Print Order Format (format de commande d'impression numérique)).
- **•** Insertion de la carte mémoire dans un logement pour carte mémoire d'une imprimante compatible DPOF.
- Connexion de l'appareil photo à une imprimante compatible PictBridge (<sup>66</sup>020).

**1** Appuyez sur la commande ▲▼ du sélecteur multidirectionnel pour sélectionner **Choisir les images** et appuyez sur la commande  $\omega$ .

**•** En mode images favorites, tri automatique ou classement par date, l'écran ci-contre ne s'affiche pas. Passez à l'étape 2.

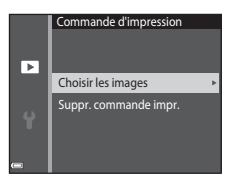

### **2** Sélectionnez les images (99 maximum) et le nombre de copies (neuf maximum) de chaque image.

- Sélectionnez des images à l'aide de la commande  $\blacktriangleleft$  du sélecteur multidirectionnel et utilisez  $\blacktriangle \blacktriangledown$  pour spécifier le nombre de copies à imprimer.
- **•** Les images sélectionnées pour impression sont indiquées par l'icône M suivie du nombre de copies à imprimer. Si aucun nombre de copies des images n'a été spécifié, la sélection est annulée.
- Déplacez la commande de zoom vers  $T(Q)$  pour basculer en mode de visualisation plein écran ou vers **W** ( $\blacksquare$ ) pour basculer en mode de visualisation par planche d'imagettes.
- Appuyez sur la commande **OR** une fois le réglage terminé.

### **3** Choisissez d'imprimer ou non la date et les informations de prise de vue.

- Sélectionnez **Date** et appuyez sur la commande **60** pour imprimer la date de prise de vue sur toutes les images.
- **•** Sélectionnez **Infos** et appuyez sur la commande **60** pour imprimer la vitesse d'obturation et la valeur d'ouverture sur toutes les images.
- Enfin, sélectionnez **Terminé** et appuyez sur la commande  $\circledR$ pour terminer la commande d'impression.

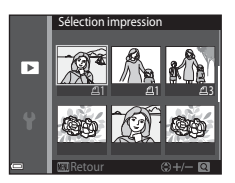

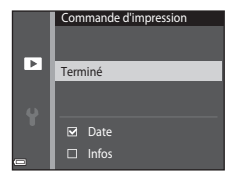

# B **Remarques concernant la commande d'impression**

Quand une commande d'impression est créée en mode images favorites, en mode tri automatique ou en mode classement par date, l'écran illustré ci-dessous s'affiche si des photos marquées pour l'impression n'ont pas été prises à la date sélectionnée ou n'appartiennent pas à l'album ou à la catégorie sélectionnés.

- **• Oui** : ne supprime pas les marquages d'impression des autres images et ajoute les paramètres de commande d'impression actuels.
- **• Non** : supprime les marquages d'impression de toutes les autres images et utilise uniquement les paramètres de commande d'impression actuels.

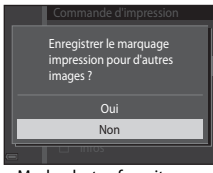

Mode photos favorites ou classement par date

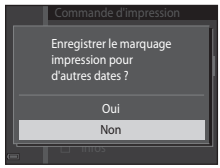

Mode classement par date

Si le nombre total d'images de la commande d'impression est supérieur à 99 lors de l'application des nouveaux réglages, l'écran ci-dessous s'affiche.

- **• Oui** : supprime les marquages d'impression de toutes les autres images et utilise uniquement les paramètres de commande d'impression actuels.
- **• Annuler** : ne supprime pas les marquages d'impression des autres images et annule les paramètres de commande d'impression actuels.

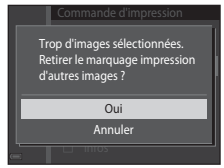

Mode photos favorites ou classement par date

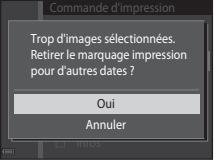

Mode classement par date

#### <span id="page-147-0"></span>B **Remarques concernant la date et les informations de prise de vue pour les commandes d'impression**

- **•** L'impression de la date et des informations de prise de vue peut ne pas être disponible sur certaines imprimantes.
- **•** Les informations de prise de vue ne sont pas imprimées lorsque l'appareil photo est raccordé à une imprimante.
- **•** Les réglages **Date** et **Infos** sont réinitialisés à chaque affichage de l'option **Commande d'impression**.
- **•** La date de prise de vue correspond à celle définie sur l'appareil photo au moment où l'image a été capturée.
- **•** Pour les images capturées avec l'option **Imprimer la date** (CO64) seules la date et l'heure enregistrées au moment de la prise de vue sont imprimées, même si l'option de date **Commande d'impression** est activée pour les images.

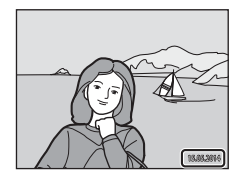

### C **Annulation d'une commande d'impression existante**

Sélectionnez **Suppr. commande impr.** à l'étape 1 de la section [« Commande d'impression \(création d'une](#page-144-0)  [commande d'impression DPOF\) » \(](#page-144-0)6-645).

#### C **Informations complémentaires**

Reportez-vous à « [Impression d'images au rapport d'aspect 1:1](#page-128-0) » (<sup>66</sup>029) pour obtenir de plus amples informations.

<span id="page-148-0"></span>Appuyez sur la commande  $\blacktriangleright$  (mode de visualisation)  $\rightarrow$  commande MENU  $\rightarrow$  Diaporama  $\rightarrow$ commande OR

Vous pouvez visualiser des images une à une dans un « diaporama » automatique. Lors de la lecture de fichiers vidéo dans le diaporama, seule la première vue de chaque vidéo est affichée.

- **1** Appuyez sur la commande ▲▼ du sélecteur multidirectionnel pour sélectionner **Démarrer** et appuyez sur la commande  $\infty$ .
	- **•** Le diaporama démarre.
	- **•** Pour modifier l'intervalle entre les images, sélectionnez **Intervalle**, appuyez sur la commande  $\textcircled{R}$  et spécifiez l'intervalle souhaité avant de sélectionner **Démarrer**.

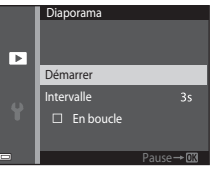

- **•** Pour que le diaporama se répète automatiquement, sélectionnez **En boucle** et appuyez sur la commande @ avant de sélectionner **Démarrer**.
- **•** La durée de lecture maximale est de 30 minutes environ même si l'option **En boucle** est activée.

# **2** Terminez ou redémarrez le diaporama.

**•** L'écran illustré ci-contre s'affiche quand le diaporama est terminé ou interrompu. Pour quitter le diaporama, sélectionnez  $\Box$  et appuyez sur la commande  $\oslash$ . Pour poursuivre la lecture du diaporama, sélectionnez F et appuyez sur la commande <u>ଭର</u>

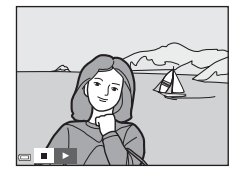

#### **Opérations pendant la visualisation**

- Utilisez  $\blacklozenge$  pour afficher l'image précédente/suivante. Maintenez enfoncé pour reculer/avancer rapidement.
- Appuyez sur la commande  $\circledR$  pour interrompre ou mettre fin au diaporama.

## <span id="page-149-0"></span>**Protéger**

Appuyez sur la commande  $\blacktriangleright$  (mode de visualisation)  $\rightarrow$  commande MENU  $\rightarrow$  Protéger  $\rightarrow$ commande ®

Vous pouvez protéger les images sélectionnées contre tout effacement accidentel.

Sélectionnez les images à protéger ou annulez la protection des images à partir de l'écran de sélection des images (6651).

Notez que le formatage de la carte mémoire ou de la mémoire interne de l'appareil photo efface définitivement les fichiers protégés (<sup>6-669</sup>).

<span id="page-150-0"></span>Quand un écran de sélection d'image tel que celui illustré ci-contre s'affiche pendant que l'appareil photo est en cours d'utilisation, suivez les procédures décrites ci-dessous pour sélectionner les images.

**1** Sélectionnez une image à l'aide de  $\blacktriangle$  sur le sélecteur multidirectionnel.

- Déplacez la commande de zoom (CD1) vers **T** (**Q**) pour basculer en visualisation plein écran ou vers  $W$  ( $\blacksquare$ ) pour basculer en visualisation par planche d'imagettes.
- **•** Une seule image peut être sélectionnée pour **Rotation image** et **Écran d'accueil**. Passez à l'étape 3.
- **2** Appuyez sur ▲▼ pour sélectionner ou désélectionner des photos (ou pour spécifier le nombre de copies).
	- **•** Si une image est sélectionnée, une icône apparaît en dessous. Répétez les étapes 1 et 2 pour sélectionner d'autres images.

# **3** Appuyez sur la commande ® pour appliquer la sélection de l'image.

**•** Si vous sélectionnez **Images sélectionnées**, une boîte de dialogue de confirmation s'affiche. Suivez les instructions affichées sur le moniteur.

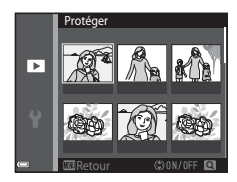

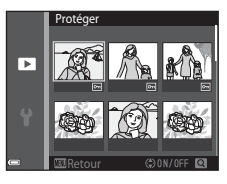

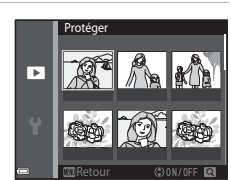

### **Rotation image**

dans le sens inverse des aiguilles d'une montre

Appuyez sur la commande  $\blacksquare$  (mode de visualisation)  $\rightarrow$  commande MENU  $\rightarrow$  Rotation image  $\rightarrow$  commande  $\omega$ 

Indiquez l'orientation selon laquelle les images enregistrées doivent être affichées lors de la visualisation. Une rotation de 90 degrés dans le sens des aiguilles d'une montre ou de 90 degrés dans le sens inverse peut être appliquée aux images fixes.

Sélectionnez une image dans l'écran de sélection des images (<sup>66</sup>51). Quand l'écran Rotation image est affiché, appuyez sur le sélecteur multidirectionnel  $\blacklozenge$  pour faire pivoter l'image de 90 degrés.

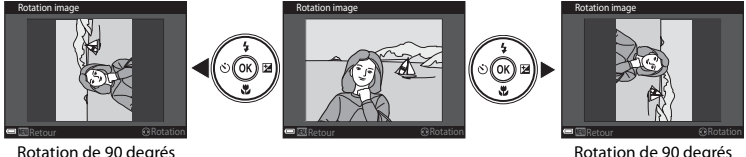

Rotation de 90 degrés dans le sens des aiguilles d'une montre

Appuyez sur la commande  $\circledR$  pour finaliser l'orientation d'affichage, puis enregistrez les informations d'orientation avec l'image.

Appuyez sur la commande  $\blacksquare$  (mode de visualisation)  $\rightarrow$  sélectionnez une image  $\rightarrow$ commande MENU  $\rightarrow$  Annotation vocale  $\rightarrow$  commande  $\circledR$ 

Vous pouvez enregistrer des annotations vocales et les joindre à des images.

#### **Enregistrement d'annotations vocales**

- Maintenez la commande **60** enfoncée pour enregistrer (environ 20 secondes maximum).
- **•** Ne touchez pas le microphone.
- Lors de l'enregistrement, les icônes **REC** et **[3]** clignotent sur le moniteur.
- **•** À la fin de l'enregistrement, l'écran de lecture des annotations vocales s'affiche. Appuyez sur la commande  $\alpha$  pour lire l'annotation vocale.
- **•** Supprimez l'annotation vocale en cours avant d'en enregistrer une nouvelle  $(6 - 654)$ .
- En mode de visualisation plein écran,  $\llbracket \mathbf{W} \rrbracket$  s'affiche pour les images possédant une annotation vocale.

#### <span id="page-152-0"></span>**Lecture des annotations vocales**

Sélectionnez une image quand  $[9]$  est affiché avant d'appuyer sur la commande MENU

- Appuyez sur la commande **60** pour lire l'annotation vocale. Appuyez à nouveau sur cette commande pour arrêter la lecture.
- **•** Déplacez la commande de zoom pendant la lecture pour régler le volume.

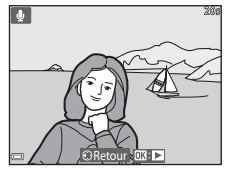

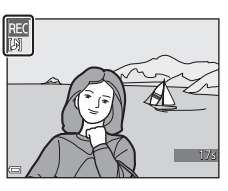

### <span id="page-153-0"></span>**Suppression d'annotations vocales**

Appuyez sur la commande  $\widehat{\mathbf{m}}$  lorsque l'écran décrit à la section [« Lecture des annotations vocales » \(](#page-152-0)<sup>6-6</sup>53) est affiché. Lorsque la boîte de dialogue de confirmation s'affiche, appuyez sur la commande  $\blacktriangle\blacktriangledown$  du sélecteur multidirectionnel pour sélectionner **Qui**, puis appuyez sur la commande  $\overline{\text{OR}}$ .

**•** Pour supprimer une annotation vocale pour une image protégée, vous devez d'abord désactiver le réglage **Protéger**.

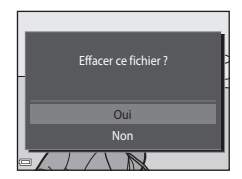

### <span id="page-153-1"></span>**Copier (copie entre la mémoire interne et la carte mémoire)**

Appuyez sur la commande  $\blacktriangleright$  (mode de visualisation)  $\rightarrow$  commande MENU  $\rightarrow$  Copier  $\rightarrow$ commande OR

Vous pouvez copier les images enregistrées depuis la mémoire interne vers une carte mémoire, ou inversement.

Section Référence [Section Référence](#page-100-0)

**1** Choisissez la destination de copie des images à l'aide de la commande ▲▼ du sélecteur multidirectionnel et appuyez sur la commande k.

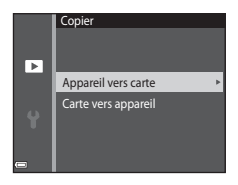

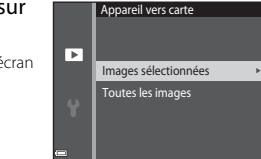

### **2** Sélectionnez une option de copie et appuyez sur la commande  $\overline{00}$ .

**•** Si vous choisissez l'option **Images sélectionnées**, utilisez l'écran de sélection d'image pour spécifier des images (<sup>66</sup>51).

## B **Remarques concernant la copie d'images**

- **•** Vous ne pouvez copier des images que dans des formats qui peuvent être enregistrés par l'appareil photo.
- **•** Un fonctionnement optimal ne peut être garanti pour les photos qui ont été prises avec une autre marque d'appareil photo ou qui ont été modifiées sur un ordinateur.
- **•** Les paramètres **Commande d'impression** (<sup>6</sup>045) configurés pour les images ne sont pas copiés.
- Les images ou vidéos copiées ne peuvent pas être affichées en mode tri automatique (<sup>60</sup>09).
- Si une image ajoutée à un album ( $\bigcirc$ 65) est copiée, l'image copiée n'est pas ajoutée à l'album.

### C **Copie sur une carte mémoire qui ne contient pas d'image**

Quand l'appareil photo passe en mode de visualisation, **La mémoire ne contient pas d'images.** s'affiche. Appuyez sur la commande MENU pour sélectionner Copier.

# **Le menu vidéo**

### <span id="page-155-1"></span><span id="page-155-0"></span>**Options vidéo**

Passez en mode de prise de vue  $\rightarrow$  commande MENU  $\rightarrow$  icône de menu  $\overline{\mathcal{R}}$   $\rightarrow$  Options vidéo  $\rightarrow$ commande OR

Sélectionnez l'option vidéo voulue pour l'enregistrement.

**•** Les cartes mémoire (classe 6 ou supérieure) sont recommandées pour enregistrer des vidéos  $(20)$ .

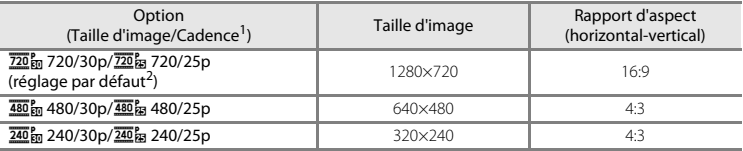

Les éléments et la cadence de prise de vue susceptibles d'être définis varient en fonction du réglage de<br>Sortie vidéo dans le menu configuration (6070).

**Sortie vidéo** dans le menu configuration ([E](#page-169-0)70). <sup>2</sup> Lorsque vous enregistrez dans la mémoire interne, le réglage par défaut est g**480/30p**/ W**480/25p** et f**720/30p**/V**720/25p** ne peuvent pas être sélectionnés.

## **Mode autofocus**

Passez en mode de prise de vue  $\rightarrow$  commande MENU  $\rightarrow$  icône de menu  $\overline{\mathbf{R}}$   $\rightarrow$  Mode autofocus  $\rightarrow$  commande  $\circledR$ 

Sélectionnez la manière dont l'appareil photo doit effectuer la mise au point en mode vidéo.

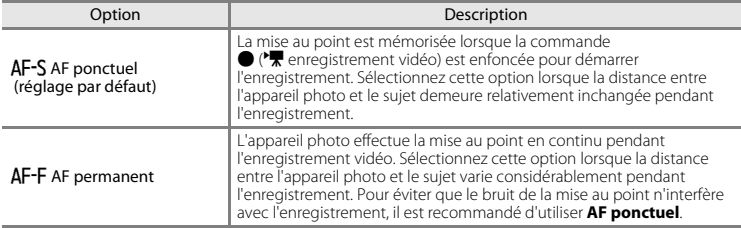

# **VR vidéo**

Passez en mode de prise de vue → commande MENU → icône de menu VT → VR vidéo → commande  $\circledR$ 

Sélectionnez le réglage de réduction de vibration utilisé lors de l'enregistrement des vidéos. Sélectionnez **Désactivée** lorsque vous utilisez un trépied pour stabiliser l'appareil photo pendant la prise de vue.

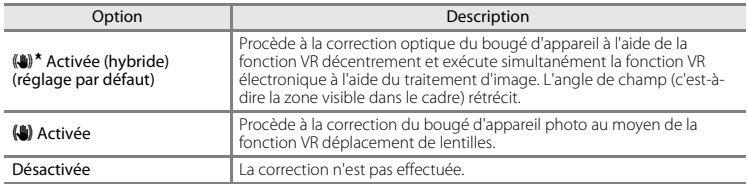

### **Remarques concernant VR vidéo**

Il est possible que les effets du bougé d'appareil photo ne soient pas totalement éliminés dans certaines situations.

## **Réduction bruit du vent**

Passez en mode de prise de vue  $\rightarrow$  commande MENU  $\rightarrow$  icône de menu  $\overline{\mathbf{F}}$   $\rightarrow$ Réduction bruit du vent  $\rightarrow$  commande  $\circledR$ 

Activez ou désactivez la réduction du bruit du vent pendant l'enregistrement vidéo.

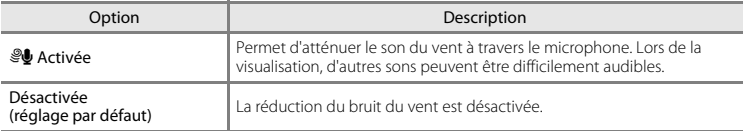

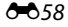

# **Le menu configuration**

# <span id="page-158-0"></span>**Écran d'accueil**

#### Appuyez sur la commande MENU  $\rightarrow$  icône de menu  $\Psi \rightarrow \hat{c}$ cran d'accueil  $\rightarrow$  commande  $\circledR$

Permet de configurer l'écran d'accueil affiché lors de la mise sous tension de l'appareil photo.

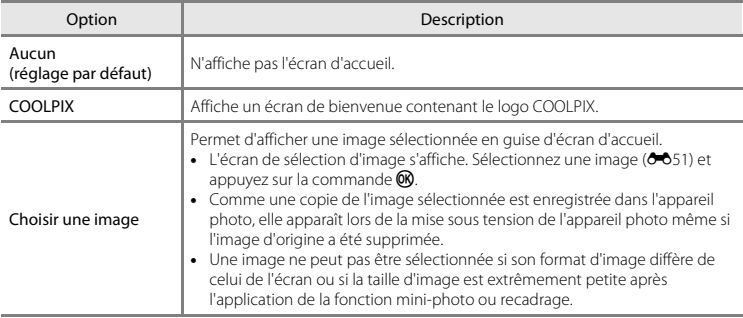

### **Fuseau horaire et date**

Appuyez sur la commande MENU  $\rightarrow$  icône de menu  $\gamma \rightarrow$  Fuseau horaire et date  $\rightarrow$ commande ®

Réglez l'horloge de l'appareil photo.

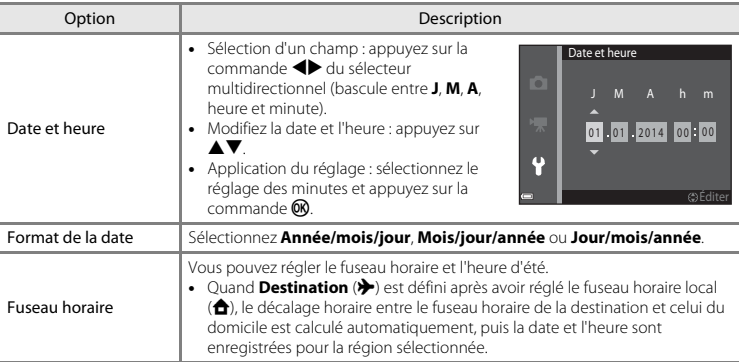

### **Définition du fuseau horaire**

**1** Appuyez sur la commande ▲▼ du sélecteur multidirectionnel pour sélectionner **Fuseau horaire** et appuyez sur la commande  $\omega$ .

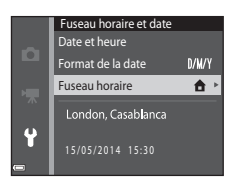

 $@:@$ 

## **2** Sélectionnez **A** Fuseau horaire dom. ou **X** Destination et appuyez sur la commande  $\omega$ .

**•** La date et l'heure affichées dans le moniteur changent selon que le fuseau horaire du domicile ou la destination est sélectionné.

**3** Appuyez sur  $\blacktriangleright$ .

## **4** Sélectionnez le fuseau horaire à l'aide de JK.

- Appuyez sur **A** pour activer l'heure d'été et afficher  $\mathbb{Q}_k$ . Pour désactiver l'heure d'été, appuyez sur  $\blacktriangledown$ .
- Appuyez sur la commande  $\circledR$  pour appliquer le fuseau horaire.
- **•** Si l'heure correcte ne s'affiche pas pour le fuseau horaire du domicile ou de la destination, réglez l'heure appropriée sous **Date et heure**.

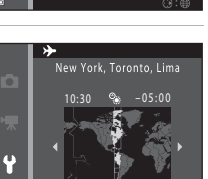

15/05/2014 10:30

New York, Toronto, Lima

Fuseau horaire **f** Fuseau horaire dom > Destination

ō

 $\ddot{\bullet}$ 

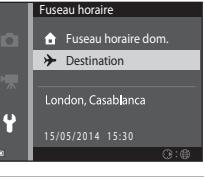

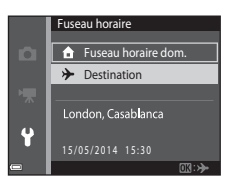

## **Réglages du moniteur**

Appuyez sur la commande MENU  $\rightarrow$  icône de menu  $\blacklozenge \rightarrow$  Réglages du moniteur  $\rightarrow$ commande<sup>®</sup>

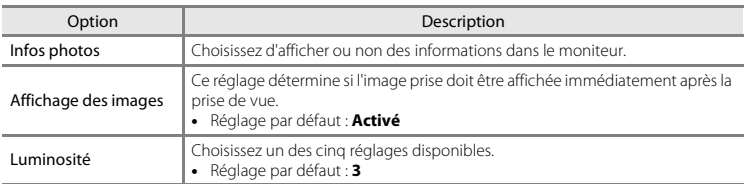

### **Infos photos**

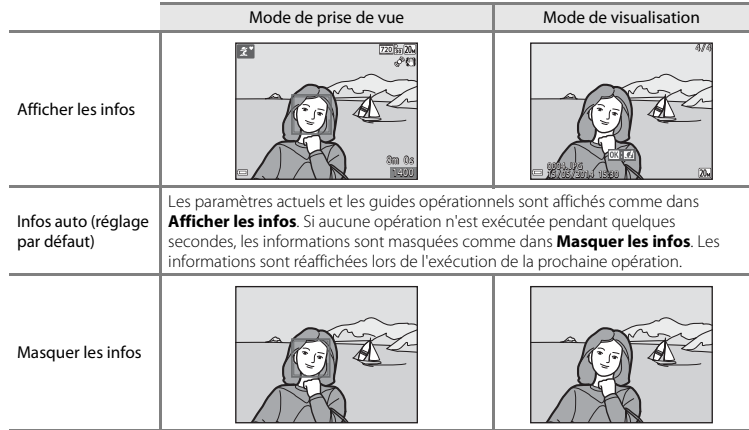

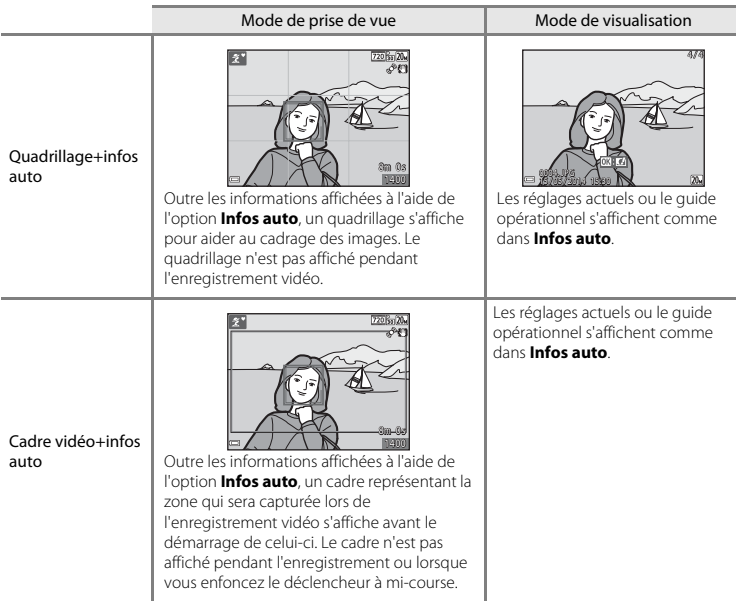

# B **Remarques concernant les Réglages du moniteur**

Lorsque **[E](#page-140-0)ffets rapides** (<sup>66</sup>41) est réglé sur **Activés** quand vous prenez des images fixes, l'image capturée s'affiche après la prise de vue, quel que soit le réglage de **Affichage des images**.

### <span id="page-163-0"></span>**Imprimer la date (Impression de la date et de l'heure)**

Appuyez sur la commande MENU  $\rightarrow$  icône de menu  $\arrow$   $\rightarrow$  Imprimer la date  $\rightarrow$  commande  $\circledR$ 

La date et l'heure de prise de vue peuvent apparaître directement sur les images pendant la prise de vue, permettant l'impression de ces informations même sur des imprimantes ne prenant pas en charge l'impression de la date  $(6-648)$ .

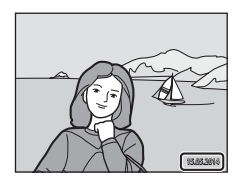

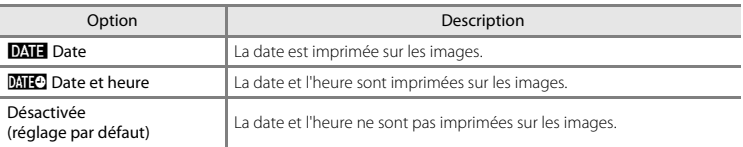

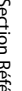

### B **Remarques concernant l'impression de la date**

- **•** Les dates imprimées font partie intégrante des données image et ne peuvent pas être effacées. La date et l'heure ne peuvent pas être ajoutées une fois les photos prises.
- **•** La date et l'heure ne peuvent pas être imprimées dans les cas suivants :
	- En mode scène **Panoramique assisté**
	- Lorsque vous réalisez des vidéos
- **•** La date et l'heure imprimées peuvent être difficiles à lire si vous utilisez une petite taille d'image.

## **VR photo**

#### Appuyez sur la commande MENU  $\rightarrow$  icône du menu  $\gamma \rightarrow \gamma$  VR photo  $\rightarrow$  commande  $\circledR$

Sélectionnez le réglage de réduction de vibration à utiliser lors de la prise de vue d'images fixes. Sélectionnez **Désactivée** lorsque vous utilisez un trépied pour stabiliser l'appareil photo pendant la prise de vue.

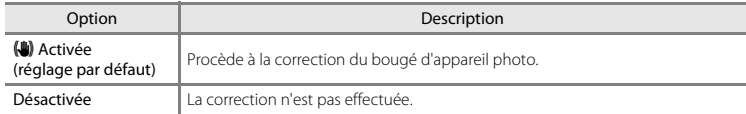

### **Remarques concernant VR photo**

- **•** Après la mise sous tension de l'appareil photo ou après le passage du mode de visualisation au mode de prise de vue, attendez que l'écran du mode de prise de vue s'affiche complètement avant de prendre des photos.
- **•** Les images affichées sur le moniteur de l'appareil photo immédiatement après la prise de vue peuvent sembler floues.
- **•** Il est possible que les effets du bougé d'appareil photo ne soient pas totalement éliminés dans certaines situations.

### **Détection mouvement**

Appuyez sur la commande MENU  $\rightarrow$  icône de menu  $\arrow$  Détection mouvement  $\rightarrow$ commande<sup>(M)</sup>

Activez la fonction de détection mouvement afin de limiter les effets de flou engendrés par le bougé d'appareil et le mouvement du sujet lors de la prise de vue d'images fixes.

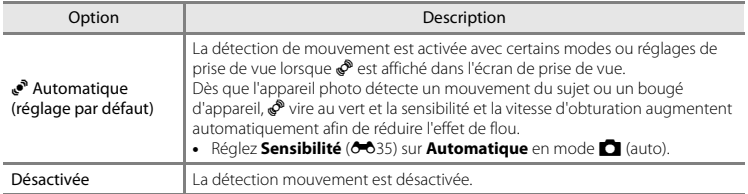

## B **Remarques concernant l'option Détection mouvement**

- **•** Il est possible que la détection mouvement ne puisse pas éliminer les effets du mouvement du sujet et le bougé d'appareil dans certaines situations.
- **•** La détection mouvement risque de ne pas fonctionner si le sujet bouge de manière excessive ou s'il est trop sombre.
- **•** Il est possible que les photos prises à l'aide de la détection mouvement semblent présenter un léger « grain ».

### **Assistance AF**

#### Appuyez sur la commande MENU  $\rightarrow$  icône de menu  $\arrow$  Assistance AF  $\rightarrow$  commande  $\circledR$

Activez ou désactivez l'illuminateur d'assistance AF qui vous aide à effectuer l'autofocus.

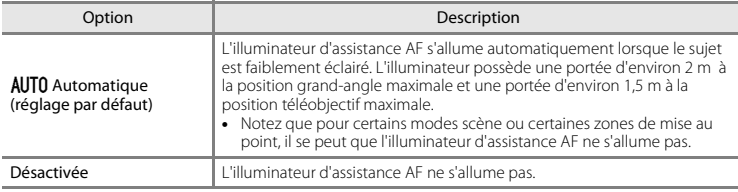

### **Zoom numérique**

Appuyez sur la commande MENU  $\rightarrow$  icône de menu  $\gamma \rightarrow$  Zoom numérique  $\rightarrow$  commande  $\circledR$ 

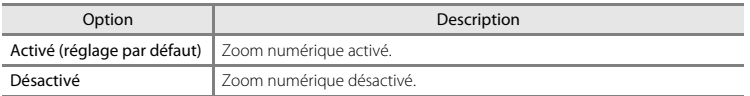

### B **Remarques concernant le zoom numérique**

Vous ne pouvez pas utiliser le zoom numérique dans les situations suivantes :

- **•** Lorsque **Portrait**, **Portrait de nuit** ou **Animaux domestiques** est sélectionné en mode scène
- **•** Lorsque le mode portrait optimisé est sélectionné
- Lorsque Rafale (<sup>66</sup>33) est réglé sur Planche 16 vues en mode  $\Box$  (auto)
- Lorsque **Mode de zones AF** ( $\bigcirc$  637) est réglé sur **Suivi du sujet** en mode  $\bigcirc$  (auto)

### **Réglages du son**

Appuyez sur la commande MENU  $\rightarrow$  icône de menu  $\arrow$  A Réglages du son  $\rightarrow$  commande  $\circledR$ 

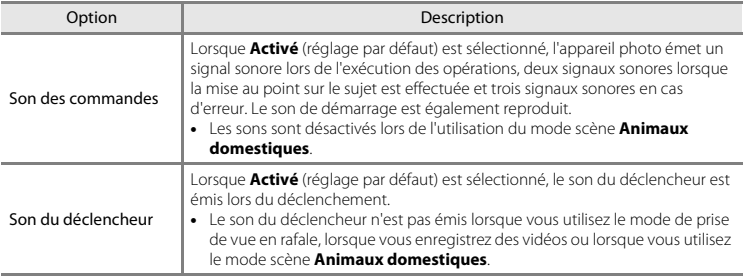

### **Extinction auto**

Appuyez sur la commande MENU  $\rightarrow$  icône de menu  $\arrow$  Extinction auto  $\rightarrow$  commande  $\circledR$ 

Vous pouvez déterminer le délai qui doit s'écouler avant le passage de l'appareil photo en mode veille (CCL21).

Vous pouvez sélectionner **30 s**, **1 min** (réglage par défaut), **5 min** ou **30 min**.

#### C **Réglage de la fonction Extinction auto**

La durée qui s'écoule avant la mise en veille de l'appareil photo est fixée dans les cas suivants :

- **•** Lorsqu'un menu est affiché : 3 minutes (quand l'extinction automatique est réglée sur **30 s** ou **1 min**)
- **•** Lors de la prise de vue avec **Déclenchement auto** : 5 minutes (quand l'extinction automatique est réglée sur **30 s** ou **1 min**)
- **•** Lors de la prise de vue avec **Détecteur de sourire** : 5 minutes (quand l'extinction automatique est réglée sur **30 s** ou **1 min**)
- **•** Lorsque l'adaptateur secteur EH-62G est connecté : 30 minutes
- **•** Lorsqu'un câble audio vidéo est connecté : 30 minutes

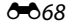

### <span id="page-168-1"></span><span id="page-168-0"></span>**Formater la mémoire/Formatage de la carte**

Appuyez sur la commande MENU  $\rightarrow$  icône de menu  $\Psi \rightarrow$  Formater la mémoire/ Formatage de la carte  $\rightarrow$  commande  $\odot$ 

Cette option vous permet de formater la mémoire interne ou une carte mémoire.

**Le formatage de la mémoire interne et des cartes mémoire efface définitivement toutes les données. Les données effacées ne peuvent pas être restaurées.** Assurez-vous de transférer les images que vous souhaitez conserver sur un ordinateur avant le formatage.

**•** Ne mettez pas l'appareil photo hors tension ou n'ouvrez pas le volet du logement pour accumulateur/carte mémoire pendant le formatage.

#### **Formatage de la mémoire interne**

Retirez la carte mémoire de l'appareil photo. L'option **Formater la mémoire** s'affiche dans le menu configuration.

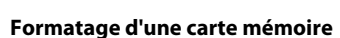

Insérez une carte mémoire dans l'appareil photo. L'option **Formatage de la carte** s'affiche dans le menu configuration.

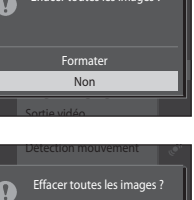

<u>Formater</u> Formation in the Non-Langue/Language

Sortie vidéo

Effacer toutes les images ? Détection mouvement

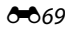

### **Langue/Language**

Appuyez sur la commande MENU  $\rightarrow$  icône de menu  $\gamma \rightarrow L$ angue/Language  $\rightarrow$  commande  $\circledR$ 

Vous pouvez sélectionner la langue d'affichage des menus et des messages de l'appareil photo.

### <span id="page-169-0"></span>**Sortie vidéo**

Appuyez sur la commande MENU → icône de menu  $\mathbf{\Psi} \rightarrow$  Sortie vidéo → commande  $\mathbf{\textcircled{N}}$ 

Réglez les paramètres nécessaires au raccordement à un téléviseur.

Vous avez le choix entre **NTSC** et **PAL**.

**NTSC** et **PAL** sont des normes de diffusion de télévision couleur analogique.

• Les cadences disponibles de **Options vidéo** (<sup>60</sup>56) varient en fonction de la sortie vidéo utilisée.

### **Charge par ordinateur**

Appuyez sur la commande MENU  $\rightarrow$  icône de menu  $\arrow$  Charge par ordinateur  $\rightarrow$ commande OR

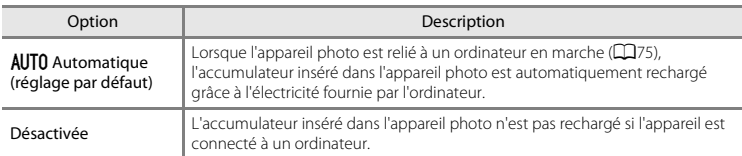

### B **Remarques concernant la charge à l'aide d'un ordinateur**

- Lorsque l'appareil photo est raccordé à un ordinateur, il se met automatiquement sous tension et commence la charge. Si l'appareil photo est mis hors tension, la charge s'arrête.
- **•** Environ 3 heures sont nécessaires pour recharger un accumulateur qui est complètement déchargé. Le temps de charge augmente si vous transférez des photos pendant que l'accumulateur se recharge.
- **•** L'appareil photo se met automatiquement hors tension en l'absence de communication avec l'ordinateur dans les 30 minutes qui suivent la fin de la charge de l'accumulateur.

# B **Lorsque le témoin de charge clignote rapidement en vert**

La charge est impossible, probablement à cause d'une des raisons suivantes.

- **•** La température ambiante ne convient pas pour la recharge. Rechargez l'accumulateur à l'intérieur à une température ambiante comprise entre 5 °C et 35 °C.
- **•** Vous n'avez pas correctement connecté le câble USB ou l'accumulateur est défectueux. Assurez-vous que le câble USB est correctement raccordé et remplacez éventuellement l'accumulateur.
- **•** L'ordinateur est en mode veille et ne fournit aucune alimentation. Réactivez l'ordinateur.
- **•** Il est impossible de recharger l'accumulateur, car l'ordinateur ne peut pas alimenter l'appareil photo en raison des caractéristiques techniques ou des paramètres de l'ordinateur.

### **Détect. yeux fermés**

Appuyez sur la commande MENU  $\rightarrow$  icône de menu  $\gamma \rightarrow$  Détect. yeux fermés  $\rightarrow$  commande  $\otimes$ 

Spécifiez si l'appareil photo détecte ou non les sujets qui clignent des yeux lors de la prise de vue avec la fonction de détection des visages (CQ58) dans les modes suivants.

- Mode  $\overline{\text{30}}$  (sélecteur automatique) ( $\Box$ 32)
- **• Portrait** ou **Portrait de nuit** en mode scène ([A](#page-50-0)33).
- Mode  $\Box$  (auto) (si **Priorité visage** ( $\bigcirc$ 37) est sélectionné comme option du mode de zones AF)

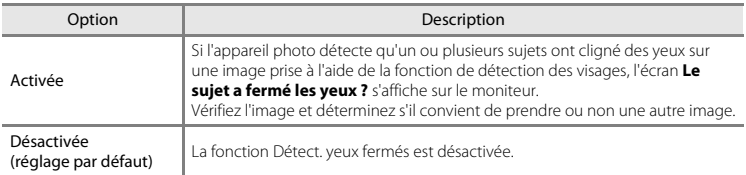

### **Écran Détect. yeux fermés**

Les visages détectés par la détection yeux fermés s'affichent à l'intérieur d'une bordure.

Les opérations décrites ci-après sont disponibles.

- **•** Pour agrandir le visage : déplacez la commande de zoom vers  $\mathsf T$  ( $\mathsf Q$ ). Ši plusieurs visages sont détectés, sélectionnez celui que vous souhaitez à l'aide de  $\blacklozenge$  sur le sélecteur multidirectionnel.
- **•** Pour basculer en mode de visualisation plein écran : déplacez la commande de zoom vers  $W$  ( $\blacksquare$ ).

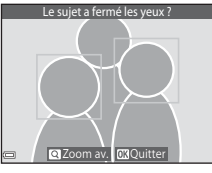

Si vous appuyez sur la commande ® ou si vous n'exécutez aucune

opération pendant quelques secondes, l'appareil photo revient au mode de prise de vue.

#### **Exemple 20 Intervals des serves de la Remarques de la Remarques concernant des veux fermés**

- **•** La détection des yeux fermés ne fonctionne pas avec les réglages en rafale autres que **Vue par vue**  $(6 - 633)$ .
- **•** La fonction de détection yeux fermés peut ne pas fonctionner correctement dans certaines conditions de prise de vue.

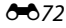

## **Transfert Eye-Fi**

Appuyez sur la commande MENU  $\rightarrow$  icône de menu  $\Psi \rightarrow T$ ransfert Eye-Fi  $\rightarrow$  commande  $\circledR$ 

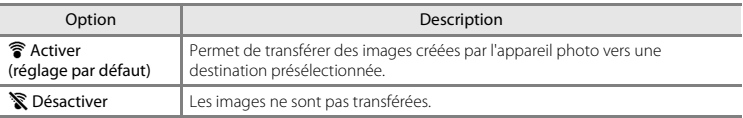

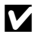

#### B **Remarques concernant les cartes Eye-Fi**

- **•** Notez que les images ne sont pas transférées si l'intensité du signal est insuffisante, même si **Activer** est sélectionné.
- **•** Retirez votre carte Eye-Fi de l'appareil photo dans les endroits où les dispositifs sans fil sont interdits. Des signaux peuvent être transmis même si **Désactiver** est sélectionné.
- **•** Pour plus d'informations, reportez-vous au mode d'emploi de votre carte Eye-Fi. En cas de dysfonctionnement, contactez le fabricant de la carte.
- **•** L'appareil photo peut être utilisé pour activer et désactiver des cartes Eye-Fi, mais il est possible qu'il ne prenne pas en charge d'autres fonctions Eye-Fi.
- **•** L'appareil photo n'est pas compatible avec la fonction de mémoire en continu. Si cette fonction est activée sur un ordinateur, désactivez-la. Si la fonction de mémoire en continu est activée, il se peut que le nombre de photos prises ne s'affiche pas correctement.
- **•** Les cartes Eye-Fi ne peuvent être utilisées que dans leur pays d'achat. Veillez à respecter la législation locale relative aux dispositifs sans fil.
- **•** Si vous laissez ce réglage défini sur **Activer**, l'accumulateur s'épuise plus rapidement.

### C **Indicateur de communication Eye-Fi**

Vous pouvez vérifier l'état de communication de la carte Eye-Fi insérée dans l'appareil photo sur le moniteur  $(D27)$ .

- **•** w : **Transfert Eye-Fi** est réglé sur **Désactiver**.
- **骨** (allumé) : transfert Eye-Fi activé : en attente de lancement du transfert.
- **?** (clignotant) : transfert Eye-Fi activé : transfert de données en cours.
- $\circledast$  : transfert Eye-Fi activé, mais aucune image disponible pour le transfert.
- $\circledR$ : une erreur s'est produite. L'appareil photo ne peut pas commander la carte Eye-Fi.

### **Réinitialisation**

Appuyez sur la commande MENU  $\rightarrow$  icône de menu  $\gamma \rightarrow$  Réinitialisation  $\rightarrow$  commande  $\circledR$ 

L'option **Oui** permet de restaurer les paramètres de l'appareil photo à leurs valeurs par défaut.

**•** Certains réglages, tels que **Fuseau horaire et date** ou **Langue/Language**, ne sont pas réinitialisés.

#### C **Réinitialisation de la numérotation des fichiers**

Pour réinitialiser la numérotation des fichiers sur « 0001 », effacez toutes les photos stockées dans la mémoire interne ou sur la carte mémoire ([A](#page-47-0)30) avant de sélectionner **Réinitialisation**.

### **Version firmware**

Appuyez sur la commande MENU  $\rightarrow$  icône de menu  $\gamma \rightarrow V$ ersion firmware  $\rightarrow$  commande  $\circledR$ 

Permet d'afficher la version actuelle du firmware de l'appareil photo.

# **Messages d'erreur**

Affichage **Cause/Solution** Cause/Solution **Cause** La température de l'accumulateur est élevée. L'appareil photo va s'éteindre. L'appareil photo s'éteint automatiquement. Avant de l'utiliser à nouveau, patientez jusqu'à ce que l'accumulateur ou l'appareil photo soit refroidi. – L'appareil photo va s'éteindre pour éviter la surchauffe. La carte mémoire est protégée en écriture. Le commutateur de protection en écriture est en position de « verrouillage ». Placez le commutateur en position « d'écriture ». – Cette carte ne fonctionne pas. Une erreur s'est produite pendant l'accès à la carte mémoire. **•** Utilisez une carte approuvée. **•** Vérifiez que les contacts sont propres. Cette carte est illisible.  $\begin{bmatrix} \bullet & \text{V} \end{bmatrix}$  Vérifiez que les contacts sont propres.<br>Cette carte est illisible.  $\begin{bmatrix} \bullet & \text{V} \end{bmatrix}$  Vérifiez que la carte mémoire est correctement insérée.  $14, 20$  $14, 20$ Carte non formatée. Formater la carte ? La carte mémoire n'a pas été formatée pour être utilisée dans l'appareil photo. Le formatage efface toutes les données enregistrées sur la carte mémoire. Si vous devez conserver des copies de certaines images, veillez à sélectionner **Non** et à enregistrer les copies sur un ordinateur ou un autre support avant de lancer le formatage de la carte mémoire. Sélectionnez **Oui** et appuyez sur la commande k pour formater la carte mémoire.  $\Delta$ -5 Non disponible si la carte Eye-Fi est verrouillée. Le commutateur de protection en écriture de la carte Eye-Fi est en position de « verrouillage ». – Une erreur s'est produite pendant l'accès à la carte Eye-Fi. **•** Vérifiez que les contacts sont propres. **•** Assurez-vous que la carte Eye-Fi est correctement insérée. [14](#page-31-0)

Consultez le tableau ci-dessous si un message d'erreur s'affiche.

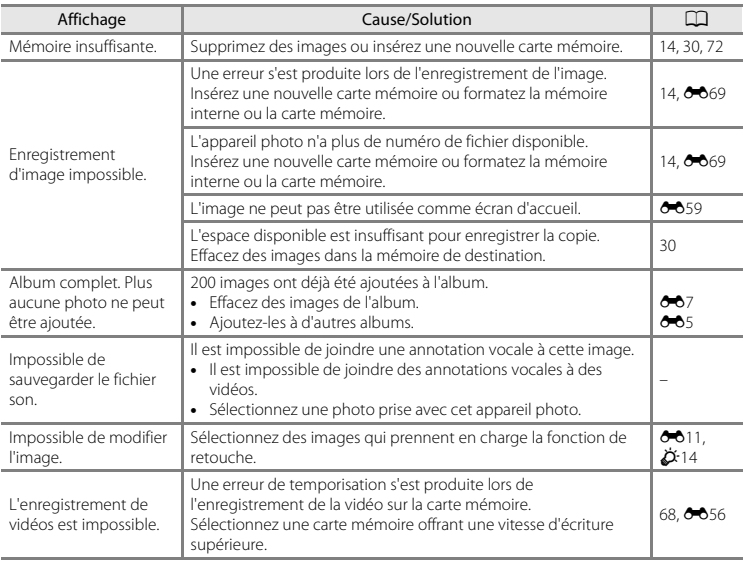

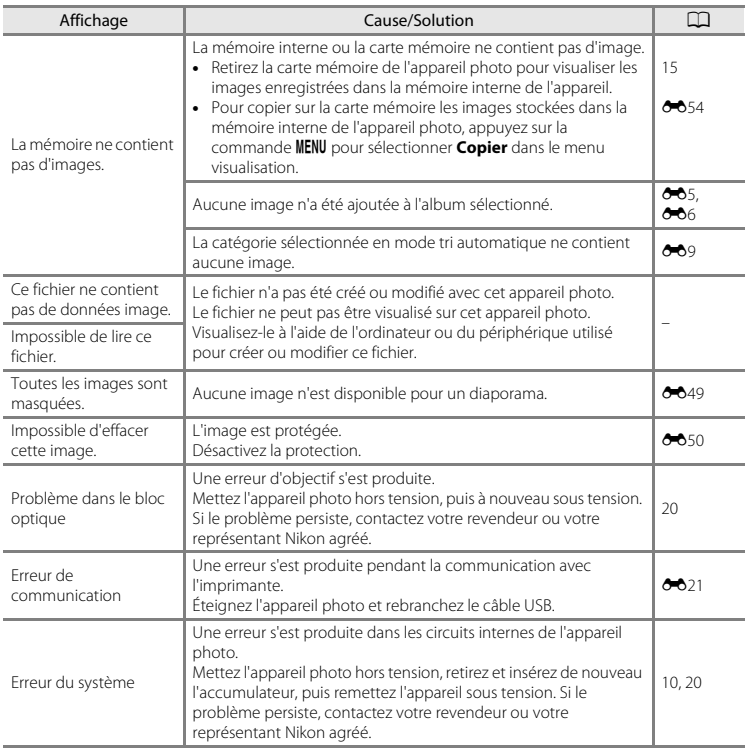

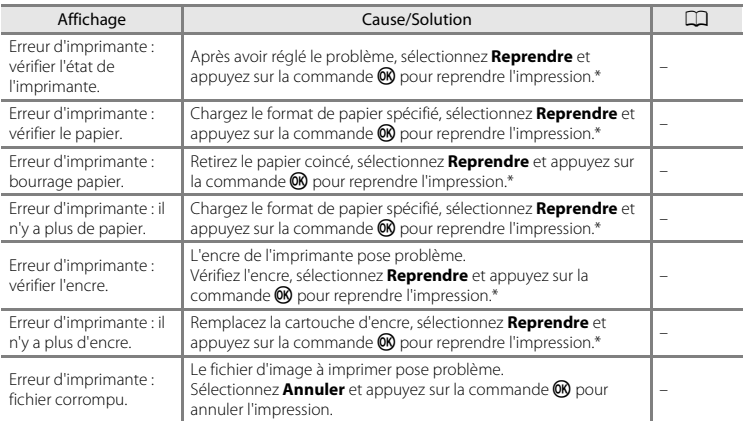

\* Pour plus de détails, reportez-vous à la documentation fournie avec votre imprimante.

# **Noms de fichiers**

Les images, les vidéos ou les annotations vocales se voient attribuer des noms de fichiers composés comme suit.

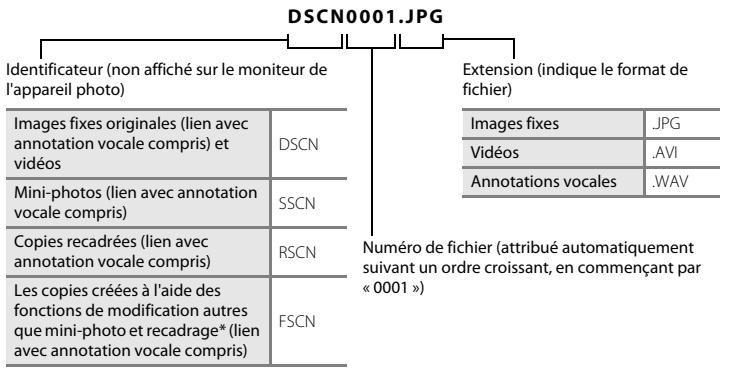

 $*$  Y compris les images modifiées à l'aide de la fonction Effets rapides ( $\Box$ 43) en mode  $\Box$  (auto)

- **•** Les noms des fichiers des annotations vocales possèdent le même identificateur et le même numéro de fichier que les images auxquelles les annotations vocales sont associées.
- **•** En mode panoramique assisté, un nouveau dossier est créé chaque fois que vous prenez un panoramique et chaque image de la série est enregistrée avec un numéro de fichier séquentiel commençant à « 0001 ».

# **Accessoires optionnels**

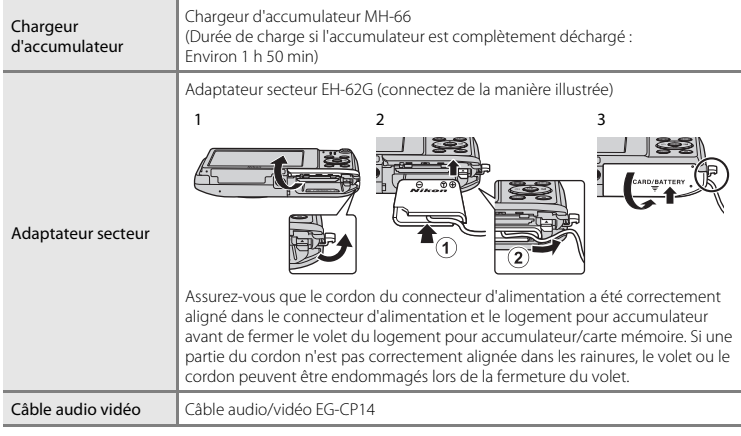

La disponibilité peut varier selon le pays ou la région.

Reportez-vous à notre site Web ou à nos brochures pour obtenir des informations actualisées.
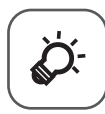

# <span id="page-180-0"></span>Notes techniques et<br>index

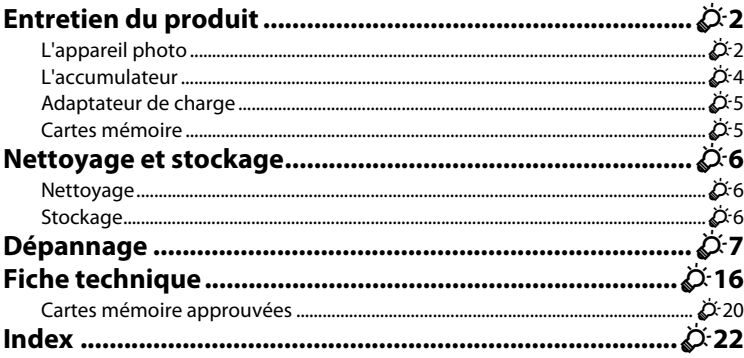

# <span id="page-181-0"></span>**Entretien du produit**

# <span id="page-181-1"></span>**L'appareil photo**

Pour continuer à tirer parti des fonctions de votre appareil photo Nikon, observez les précautions décrites ci-dessous, en plus des avertissements de la section « [Pour votre sécurité](#page-9-0) » (Quii-[x\)](#page-11-0) pour le stockage ou l'utilisation de cet appareil.

## B **Gardez l'appareil au sec**

L'appareil ne fonctionnera plus après immersion dans l'eau ou exposition à une très forte humidité.

# **Ne le laissez pas tomber**

L'appareil risque de subir des dysfonctionnements s'il est soumis à de violents chocs ou à de fortes vibrations.

#### **Manipulez l'objectif et toutes les autres pièces mobiles avec précaution**

Manipulez en douceur l'objectif, le volet de protection de l'objectif, le moniteur, le logement pour carte mémoire et le logement pour accumulateur. Ces pièces peuvent être endommagées facilement. Forcer le volet de protection de l'objectif peut entraîner le dysfonctionnement de l'appareil photo ou endommager l'objectif. Si le moniteur venait à se casser, faites très attention de ne pas vous couper avec le verre et évitez tout contact des cristaux liquides avec la peau, les yeux ou la bouche.

#### B **Ne dirigez pas l'objectif vers des sources lumineuses importantes pendant de longues périodes**

Évitez de diriger l'objectif vers le soleil ou d'autres sources lumineuses puissantes pendant une période prolongée lors de l'utilisation ou du stockage de l'appareil photo. Une lumière intense peut détériorer le capteur d'image DTC, produisant ainsi un effet de flou blanc sur les photos.

#### **Maintenez l'appareil photo à distance des champs magnétiques puissants**

N'utilisez pas et ne stockez pas cet appareil à proximité d'équipements émettant de fortes radiations électromagnétiques ou de forts champs magnétiques. Une forte charge statique ou les champs magnétiques générés par des équipements tels que des émetteurs radio peuvent interférer avec le moniteur, corrompre les données stockées sur la carte mémoire ou endommager les circuits internes de votre appareil.

# B **Évitez des changements brusques de température**

Les changements brusques de température, comme il peut s'en produire lorsque vous entrez dans un local chauffé par temps froid ou que vous en sortez, sont susceptibles de créer de la condensation à l'intérieur de l'appareil. Pour éviter ce problème, rangez votre équipement dans un étui ou dans un sac plastique avant de l'exposer à de brusques changements de température.

#### **Mettez l'appareil photo hors tension avant de retirer ou de déconnecter la source d'alimentation ou la carte mémoire**

Ne retirez pas l'accumulateur lorsque l'appareil est sous tension ou que des images sont en cours d'enregistrement ou d'effacement. Forcer l'extinction de votre appareil photo dans de telles conditions entraînerait la perte de données ou risquerait d'endommager la mémoire ou les circuits internes.

## <span id="page-182-0"></span>B **Remarques concernant le moniteur**

- **•** Les moniteurs et les viseurs électroniques sont fabriqués avec une très haute précision ; 99,99 % des pixels au moins sont effectifs et seuls 0,01 % sont absents ou défectueux. Par conséquent, bien que ces affichages puissent comporter des pixels allumés en permanence (blanc, rouge, bleu ou vert) ou au contraire éteints en permanence (noir), ceci ne constitue pas un dysfonctionnement et n'affecte pas les images enregistrées avec votre appareil.
- **•** Des bandes blanches ou colorées peuvent être visibles lorsque des sujets lumineux sont cadrés dans le moniteur. Ce phénomène, connu sous le nom de « marbrure » apparaît lorsqu'une lumière extrêmement vive atteint le capteur d'image ; il s'agit d'une caractéristique des capteurs d'image et cela n'est pas le signe d'un dysfonctionnement. La marbrure peut également prendre la forme d'une décoloration partielle sur le moniteur pendant la prise de vue. Elle n'apparaît pas dans les images enregistrées à l'aide de l'appareil photo, sauf dans le cas de vidéos et d'images enregistrées lorsque **Planche 16 vues** est sélectionné pour **Rafale**. Lorsque vous prenez des vues dans ces modes, nous vous conseillons d'éviter les sujets lumineux tels que le soleil, son reflet et les ampoules électriques.
- **•** Les images du moniteur peuvent être difficiles à percevoir sous un éclairage lumineux.
- **•** Le moniteur est éclairé grâce à un rétro-éclairage par DEL. Si la luminosité du moniteur faiblit ou s'il scintille, contactez votre représentant Nikon agréé.

# <span id="page-183-0"></span>**L'accumulateur**

Avant toute utilisation, lisez et respectez les avertissements de la section « [Pour votre sécurité](#page-9-0) » ([A](#page-9-0)viii[-x](#page-11-0)).

- **•** Vérifiez le niveau de charge de l'accumulateur avant d'utiliser l'appareil photo. Remplacez ou rechargez l'accumulateur si nécessaire. Arrêtez la charge lorsque l'accumulateur est entièrement chargé pour ne pas risquer de réduire ses performances. Si cela est possible, gardez à disposition un accumulateur de rechange entièrement chargé au moment des grandes occasions photographiques.
- **•** Lorsque vous utilisez l'accumulateur, la température ambiante doit se situer entre 0 °C et 40 °C.
- **•** Avant toute utilisation, chargez l'accumulateur à l'intérieur en veillant à ce que la température ambiante soit comprise entre 5 °C et 35 °C.
- **•** Lorsque vous rechargez l'accumulateur inséré dans l'appareil photo à l'aide de l'adaptateur de charge ou d'un ordinateur, l'accumulateur ne se recharge pas à des températures inférieures à 0 °C ou supérieures à 45 °C.
- **•** À noter que l'accumulateur peut chauffer pendant son utilisation ; attendez qu'il refroidisse pour le recharger. Le non-respect de cette consigne de sécurité peut endommager l'accumulateur, affecter ses performances ou empêcher une charge normale.
- **•** Par temps froid, la capacité de l'accumulateur a tendance à diminuer. Assurez-vous que l'accumulateur est complètement rechargé avant de photographier en extérieur par grand froid. Gardez un accumulateur de rechange au chaud et intervertissez-les dès que nécessaire. Une fois réchauffé, un accumulateur peut retrouver de sa capacité.
- **•** Si les contacts de l'accumulateur sont sales, l'appareil photo peut ne pas fonctionner. Si les contacts de l'accumulateur se salissent, nettoyez-les à l'aide d'un chiffon propre et sec avant de l'utiliser.
- **•** Si vous ne comptez pas utiliser l'accumulateur pendant un certain temps, insérez-le dans l'appareil photo et déchargez-le complètement avant de le retirer pour le ranger. L'accumulateur doit être stocké dans un endroit frais où la température ambiante est comprise entre 15 °C et 25 °C. Ne stockez pas l'accumulateur dans des endroits très chauds ou très froids.
- **•** Retirez toujours l'accumulateur de l'appareil photo et du chargeur d'accumulateur optionnel lorsqu'il n'est pas utilisé. Lorsqu'il est inséré, une infime quantité de courant circule même s'il n'est pas utilisé et l'accumulateur risque ainsi de s'épuiser et de ne plus fonctionner. Allumer et éteindre l'appareil photo alors que l'accumulateur est déchargé peut réduire l'autonomie de ce dernier.
- **•** Rechargez l'accumulateur au moins une fois tous les six mois et déchargez-le entièrement avant de le ranger de nouveau.
- **•** Après avoir retiré l'accumulateur de l'appareil photo ou du chargeur d'accumulateur optionnel, glissez-le dans un sac en plastique, par exemple, afin de l'isoler et de le stocker dans un endroit frais.
- **•** Une diminution marquée de la durée pendant laquelle un accumulateur entièrement chargé conserve sa charge lorsqu'il est utilisé à température ambiante indique que l'accumulateur a besoin d'être remplacé. Achetez un nouvel accumulateur EN-EL19.

 $\phi$ 4

**•** Remplacez l'accumulateur lorsque vous n'arrivez plus à le recharger. Les accumulateurs usagés sont une ressource précieuse. Veuillez les recycler en suivant les réglementations locales.

## <span id="page-184-0"></span>**Adaptateur de charge**

Avant toute utilisation, lisez et respectez les avertissements de la section « [Pour votre sécurité](#page-9-0) »  $(\bigcap_{v}$ iii[-x](#page-11-0))

- **•** L'adaptateur de charge EH-70P est destiné exclusivement à une utilisation avec des appareils compatibles. N'utilisez jamais un autre modèle ou une autre marque d'appareil.
- **•** L'adaptateur de charge EH-70P est compatible avec les prises secteur 100-240 V CA, 50/60 Hz. Pour profiter de l'adaptateur de charge à l'étranger, veillez à utiliser un adaptateur de prise secteur (disponible dans le commerce) le cas échéant. Pour plus d'informations sur les adaptateurs de prise secteur, consultez votre agence de voyage.
- **•** N'utilisez, en aucun cas, un modèle ou une marque différents de l'adaptateur de charge EH-70P ou de l'adaptateur secteur USB. Le non-respect de cette consigne de sécurité pourrait entraîner une surchauffe et endommager l'appareil photo.

# <span id="page-184-1"></span>**Cartes mémoire**

- **•** N'utilisez que des cartes mémoire Secure Digital. Pour connaître les cartes mémoire recommandées, reportez-vous à la section [« Cartes mémoire approuvées » \(](#page-199-0) $\dot{\alpha}$ -20).
- **•** Veillez à respecter les précautions décrites dans la documentation fournie avec la carte mémoire.
- **•** Ne collez pas d'étiquette ou d'autocollant sur les cartes mémoire.
- **•** Lorsque vous insérez pour la première fois une carte mémoire précédemment utilisée dans un autre appareil, veillez à la formater à l'aide de cet appareil photo. Avant d'utiliser une carte mémoire neuve avec cet appareil photo, il est recommandé de la formater sur celui-ci.
- **•** Notez que *le formatage d'une carte mémoire efface définitivement toutes les images et les autres données qu'elle contient*. Avant de formater la carte mémoire, n'oubliez pas d'effectuer des copies des images que vous souhaitez conserver.
- **•** Si le message **Carte non formatée. Formater la carte ?** apparaît lors de la mise sous tension de l'appareil photo, la carte mémoire doit être formatée. Si vous ne souhaitez pas effacer certaines données, sélectionnez **Non**. Copiez les données nécessaires sur un ordinateur, par exemple. Si vous souhaitez formater la carte, sélectionnez **Oui**. La boîte de dialogue de confirmation s'affiche. Pour terminer le formatage, appuyez sur la commande  $\mathbb{R}$ .
- **•** N'exécutez pas les opérations suivantes pendant le formatage, lorsque des données sont enregistrées ou effacées de la carte mémoire, ou encore au cours du transfert de données vers un ordinateur. Le nonrespect de cette précaution pourrait provoquer la perte de données ou encore endommager l'appareil photo ou la carte mémoire.
	- Ouvrir le volet du logement pour accumulateur/carte mémoire pour retirer/insérer l'accumulateur ou la carte mémoire.
	- Mettre l'appareil photo hors tension.
	- Débrancher l'adaptateur secteur.
- **•** Ne formatez pas la carte mémoire à l'aide d'un ordinateur.

# <span id="page-185-0"></span>**Nettoyage et stockage**

## <span id="page-185-1"></span>**Nettoyage**

N'utilisez pas d'alcool, de diluant ou d'autres produits chimiques volatils.

<span id="page-185-5"></span><span id="page-185-4"></span><span id="page-185-3"></span>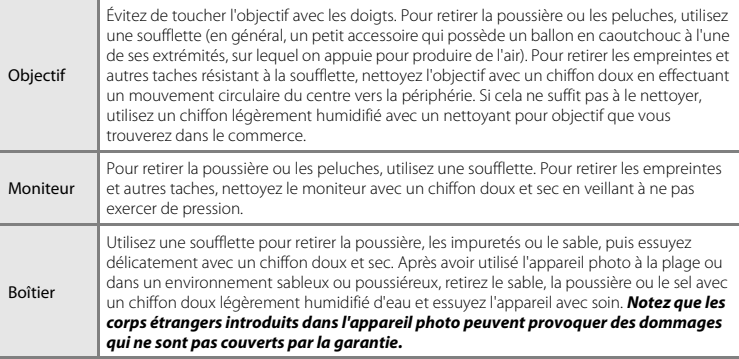

# <span id="page-185-2"></span>**Stockage**

Mettez l'appareil hors tension lorsqu'il n'est pas utilisé. Vérifiez que le témoin de mise sous tension est éteint avant de ranger l'appareil photo. Retirez l'accumulateur si vous envisagez de ne pas utiliser l'appareil photo pendant une période prolongée. Ne rangez pas votre appareil photo avec de la naphtaline ou du camphre ou dans un endroit qui est :

- **•** à proximité d'appareils générant de forts champs électromagnétiques comme des téléviseurs ou des radios
- **•** exposé à des températures inférieures à –10 °C ou supérieures à 50 °C
- **•** mal aéré ou soumis à une humidité supérieure à 60 %

Pour éviter la formation de moisissure, sortez l'appareil photo de l'endroit où il est stocké au moins une fois par mois. Allumez l'appareil photo et appuyez sur le déclencheur plusieurs fois avant de stocker de nouveau l'appareil photo.

Pour ranger l'accumulateur, suivez les précautions de la section [« L'accumulateur » \(](#page-183-0) $\ddot{\alpha}$ 4) sous « [Entretien du produit](#page-181-0) »  $(D-2)$ .

# <span id="page-186-0"></span>**Dépannage**

Si l'appareil photo ne fonctionne pas correctement, consultez la liste des problèmes présentée cidessous avant de contacter votre revendeur ou votre représentant Nikon agréé.

#### **Problèmes d'alimentation, d'affichage et de réglages**

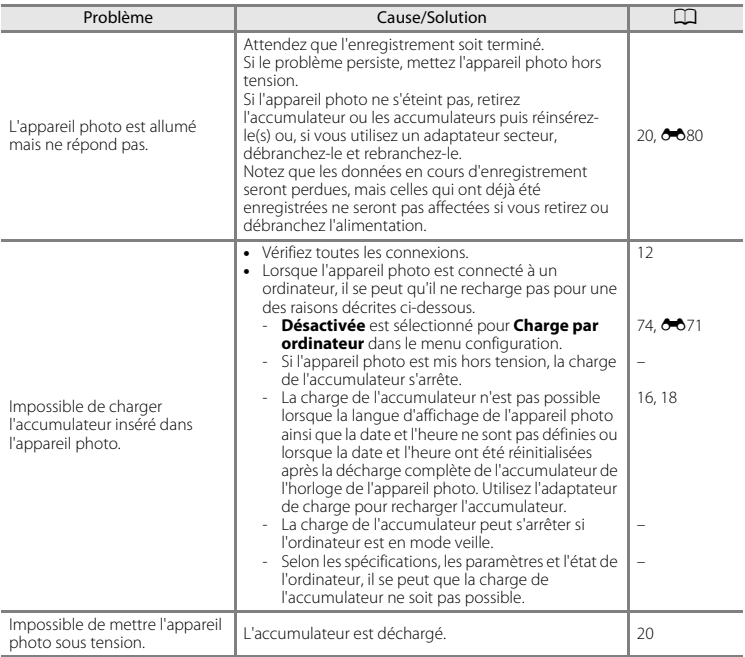

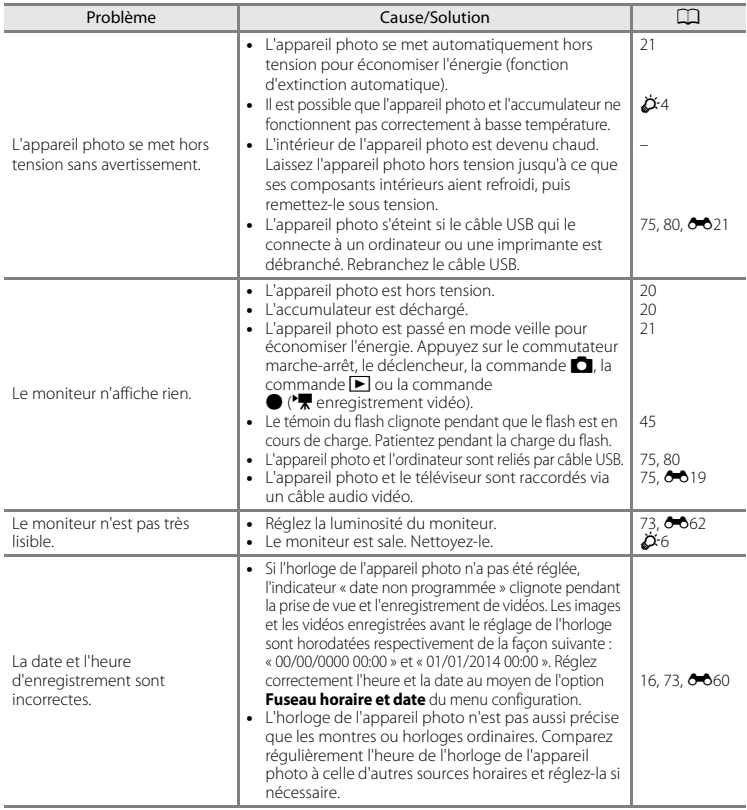

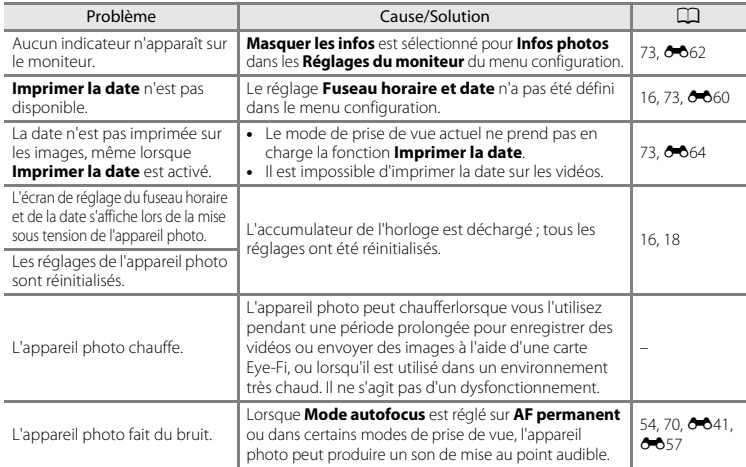

### **Problèmes de prise de vue**

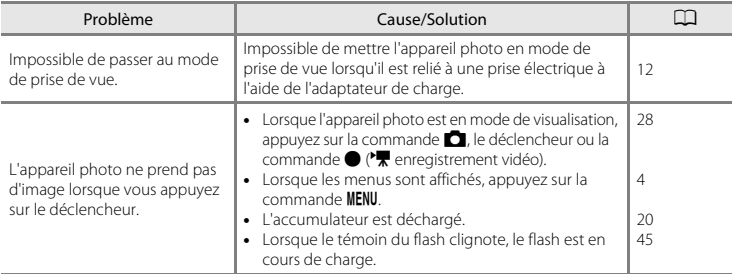

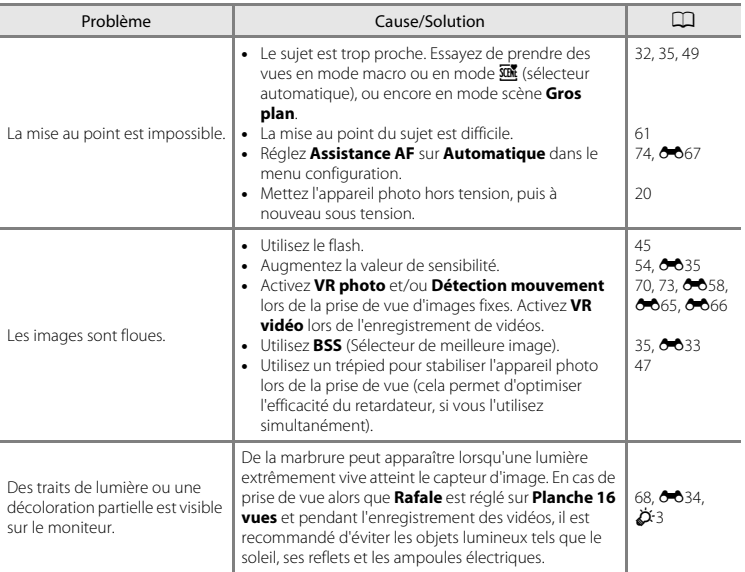

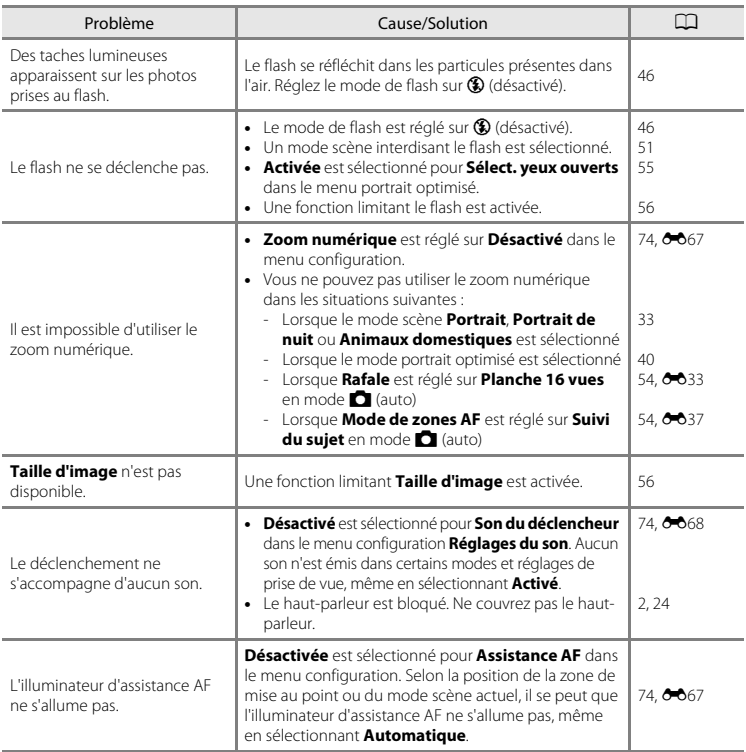

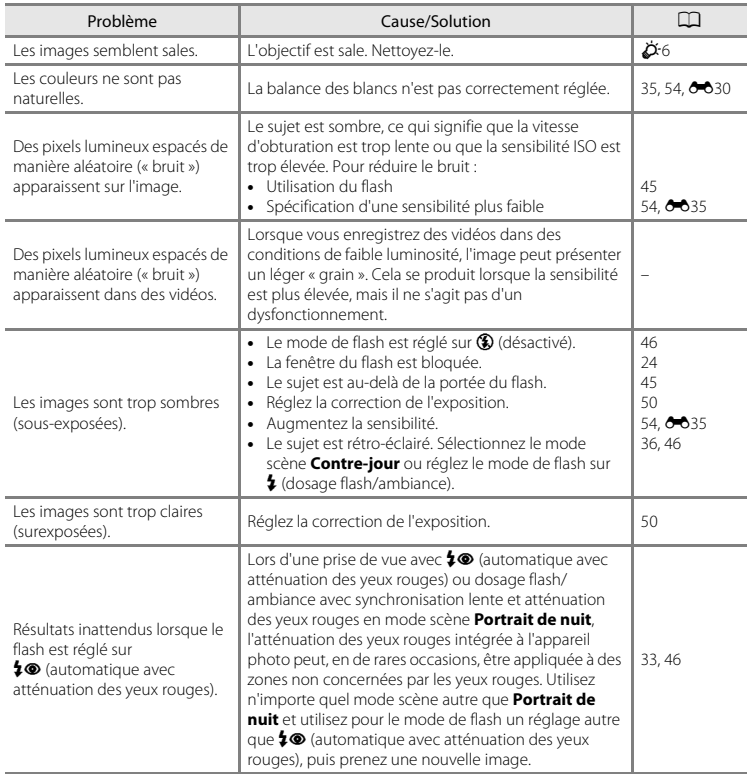

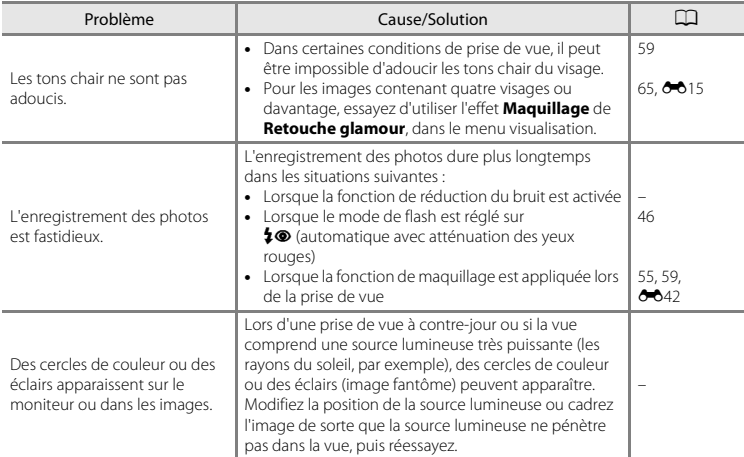

#### **Problèmes de visualisation**

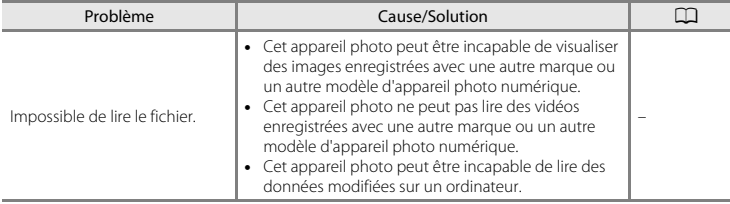

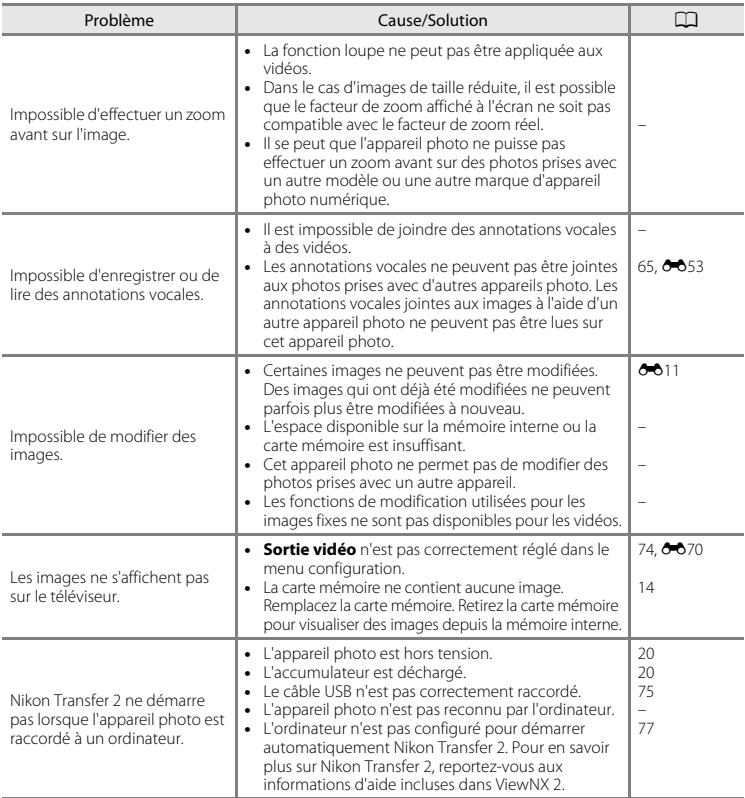

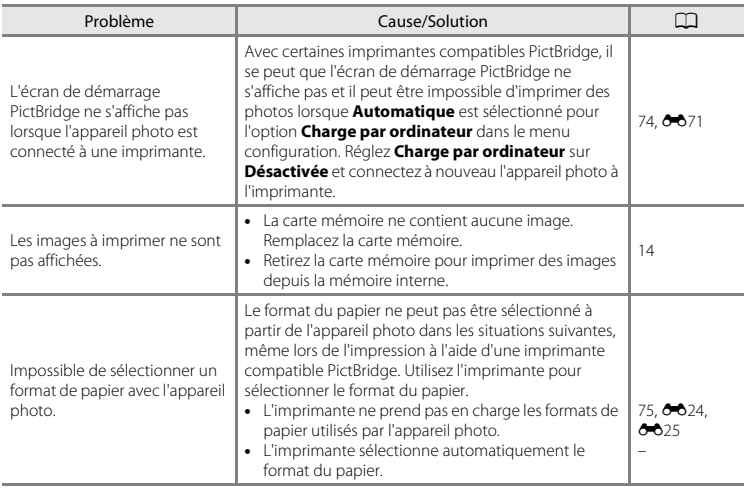

# <span id="page-195-0"></span>**Fiche technique**

Appareil photo numérique Nikon COOLPIX S3600

<span id="page-195-1"></span>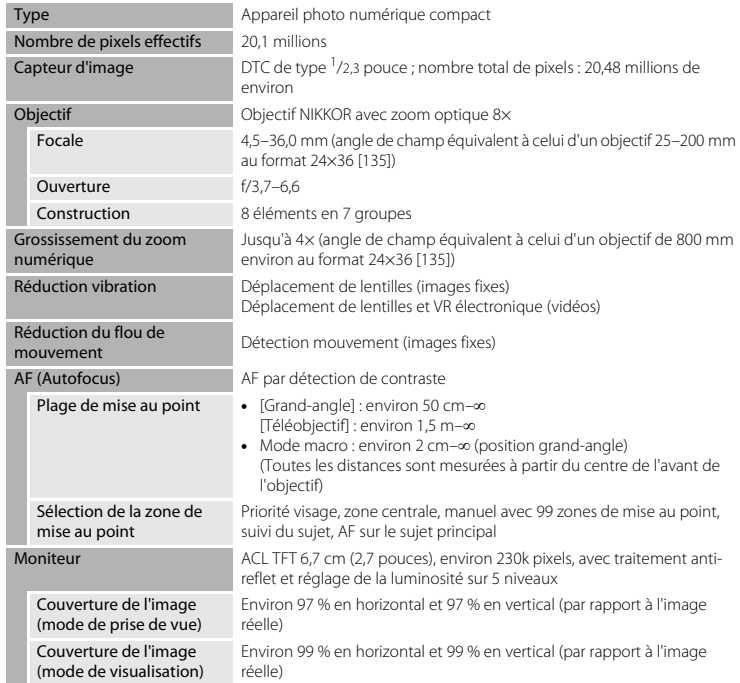

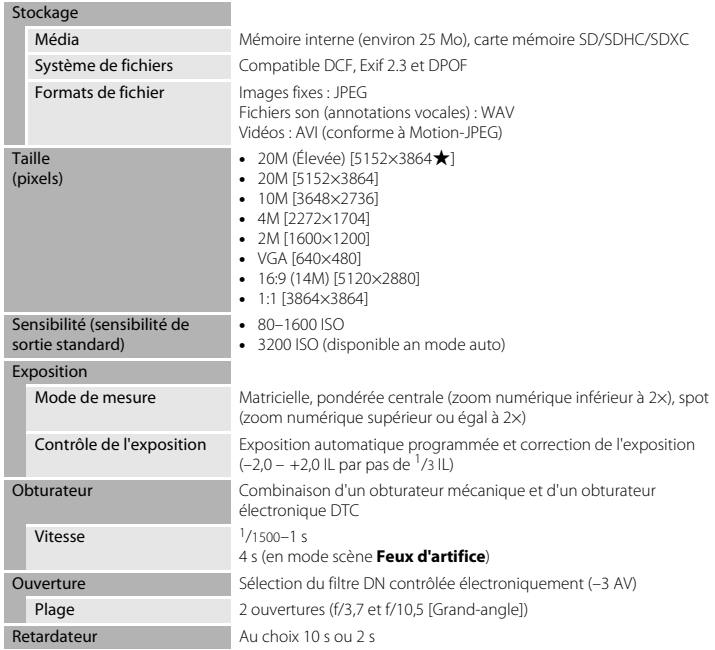

<span id="page-197-0"></span>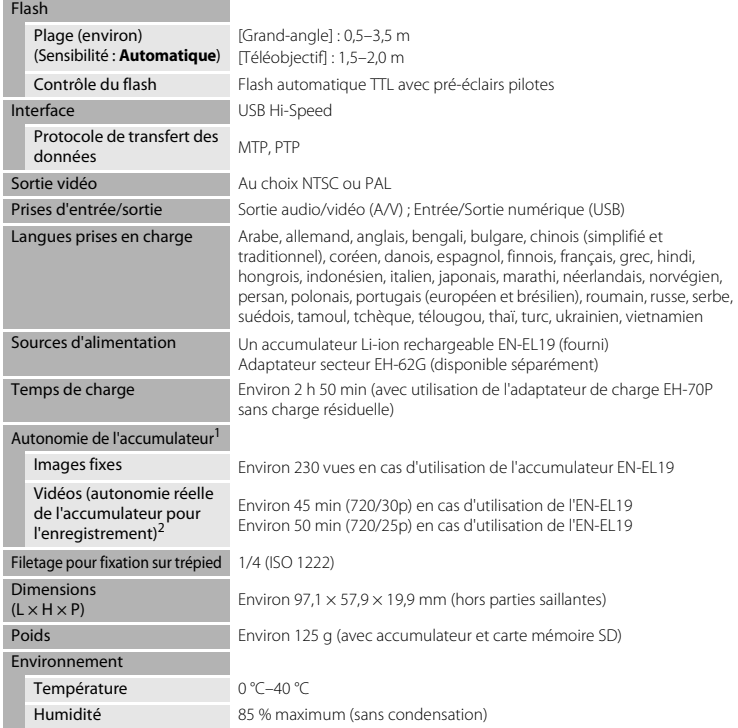

- **•** Sauf indication contraire, toutes les valeurs sont calculées pour un accumulateur complètement chargé, à une température ambiante de 23 ±3 °C, conformément aux normes de la Camera and Imaging Products Association (CIPA).
- L'autonomie de l'accumulateur peut varier en fonction des conditions d'utilisation, notamment<br>l'intervalle entre les prises de vues ou la durée d'affichage des menus et des images.
- <sup>2</sup> Un fichier vidéo unique ne peut pas dépasser la taille de 2 Go ou une durée de 29minutes. Il se peut que l'enregistrement prenne fin avant d'atteindre cette limite si la température de l'appareil photo devient trop élevée.

#### <span id="page-198-0"></span>**Accumulateur Li-ion rechargeable EN-EL19**

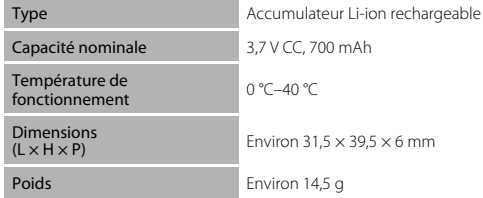

#### <span id="page-198-1"></span>**Adaptateur de charge EH-70P**

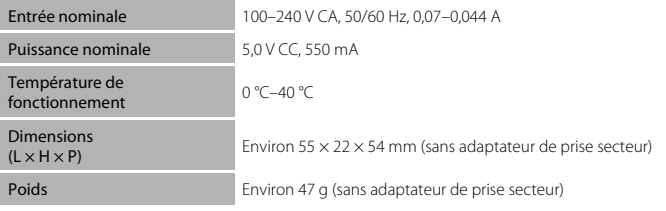

## **B** Fiche technique

- **•** Nikon ne peut être tenu responsable des erreurs contenues dans ce manuel.
- **•** Nikon se réserve le droit de modifier sans préavis l'aspect et les caractéristiques du produit.

# <span id="page-199-1"></span><span id="page-199-0"></span>**Cartes mémoire approuvées**

Les cartes mémoire Secure Digital (SD) suivantes ont été testées et certifiées conformes avec cet appareil photo.

**•** Les cartes mémoire conformes à la classe 6 ou supérieure du classement des vitesses SD sont recommandées pour l'enregistrement de vidéos. L'enregistrement d'une vidéo peut s'interrompre de manière inattendue en cas d'utilisation de cartes mémoire de classe inférieure.

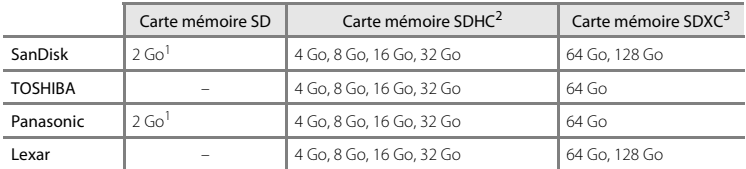

Si la carte mémoire est utilisée avec un lecteur de cartes ou un périphérique similaire, assurez-vous qu'il<br>prend en charge les cartes de 2 Go.

<sup>2</sup> Conformité SDHC. Si la carte mémoire est utilisée avec un lecteur de cartes ou un périphérique<br>similaire, assurez-vous qu'il est conforme à la norme SDHC.

<sup>3</sup> Conformité SDXC. Si la carte mémoire est utilisée avec un lecteur de cartes ou un périphérique similaire, assurez-vous qu'il est conforme à la norme SDXC.

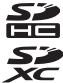

**•** Contactez le fabricant pour obtenir de plus amples informations sur les cartes ci-dessus. Nous ne pouvons pas garantir le bon fonctionnement de l'appareil photo avec des cartes mémoire d'autres marques.

#### **Informations sur les marques commerciales**

- **•** Microsoft, Windows et Windows Vista sont des marques commerciales ou des marques déposées de Microsoft Corporation aux États-Unis et/ou dans d'autres pays.
- **•** Mac et OS X sont des marques commerciales ou des marques déposées d'Apple Inc., aux États-Unis et dans d'autres pays.
- **•** Adobe et Acrobat sont des marques déposées d'Adobe Systems Inc.
- **•** Les logos SDXC, SDHC et SD sont des marques commerciales de SD-3C, LLC.
- **•** PictBridge est une marque commerciale.
- **•** Tous les autres noms de marques mentionnés dans ce manuel ou dans les autres documentations fournies avec votre matériel Nikon sont des marques commerciales ou des marques déposées de leurs détenteurs respectifs.

#### **Licence FreeType (FreeType2)**

**•** Certaines parties de ce logiciel sont protégées par copyright © 2012 The FreeType Project (http://www.freetype.org). Tous droits réservés.

#### **Licence MIT (HarfBuzz)**

**•** Certaines parties de ce logiciel sont protégées par copyright © 2014 The HarfBuzz Project (http://www.freedesktop.org/wiki/Software/HarfBuzz). Tous droits réservés.

# <span id="page-201-0"></span>**Index**

# **Symboles**

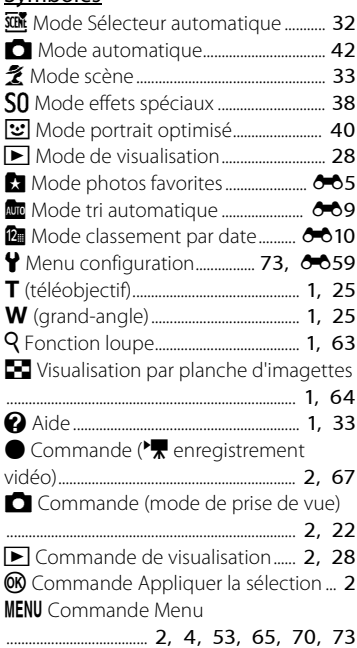

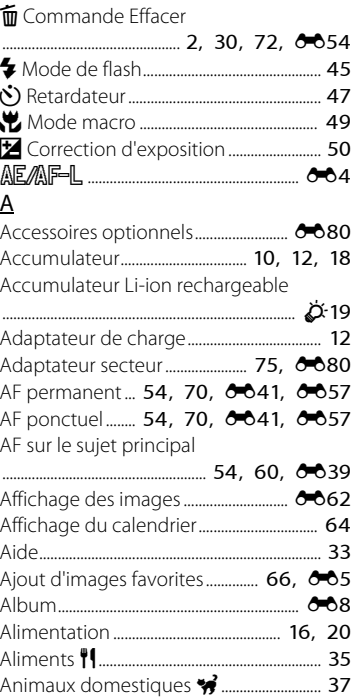

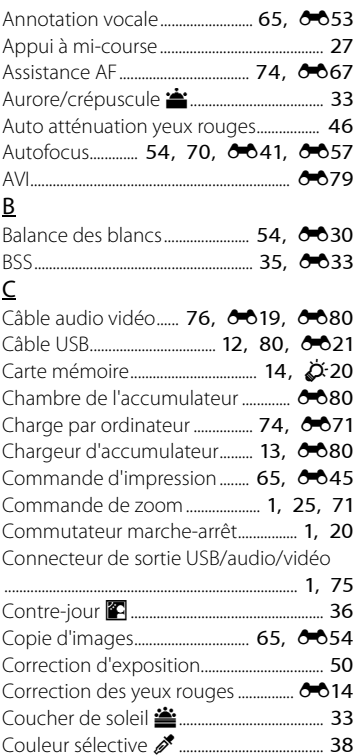

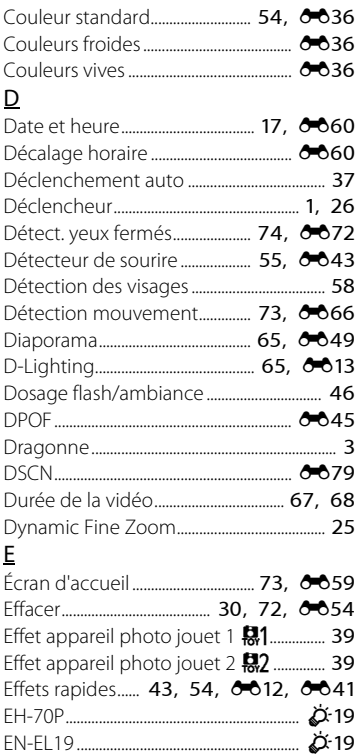

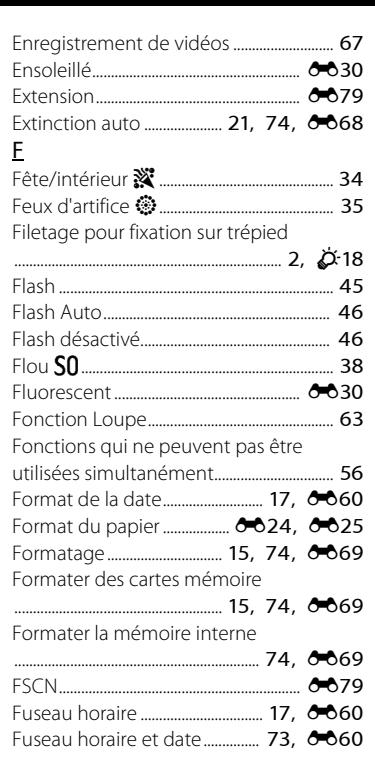

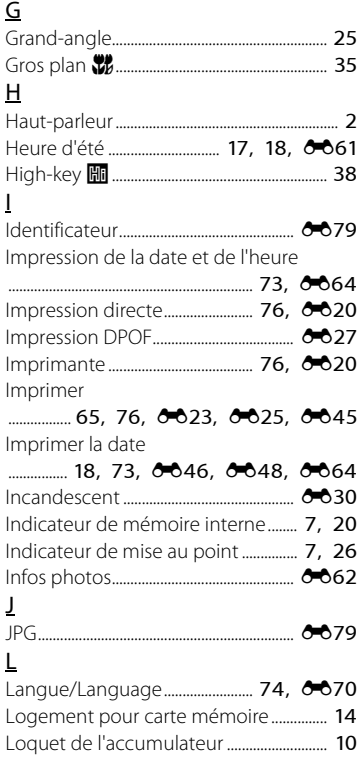

H

J

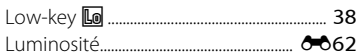

# M

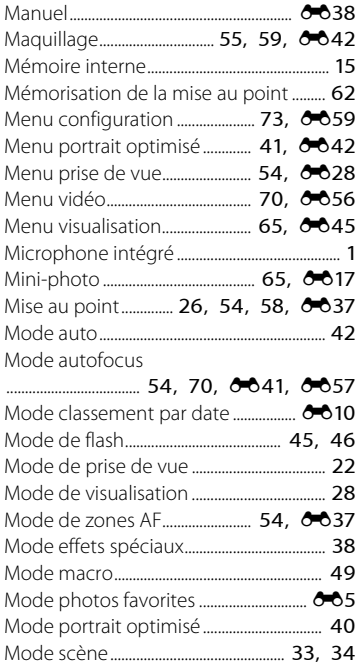

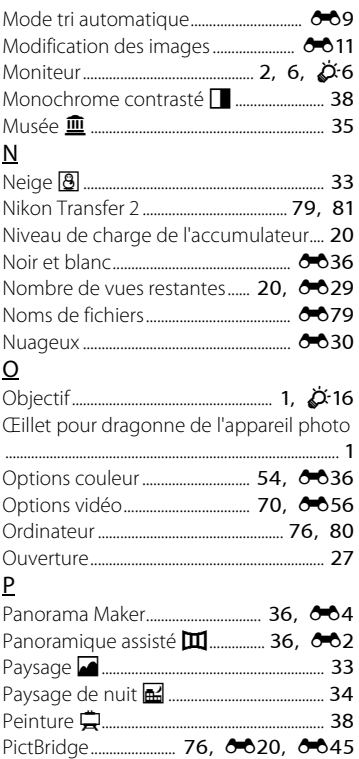

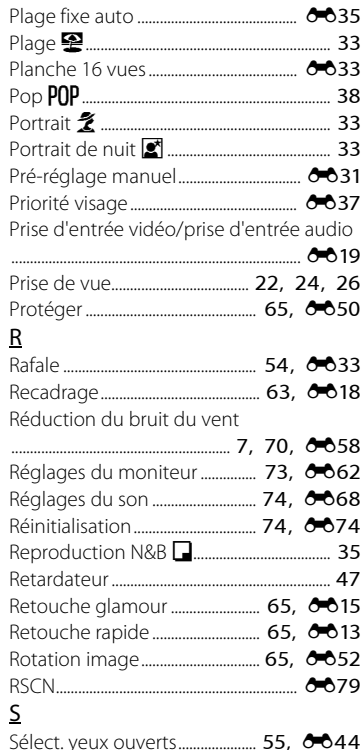

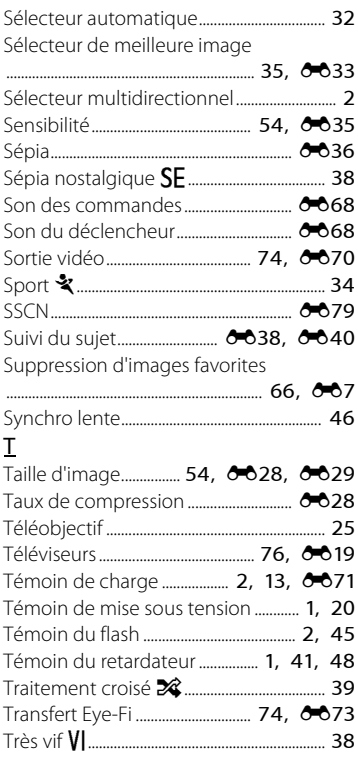

## V

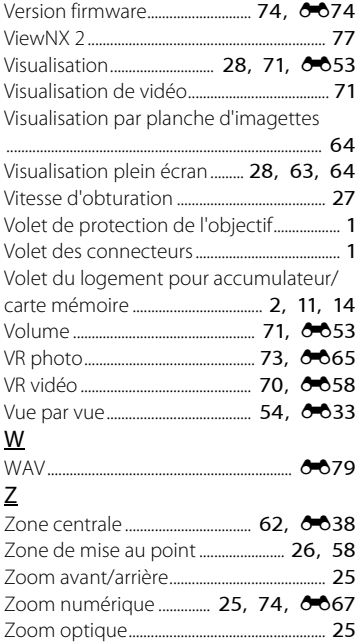

Il est interdit de reproduire une partie ou l'intégralité de ce manuel sous quelque forme que ce soit (à l'exception d'une brève citation dans un article ou un essai), sans autorisation écrite de NIKON **CORPORATION** 

YP3L01(13) 6MN38313-01

**NIKON CORPORATION** 

© 2014 Nikon Corporation